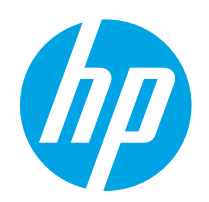

# 使用者指南

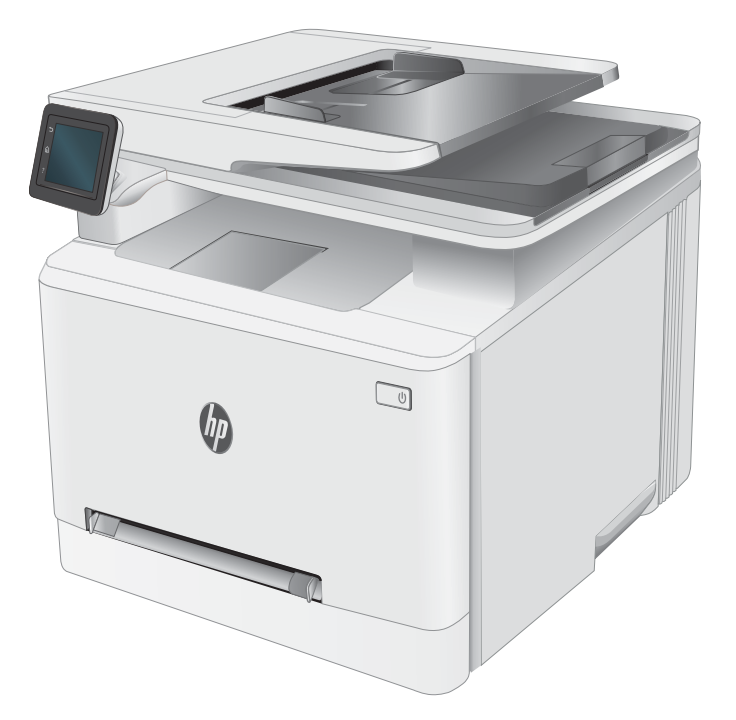

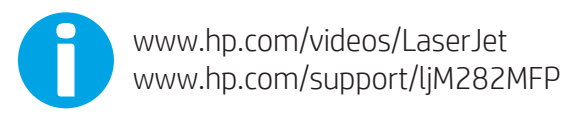

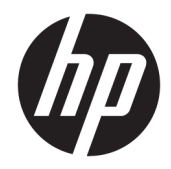

# HP Color LaserJet Pro MFP M282-M285

使用者指南

### 著作權與使用授權

© Copyright 2019 HP Development Company, L.P.

除著作權法允許的範圍外,若未經事先 書面許可,不得複製、修改或翻譯本手 冊。

本文件包含的資訊如有變更,恕不另行 通知。

本產品與服務所附的保固聲明是 HP 對 其產品與服務的唯一保固內容。除此之 外,不含任何附加保固。HP 對所含資 訊在技術或編輯上的錯誤或疏漏概不負 責。

Edition 3, 08/2019

#### 商標說明

Adobe®、Adobe Photoshop®、Acrobat® 和 PostScript®是 Adobe Systems Incorporated 的商標。

Apple 和 Apple 標誌是 Apple Inc. 在美國 和其他國家/地區的註冊商標。

macOS 是 Apple Inc. 在美國和其他國家/ 地區的註冊商標。

AirPrint 是 Apple Inc. 在美國和其他國家/ 地區的註冊商標。

iPad 是 Apple Inc. 在美國和其他國家/地 區的註冊商標。

iPod 是 Apple Inc. 在美國和其他國家/地 區的註冊商標。

iPhone 是 Apple Inc. 在美國和其他國家/ 地區的註冊商標。

Microsoft<sup>®、</sup>Windows<sup>®、</sup>Windows<sup>®</sup> XP 以 及 Windows Vista® 是 Microsoft Corporation 在美國的註冊商標。

UNIX® 是 Open Group 的註冊商標。

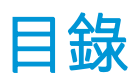

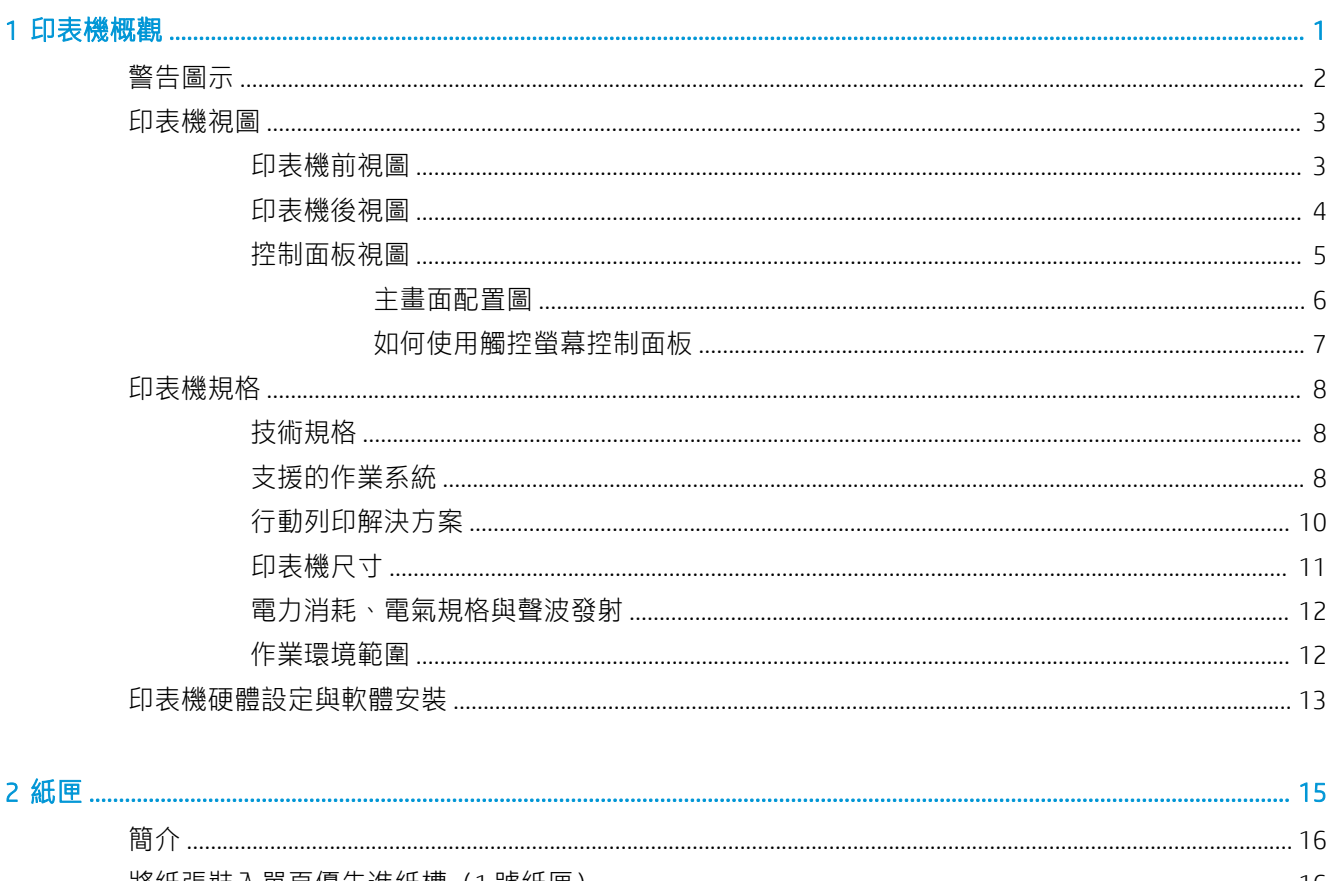

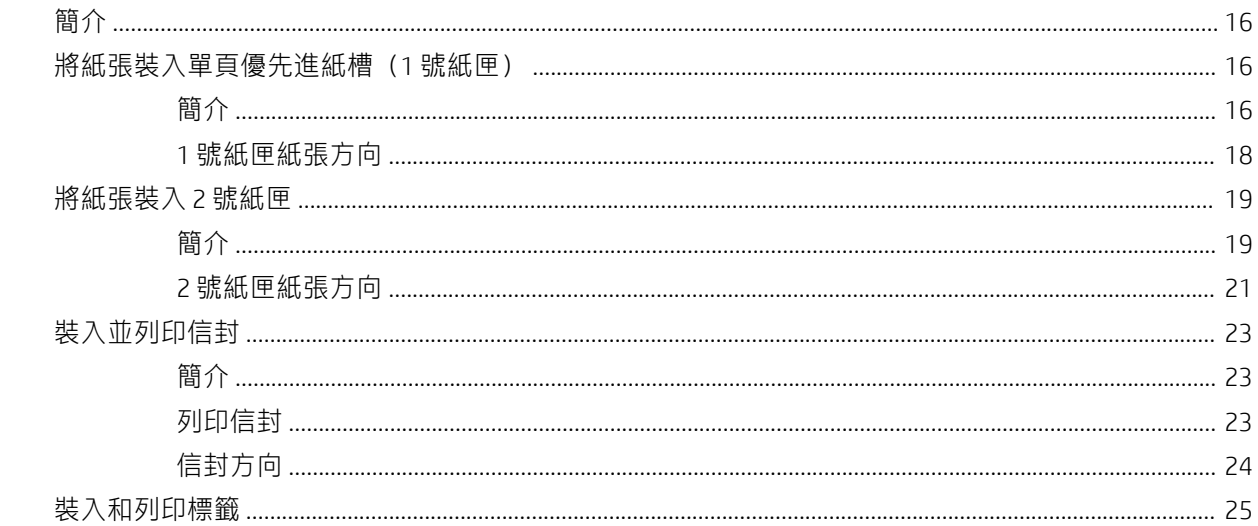

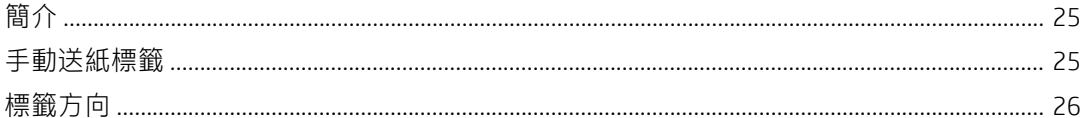

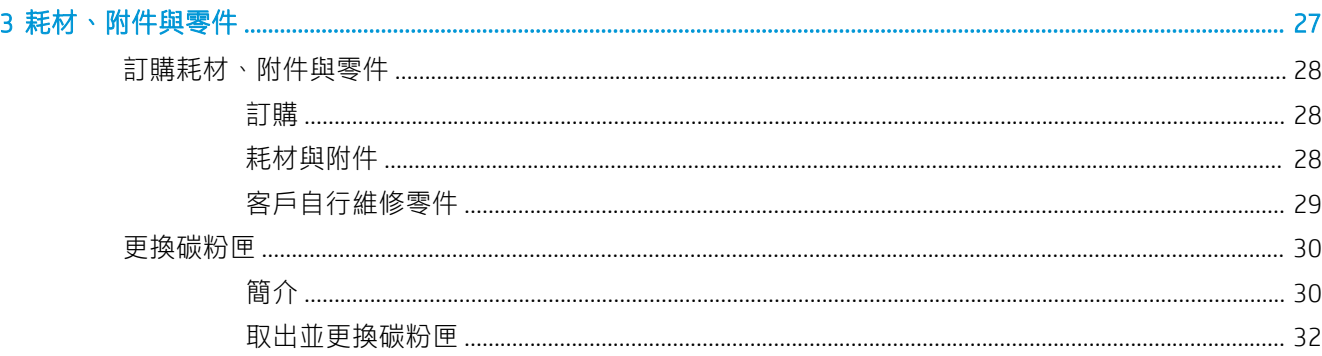

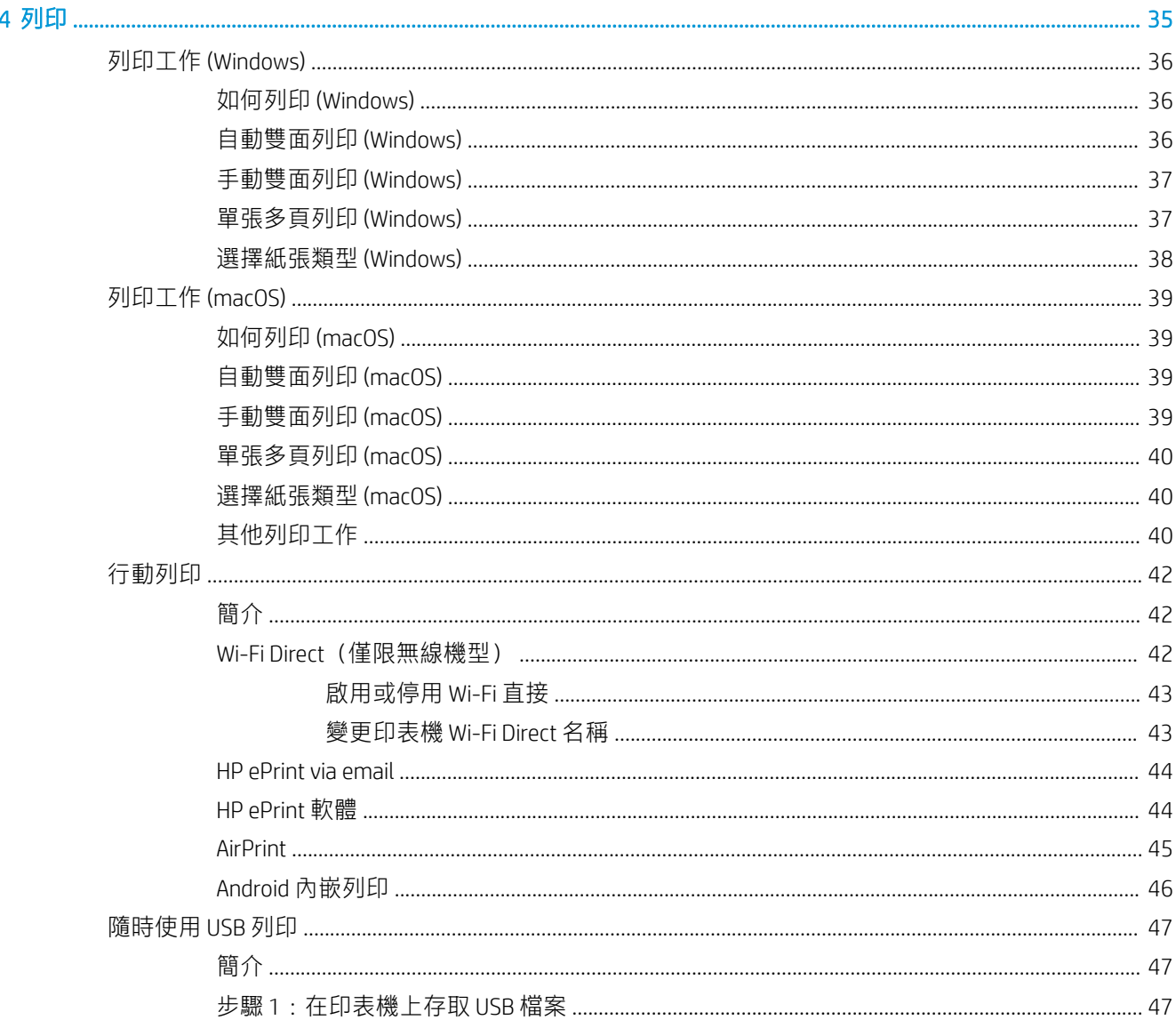

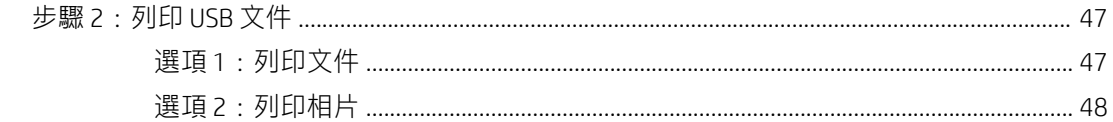

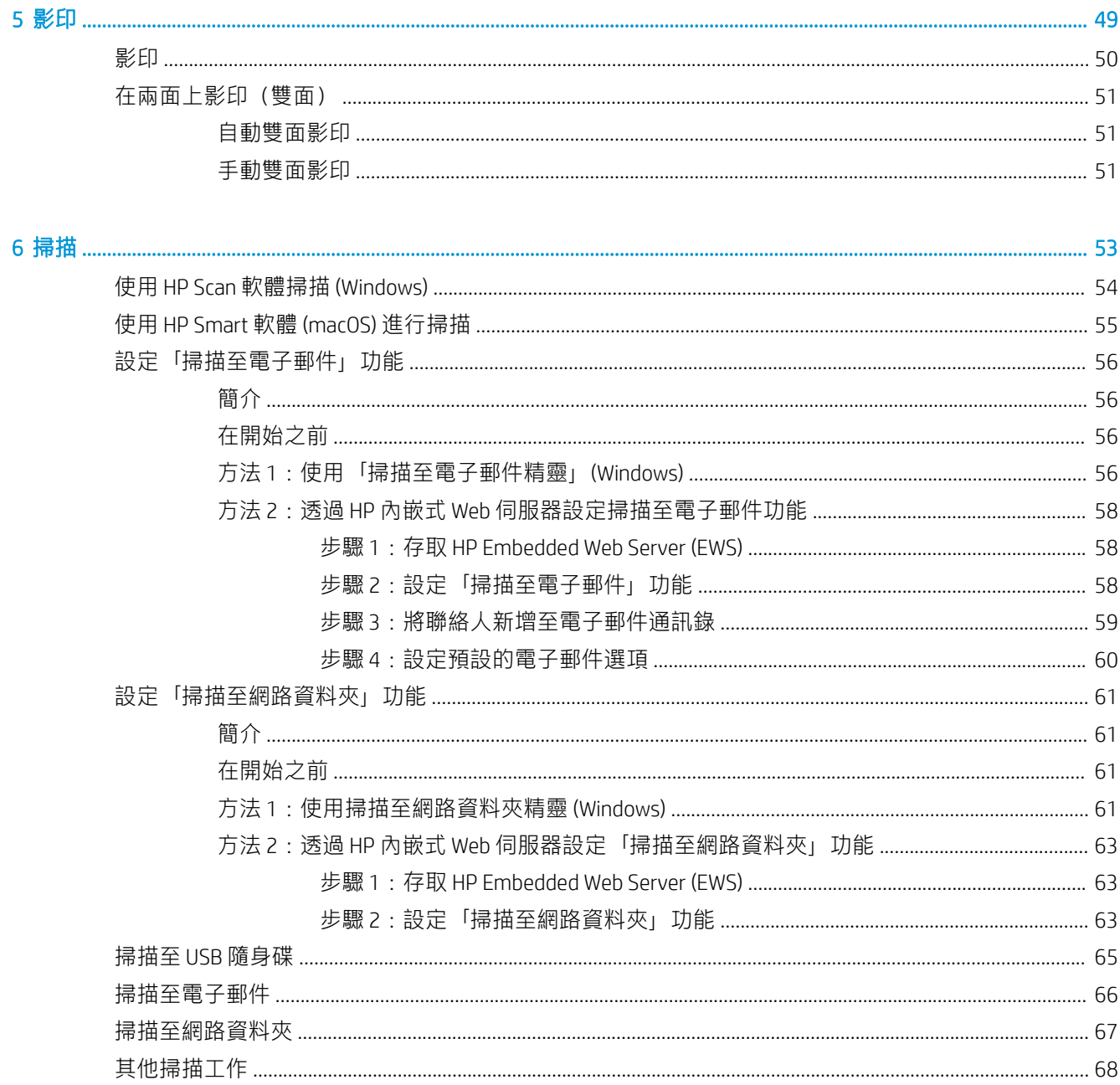

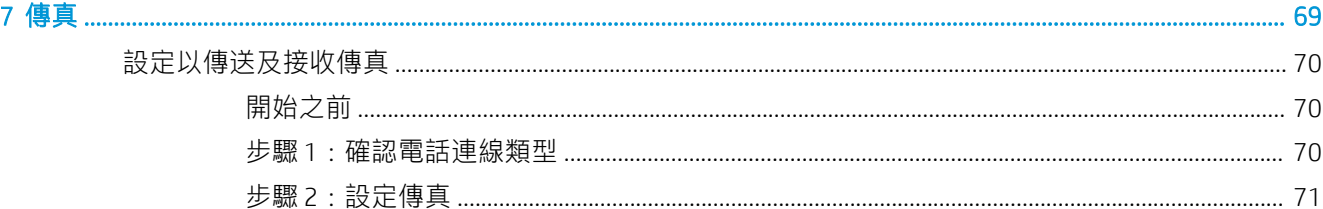

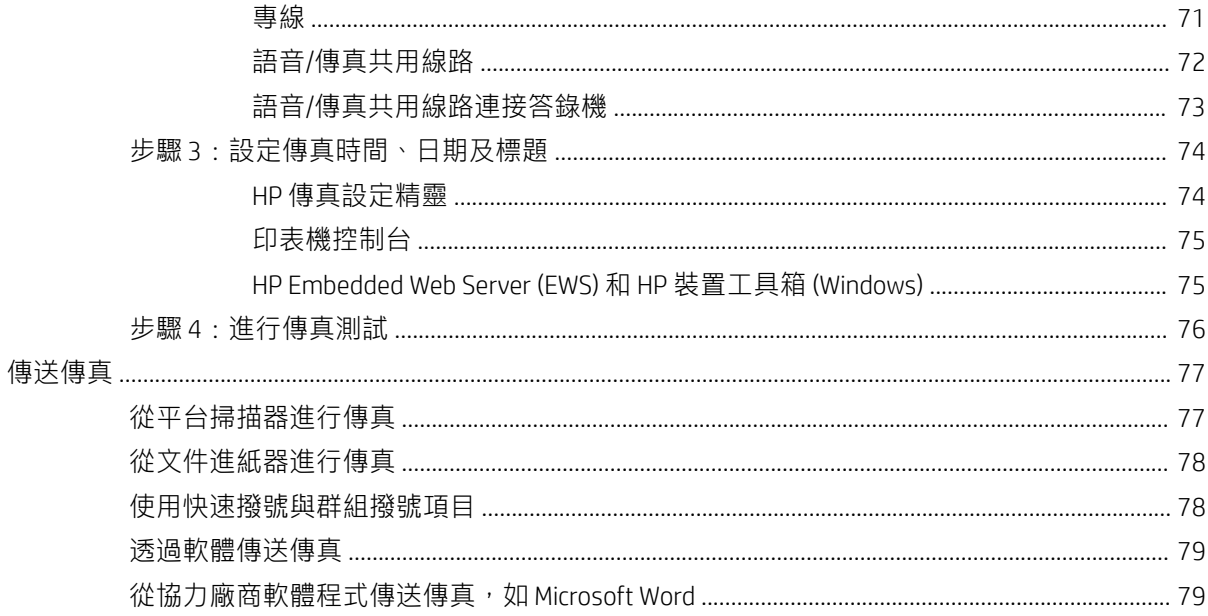

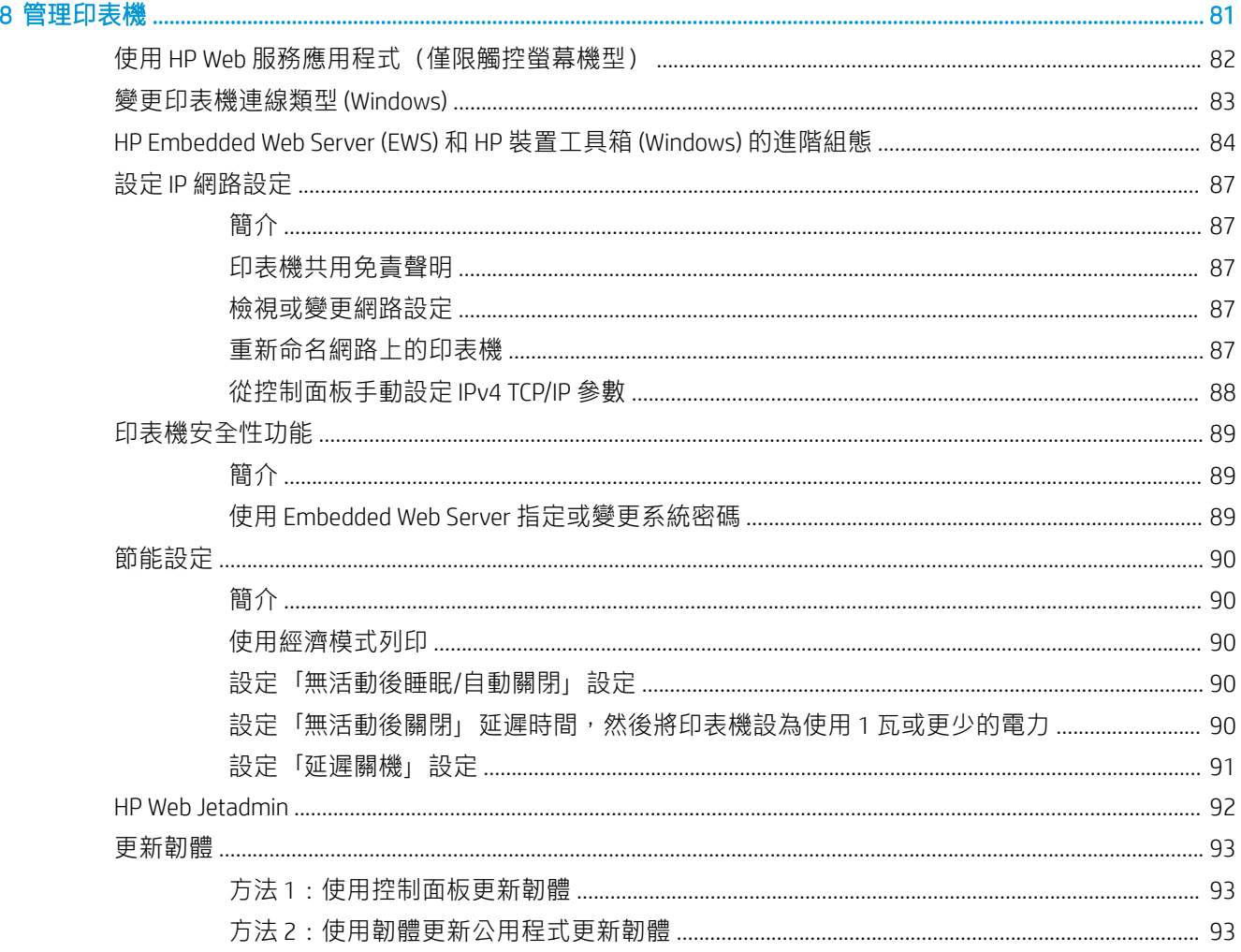

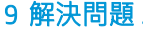

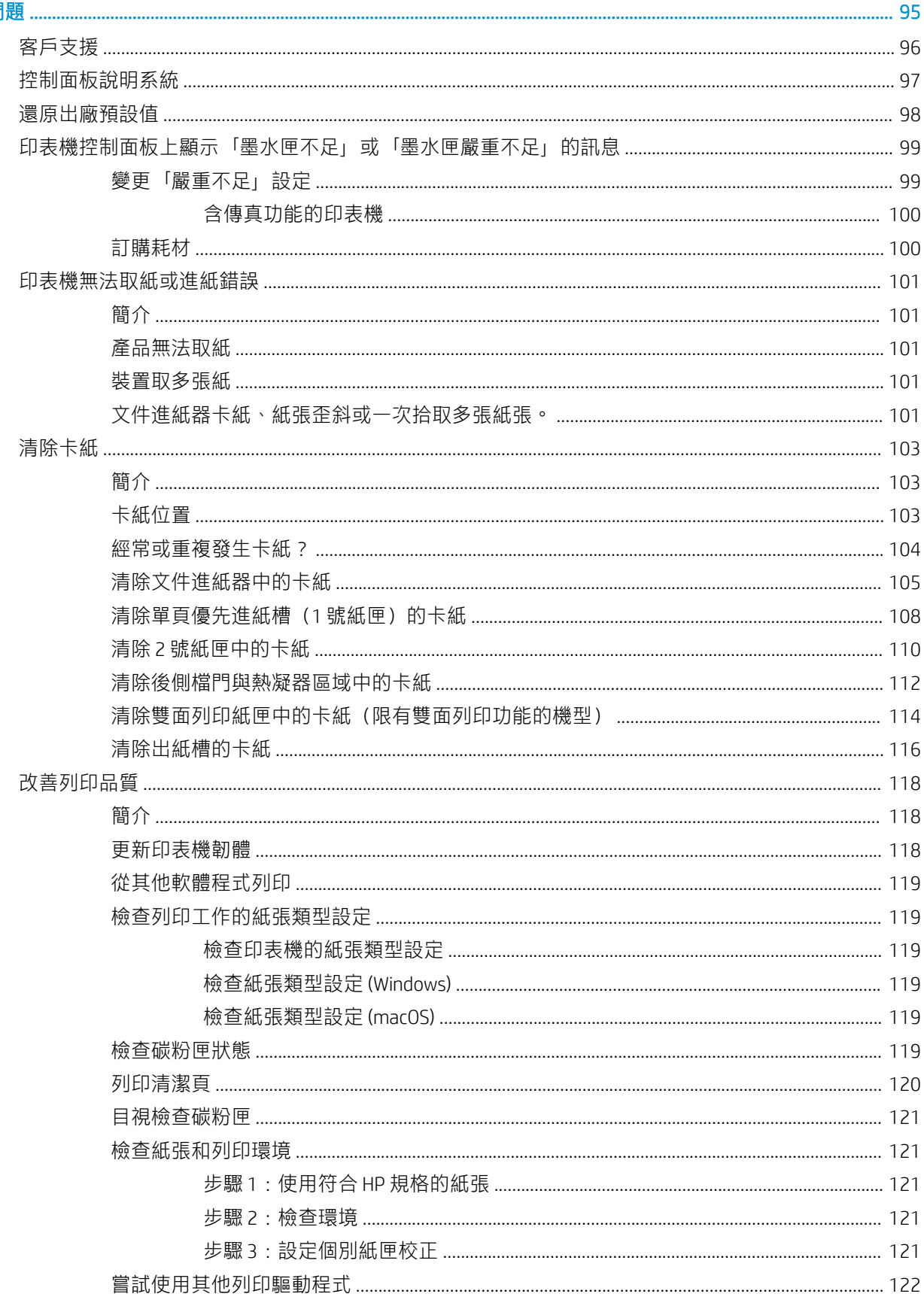

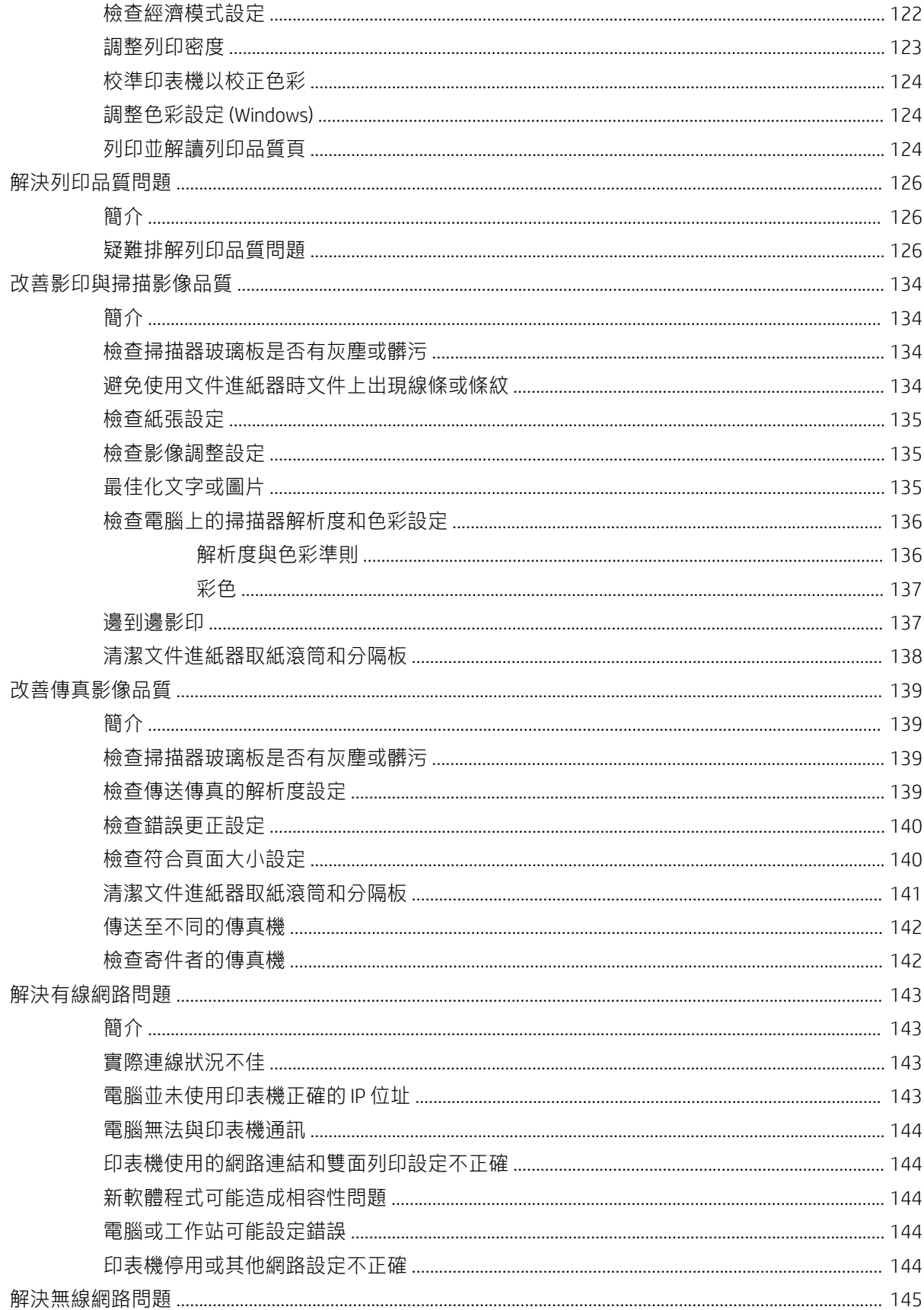

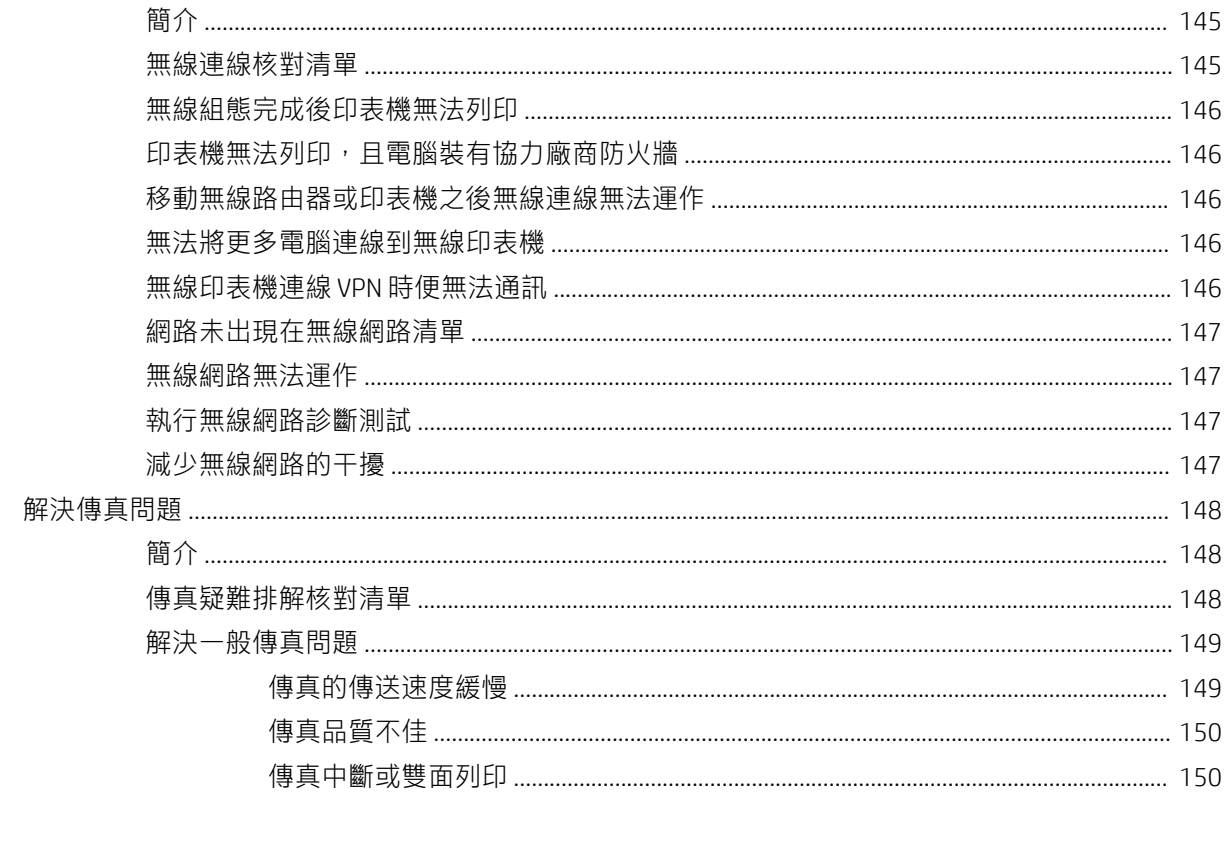

# <span id="page-12-0"></span>1 印表機概觀

- [警告圖示](#page-13-0)
- [印表機視圖](#page-14-0)
- [印表機規格](#page-19-0)
- [印表機硬體設定與軟體安裝](#page-24-0)

### 如需詳細資訊:

下列資訊在出版時是正確的。如需最新資訊,請參閱 [www.hp.com/support/ljM282MFP](http://www.hp.com/support/ljM282MFP)。 印表機的 HP 全方位說明包含下列資訊:

- 安裝與設定
- 學習及使用
- 解決問題
- 下載軟體與韌體更新
- 加入支援論壇
- 尋找保固及法規資訊

<span id="page-13-0"></span>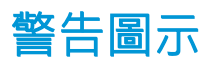

警告圖示定義:下列警告圖示可能會出現在 HP 產品中。請關注下列適當的注意事項(如適用)。

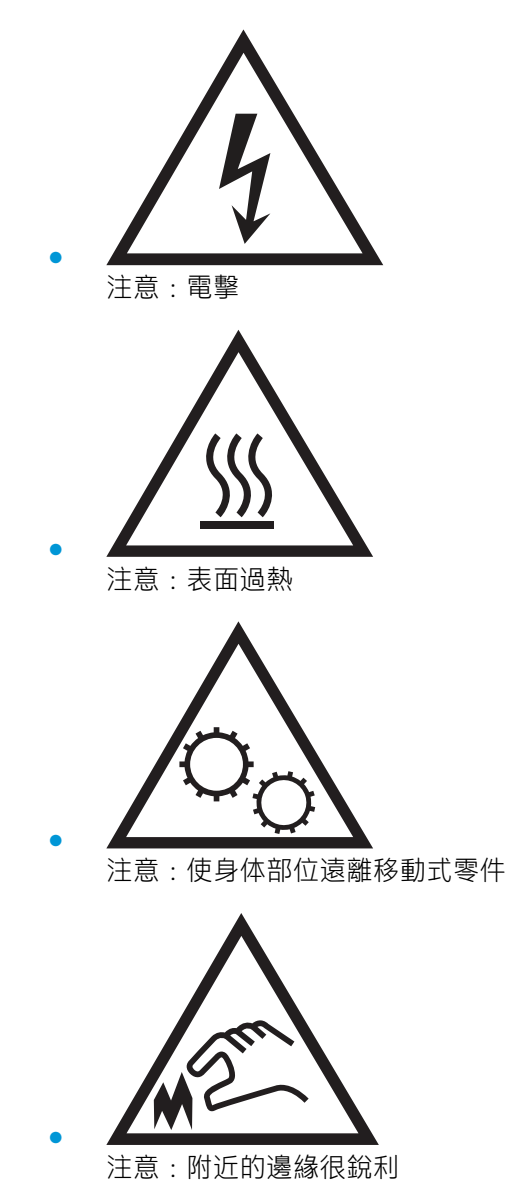

# <span id="page-14-0"></span>印表機視圖

- 印表機前視圖
- [印表機後視圖](#page-15-0)
- [控制面板視圖](#page-16-0)

# 印表機前視圖

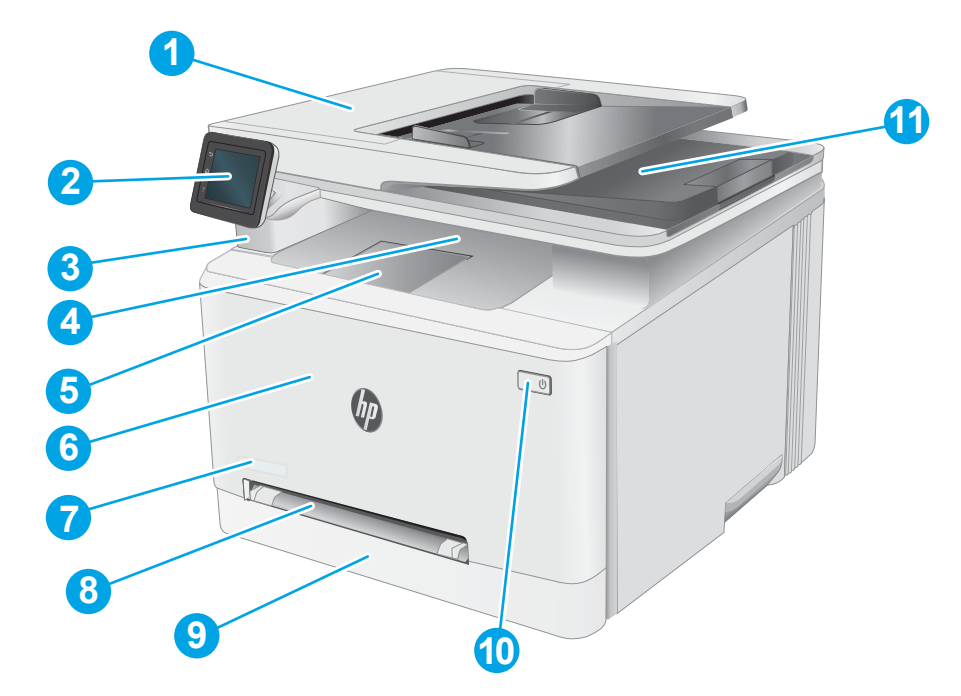

### 表格 1-1 印表機前視圖說明

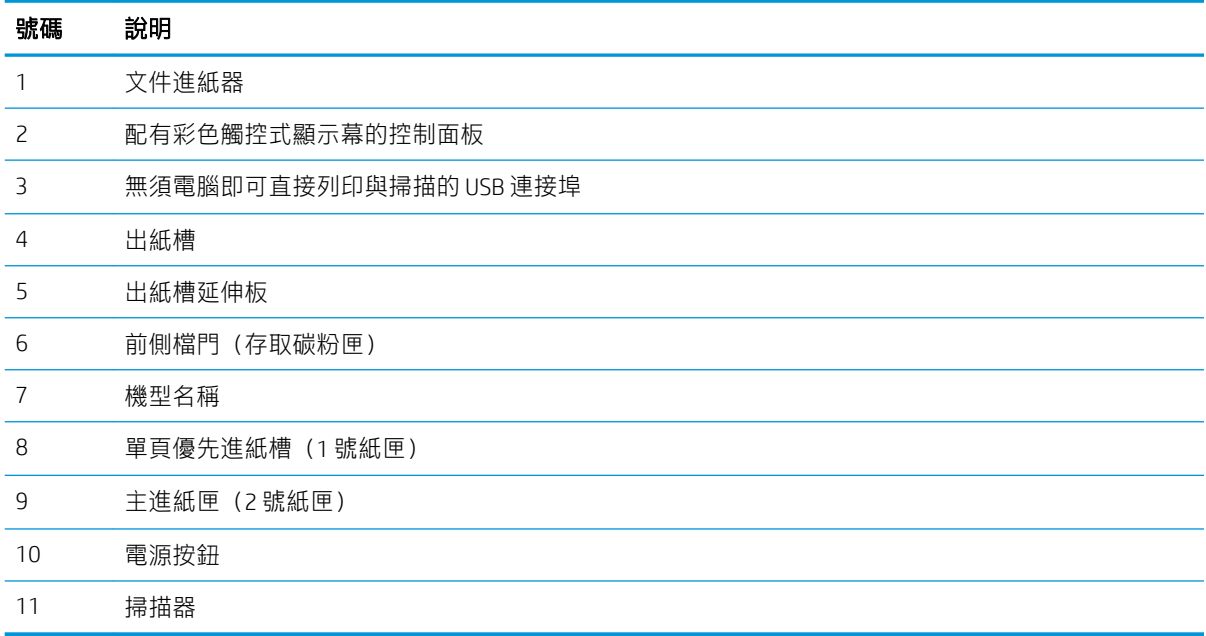

# <span id="page-15-0"></span>印表機後視圖

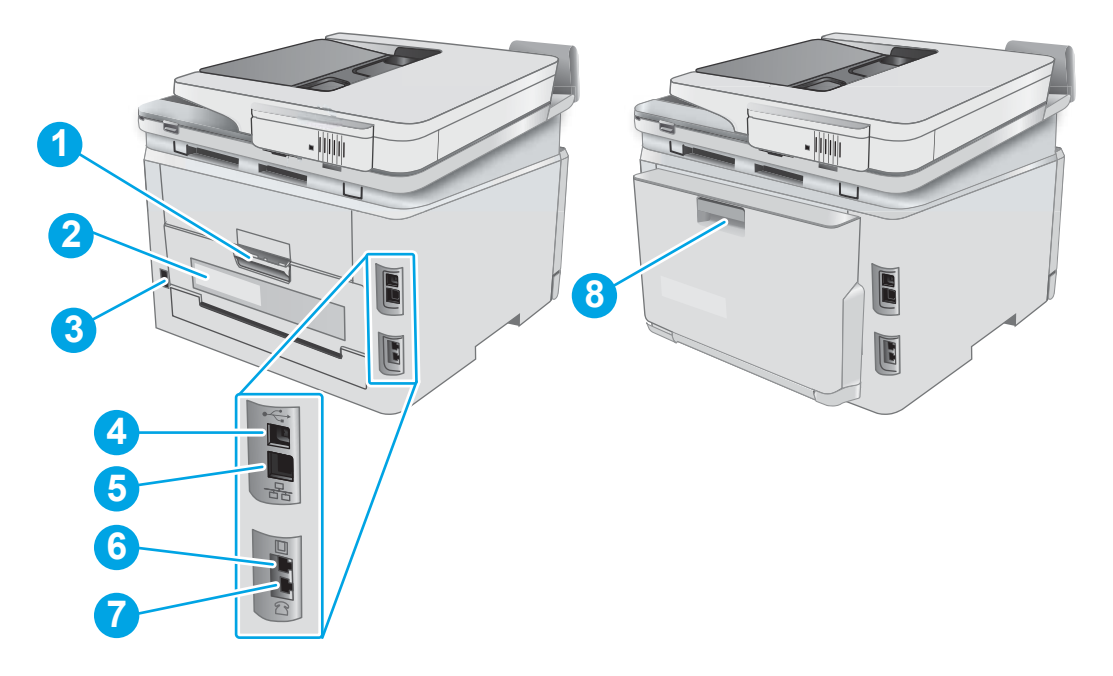

### 表格 1-2 印表機後視圖說明

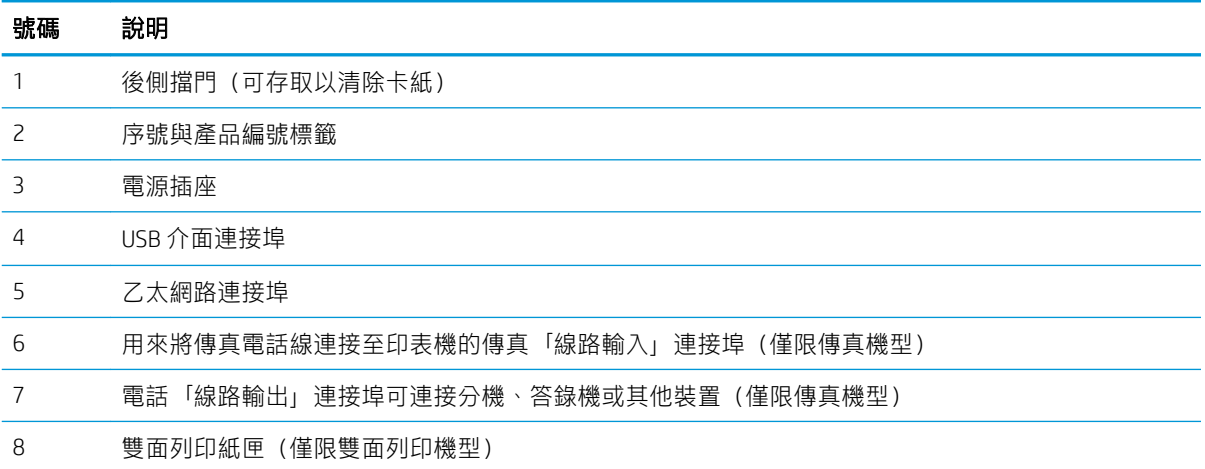

<span id="page-16-0"></span>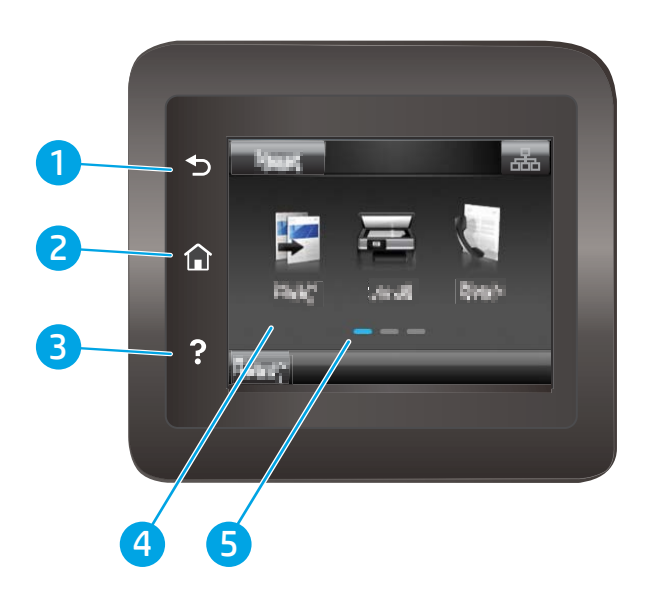

### 表格 1-3 控制面板說明

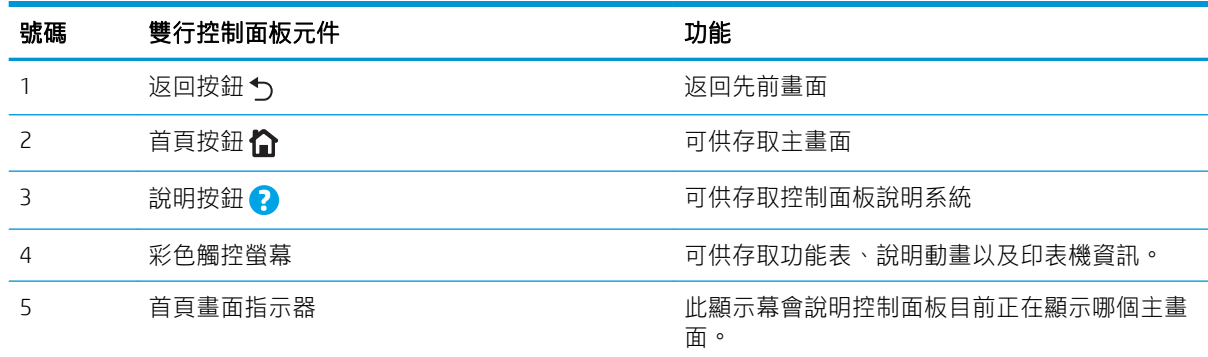

 $\stackrel{\dots}{\cancel{\in}}$  附註:雖然控制面板上沒有標準的 取消按鈕, 但在許多印表機處理程序中, 觸控螢幕上會出現 取消按 **一种的**<br>一个能讓使用者在印表機完成工作前取消程序。

## <span id="page-17-0"></span>主畫面配置圖

主畫面可存取本印表機功能,並指示印表機的目前狀態。 您可以點選印表機控制面板的首頁按鈕,隨時返回主畫面。

 $\overleftrightarrow{B}$  附註: 依據印表機組態差異, 出現在主畫面的功能可能有所不同。

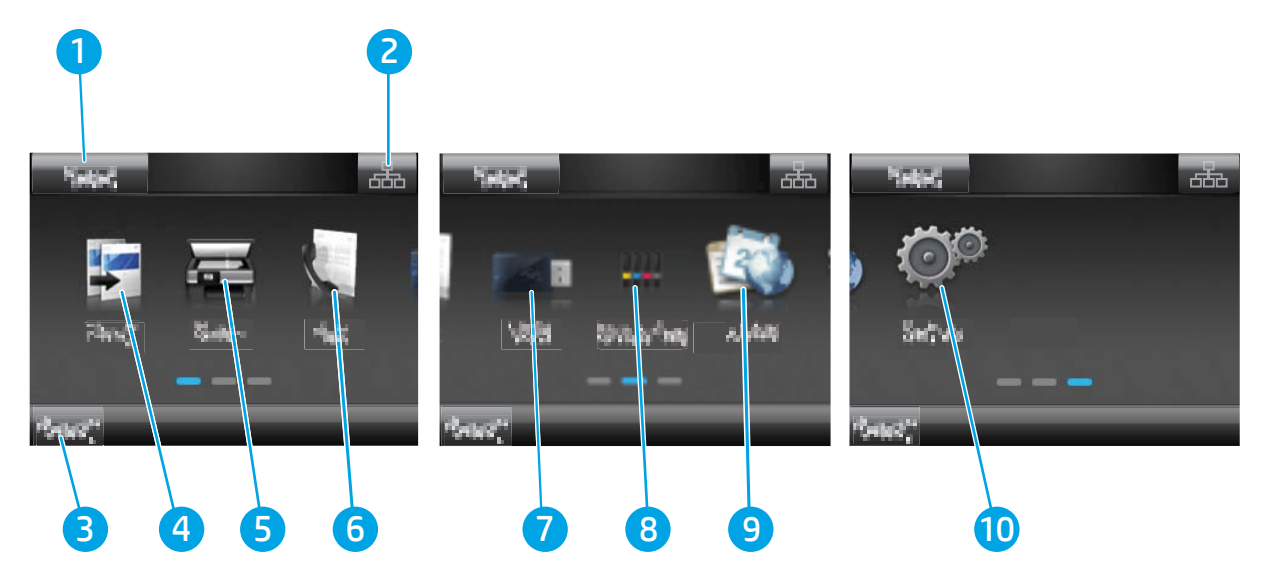

表格 1-4 主畫面說明

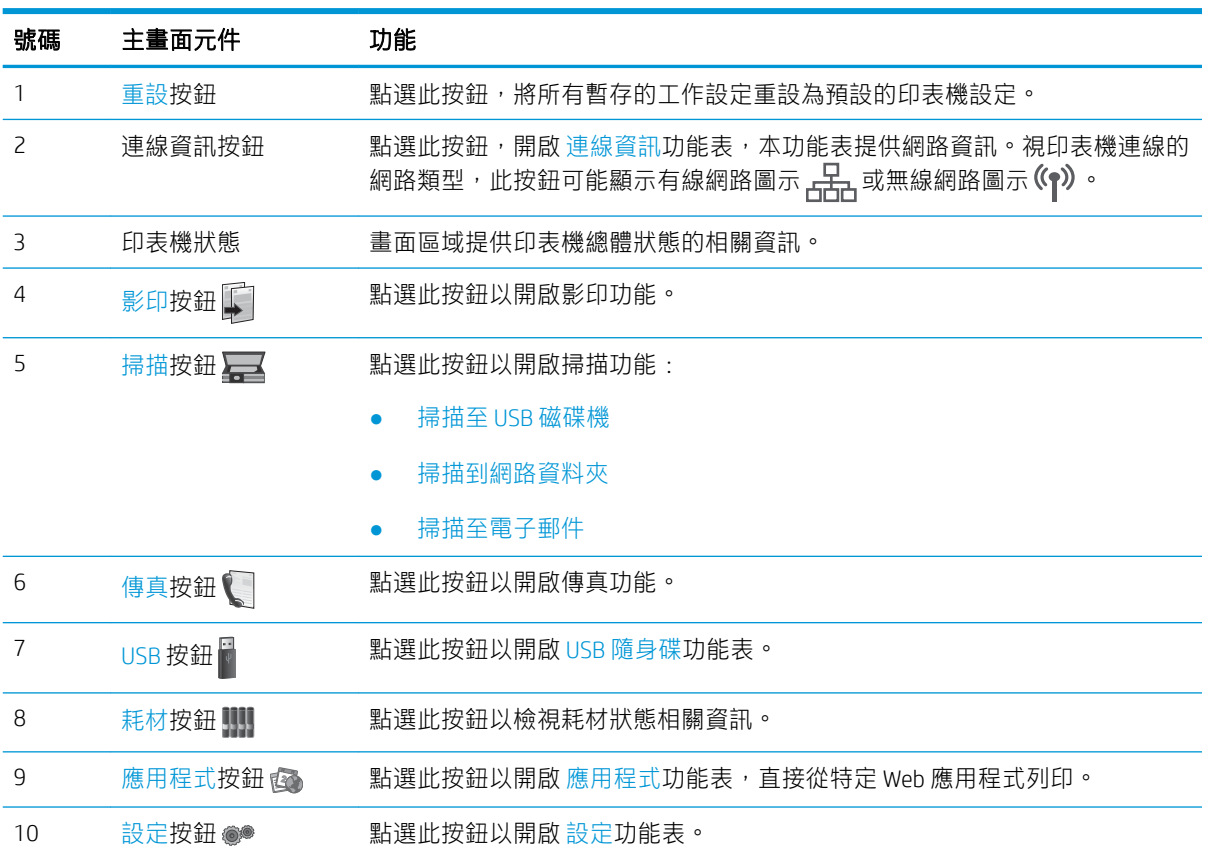

## <span id="page-18-0"></span>如何使用觸控螢幕控制面板

執行下列動作,即可使用印表機的觸控螢幕控制面板。

#### 表格 1-5 觸控螢幕控制面板動作

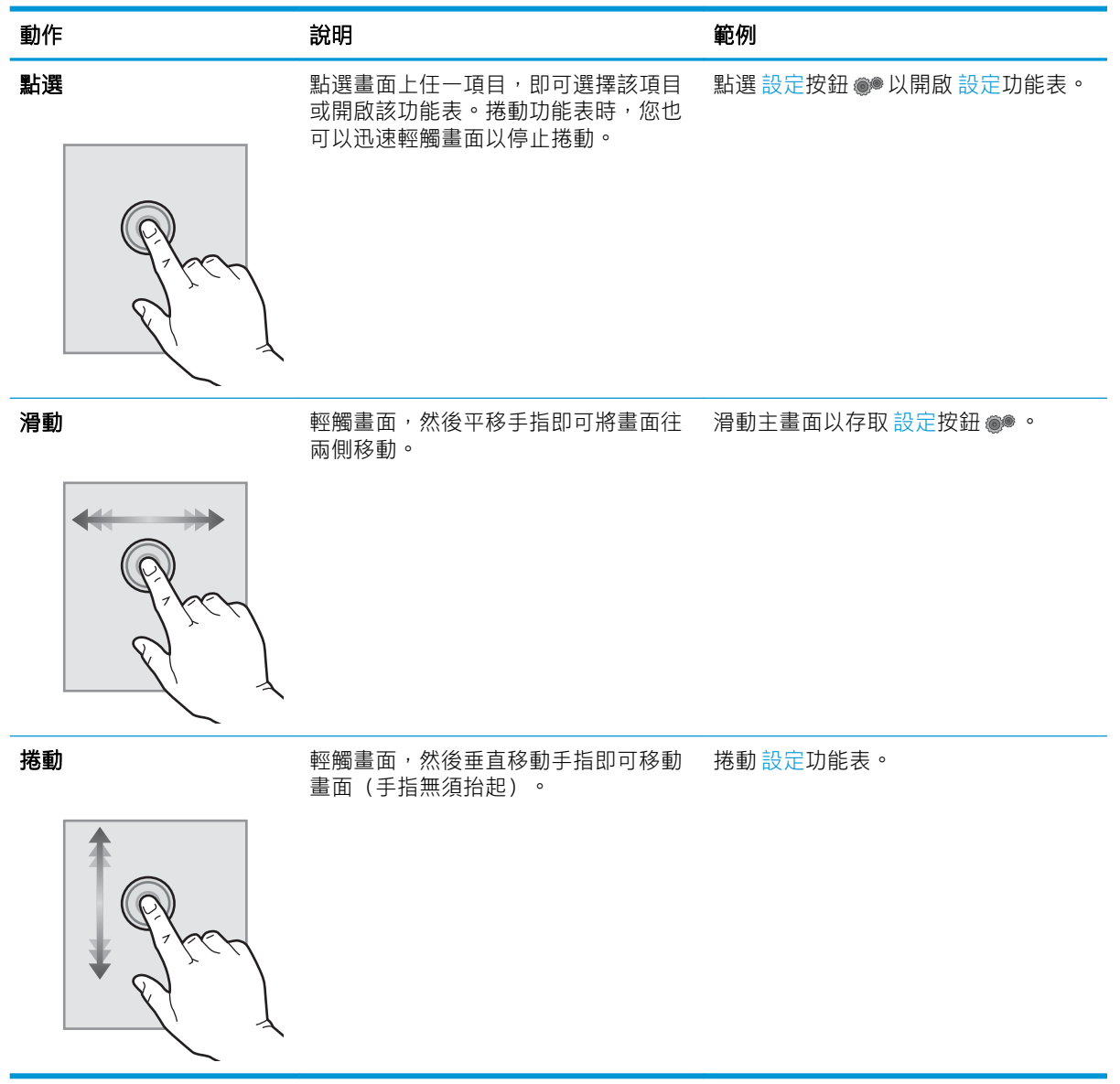

<span id="page-19-0"></span>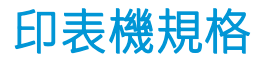

- $\tilde{D}$  重要:下列規格在出版時是正確的,但可能有所變動。如需最新資訊,請參閱 [www.hp.com/support/](http://www.hp.com/support/ljM282MFP) [ljM282MFP](http://www.hp.com/support/ljM282MFP)。
	- 技術規格
	- 支援的作業系統
	- [行動列印解決方案](#page-21-0)
	- [印表機尺寸](#page-22-0)
	- [電力消耗、電氣規格與聲波發射](#page-23-0)
	- [作業環境範圍](#page-23-0)

## 技術規格

請參閱 [www.hp.com/support/ljM282MFP](http://www.hp.com/support/ljM282MFP) 以取得最新資訊。

## 支援的作業系統

下列資訊適用於特定印表機專用的 Windows PCL 6 和 macOS 適用的 HP 列印驅動程式, 並且適用於軟體 安裝程式。

Windows: 視使用軟體安裝程式時的 Windows 作業系統及選用軟體而定, HP 軟體安裝程式會安裝 「HP PCL.6」第 3 版列印驅動程式、「HP PCL 6」第 3 版列印驅動程式,或「HP PCL-6」第 4 版列印驅動 程式。從適用於本印表機的印表機支援網站下載「HP PCL.6」第 3 版列印驅動程式、「HP PCL 6」第 3 版列印驅動程式和「HP PCL-6」第 4 版列印驅動程式:[www.hp.com/support/ljM282MFP](http://www.hp.com/support/ljM282MFP)。

macOS:這款印表機支援 Mac 電腦。從 [123.hp.com](http://123.hp.com) 或印表機支援頁面下載 HP Smart,然後使用 HP Smart 安裝 HP 列印驅動程式。HP 軟體安裝程式不包含 HP Smart。

- 1. 移至 [123.hp.com](http://123.hp.com)。
- 2. 按照提供的步驟下載印表機軟體。

Linux: 如需 Linux 的相關資訊和列印驅動程式,請前往 [www.hp.com/go/linuxprinting](http://www.hp.com/go/linuxprinting)。

UNIX: 如需 UNIX® 的相關資訊和列印驅動程式, 請前往 [www.hp.com/go/unixmodelscripts](http://www.hp.com/go/unixmodelscripts)。

#### 表格 1-6 支援的作業系統與列印驅動程式

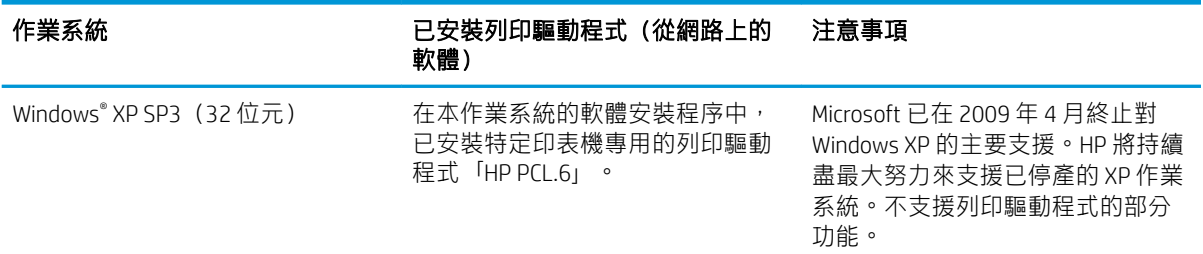

### 表格 1-6 支援的作業系統與列印驅動程式 (續)

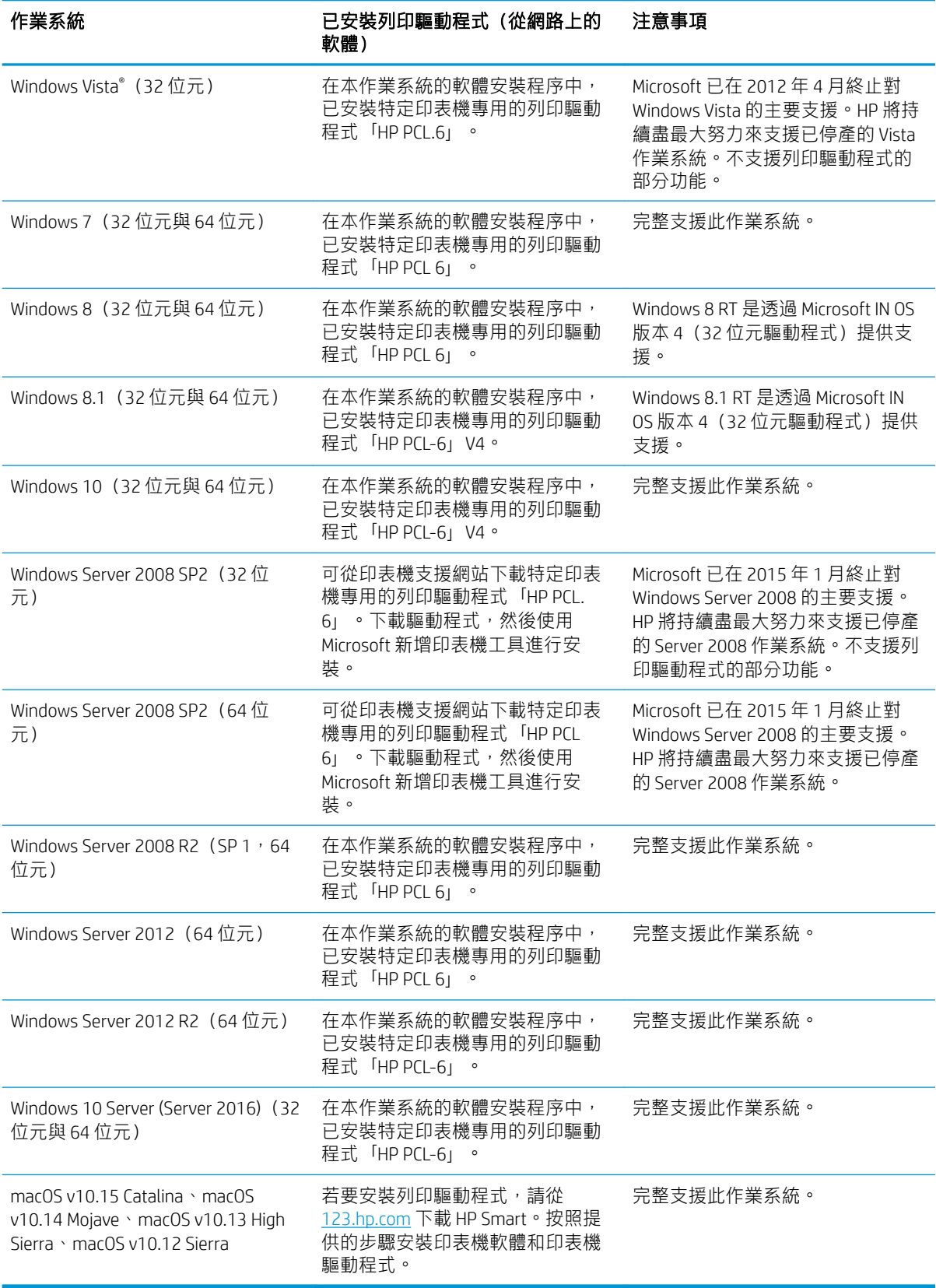

- <span id="page-21-0"></span> $\overline{\mathbb{B}}$  附註:如需目前受支援作業系統的清單,請前往 www.hp.com/support/liM282MFP,以取得本印表機的 HP 全方位說明。
- $\mathbb{B}^\prime$  附註:如需此印表機的 HP UPD 驅動程式支援,請前往 [www.hp.com/go/upd](http://www.hp.com/go/upd)。在 其他資訊下方,按一下 連結。

#### 表格 1-7 最低系統需求

#### Windows macOS

● 網際網路連線

- 網際網路連線
- 專用的 USB 1.1 或 2.0 連線, 或網路連線
- 1 GB 的可用硬碟空間

- 400 MB 的可用硬碟空間
- 1 GB RAM (32 位元) 或 2 GB RAM (64 位元)

## 行動列印解決方案

HP 提供多種行動和 ePrint 解決方案,可從筆記型電腦、平板電腦、智慧型手機或其他行動裝置在 HP 印 表機進行簡易列印。若要查看完整清單和判斷最佳選擇,請前往 [www.hp.com/go/](http://www.hp.com/go/LaserJetMobilePrinting) [LaserJetMobilePrinting](http://www.hp.com/go/LaserJetMobilePrinting)。

## $\ddot{\mathbb{B}}$  附註:更新印表機韌體以確保支援所有的行動列印和 ePrint 功能。

- Wi-Fi Direct (僅限無線機型)
- 透過電子郵件使用 HP ePrint (HP Web 服務必須啟用,而且印表機必須向 HP Connected 註冊)
- HP ePrint 應用程式 (適用於 Android、iOS 和 Blackberry)
- 適用於 iOS 及 Android 裝置的 HP Smart
- HP ePrint 軟體
- Google Cloud Print
- **AirPrint**
- Android 列印

<span id="page-22-0"></span>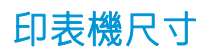

圖示 1-1 nw 機型的尺寸

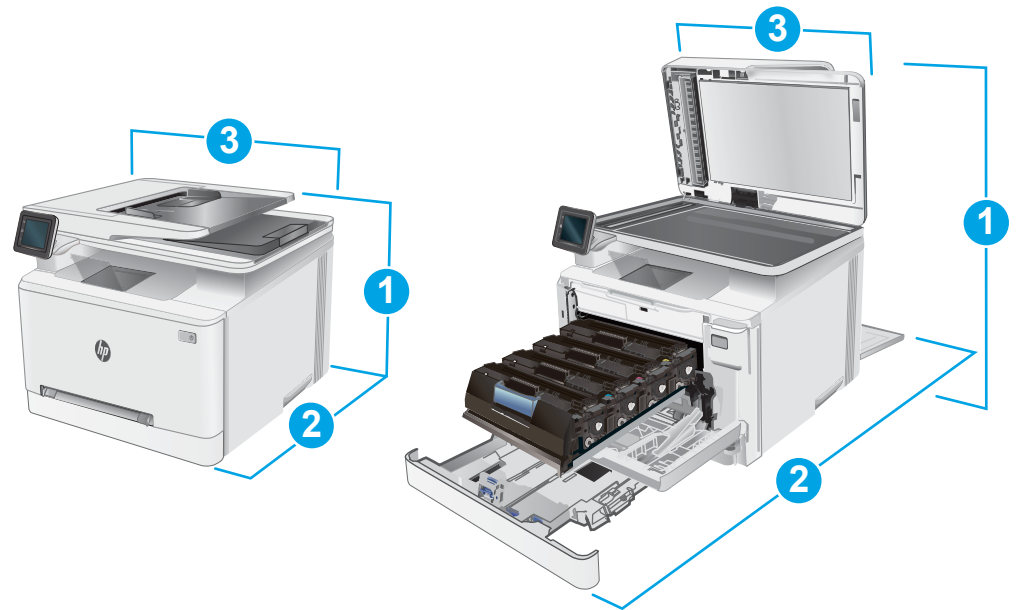

## 表格 1-8 nw 機型的尺寸

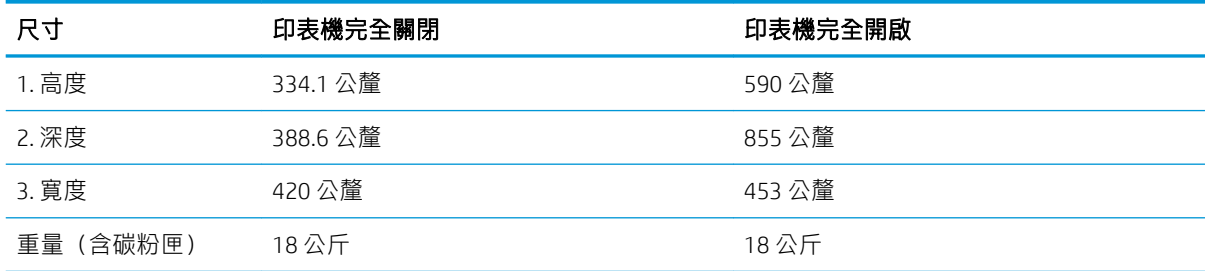

## 圖示 1-2 cdw、fdn 和 fdw 機型的尺寸

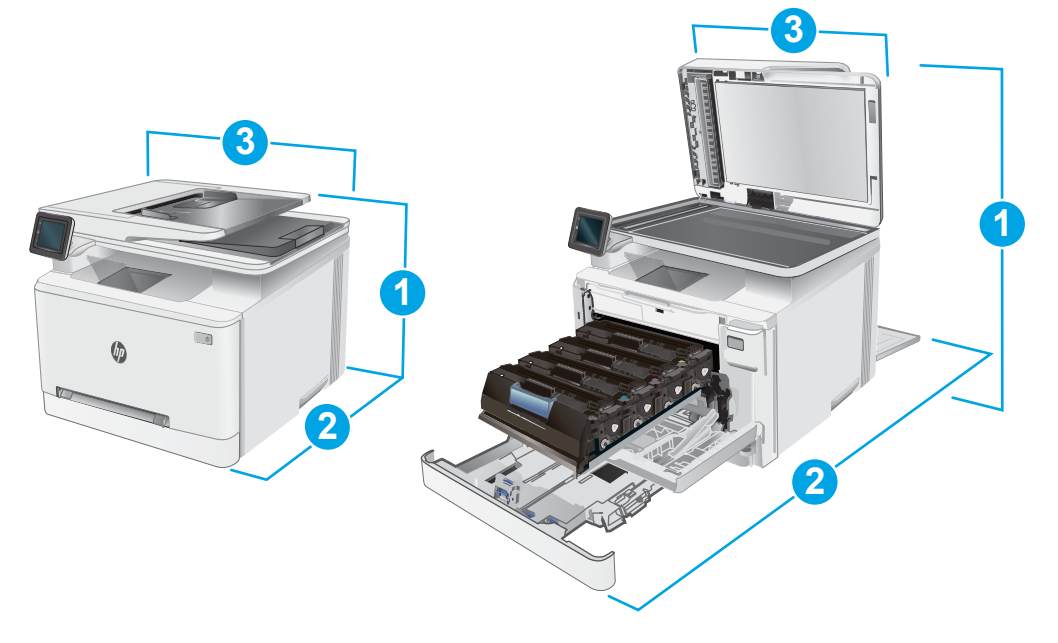

<span id="page-23-0"></span>表格 1-9 cdw、fdn 和 fdw 機型的尺寸

| 尺寸           | 印表機完全關閉  | 印表機完全開啟 |
|--------------|----------|---------|
| 1. 高度        | 334.1 公釐 | 590 公釐  |
| 2. 深度        | 421.7 公釐 | 1008公釐  |
| 3. 寛度        | 420 公釐   | 453 公釐  |
| (含碳粉匣)<br>重量 | 18.7 公斤  | 18.7 公斤 |

# 電力消耗、電氣規格與聲波發射

請參閱 [www.hp.com/support/ljM282MFP](http://www.hp.com/support/ljM282MFP) 以獲得目前最新資訊。

# 作業環境範圍

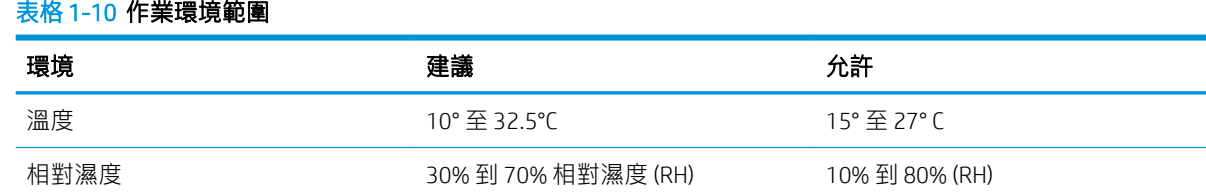

注意:電源需求需視印表機售出的國家/地區為準。請勿改變作業電壓。可能會造成印表機損壞並且違 反印表機保固。

# <span id="page-24-0"></span>印表機硬體設定與軟體安裝

如需基本設定說明,請參閱印表機隨附的安裝須知和入門指南。如需其他說明,請造訪網站的 HP 支 援。

前往 [www.hp.com/support/ljM282MFP](http://www.hp.com/support/ljM282MFP) 以取得印表機的 HP 全方位說明。尋找下列支援:

- 安裝與設定
- 學習及使用
- 解決問題
- 下載軟體和韌體更新
- 加入支援論壇
- 尋找保固及法規資訊

# <span id="page-26-0"></span>2 紙匣

- [簡介](#page-27-0)
- [將紙張裝入單頁優先進紙槽\(](#page-27-0)1 號紙匣)
- [將紙張裝入](#page-30-0) 2 號紙匣
- [裝入並列印信封](#page-34-0)
- [裝入和列印標籤](#page-36-0)

### 如需詳細資訊:

下列資訊在出版時是正確的。如需最新資訊,請參閱 [www.hp.com/support/ljM282MFP](http://www.hp.com/support/ljM282MFP)。 印表機的 HP 全方位說明包含下列資訊:

- 安裝與設定
- 學習及使用
- 解決問題
- 下載軟體與韌體更新
- 加入支援論壇
- 尋找保固及法規資訊

# <span id="page-27-0"></span>簡介

注意:請勿一次延伸一個以上的紙匣。

請勿將紙匣當作一項措施。

關閉時,請勿將手放在紙匣上。

移動印表機時必須關閉所有紙匣。

# 將紙張裝入單頁優先進紙槽(1 號紙匣)

## 簡介

下列資訊說明如何將紙張裝入1號紙匣。此紙槽可容納1張紙,請使用此紙槽列印單頁文件、使用多種 紙張類型的文件或信封。

3 附註:若要避免卡紙:

- 絕對不在列印期間從紙匣中新增或取出紙張。
- 請使用沒有皺褶、摺痕或損壞的紙張。
- 1. 將單頁優先進紙槽中的紙張寬度導板向外移 動。

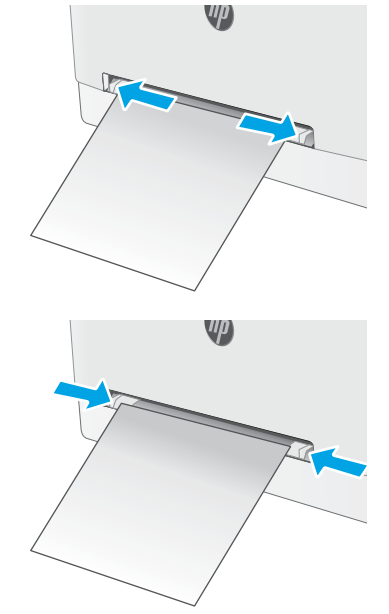

2. 將紙張頂邊放在開口處,接著調整側導板,使 其輕輕碰觸紙疊,但不要壓彎紙張。

3. 將紙疊插入紙槽,並予以固定。本印表機會將 部分紙張拉入紙張路徑。如需有關如何調整紙 張方向的資訊,請參閱[位於第](#page-29-0)18頁的1號紙 [匣紙張方向。](#page-29-0)

**附註**: 視紙張尺寸而定, 您可能需要用雙手托 住紙疊,直到紙疊進入印表機中。

4. 在電腦上使用軟體應用程式開始列印程序。請 確認已針對單頁優先進紙槽中正在列印的紙張 類型與尺寸,正確設定驅動程式。

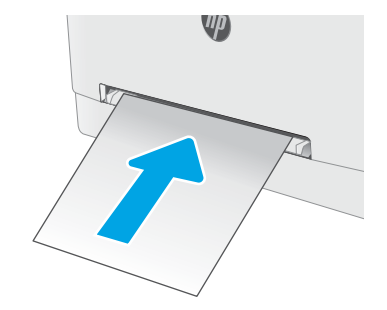

# <span id="page-29-0"></span>1 號紙匣紙張方向

使用要求指定方向的紙張時,請根據下表中的資訊裝入紙張。

### 表格 2-1 1 號紙匣紙張方向

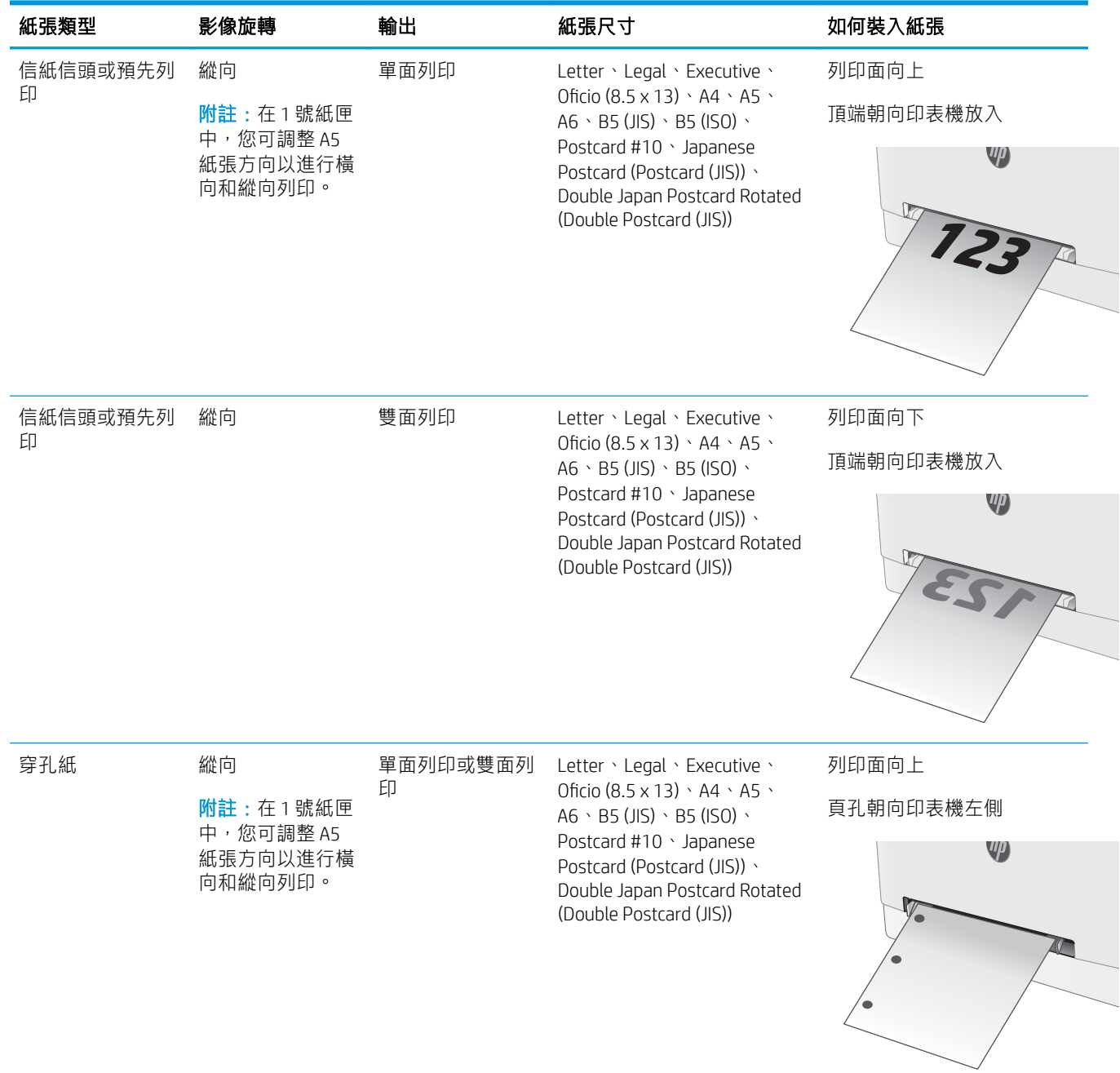

# <span id="page-30-0"></span>將紙張裝入 2 號紙匣

# 簡介

下列資訊說明如何將紙張裝入 2 號紙匣。此紙匣可容納多達 250 張 75 g/m<sup>2</sup> 的紙張。

- $\dddot{\mathbb{B}}$  附註: 若要避免卡紙:
	- 絕對不在列印期間從紙匣中新增或取出紙張。
	- 裝入紙匣前,請先取出進紙匣中的所有紙張,並將紙疊擺正。
	- 裝入紙匣時,請勿搧動紙張。
	- 請使用沒有皺褶、摺痕或損壞的紙張。
- 1. 開啟紙匣。

附註:請勿在使用時開啟此紙匣。

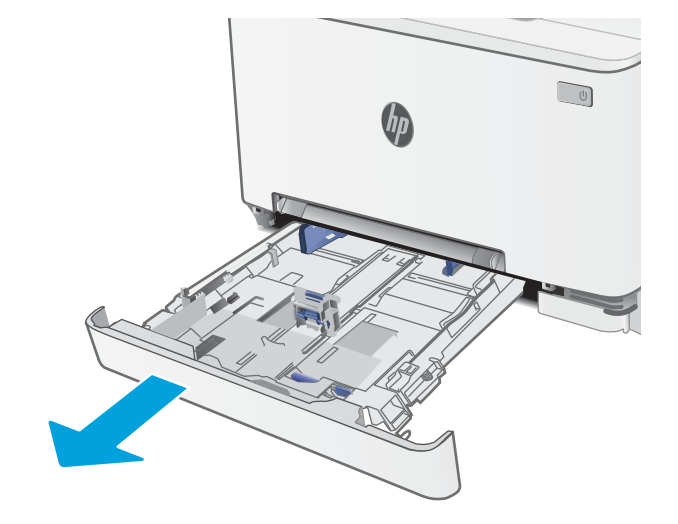

2. 擠壓調整鎖,並將導板滑動到正在使用的紙張 尺寸,以調整紙張導板。

附註:若要裝入 Legal 尺寸的紙張,請拉出紙 匣前端,按住藍色卡榫,再延伸紙匣前端即 可。裝好 Legal 尺寸的紙張後,2 號紙匣會自印 表機正面突出約 57.5 公釐。

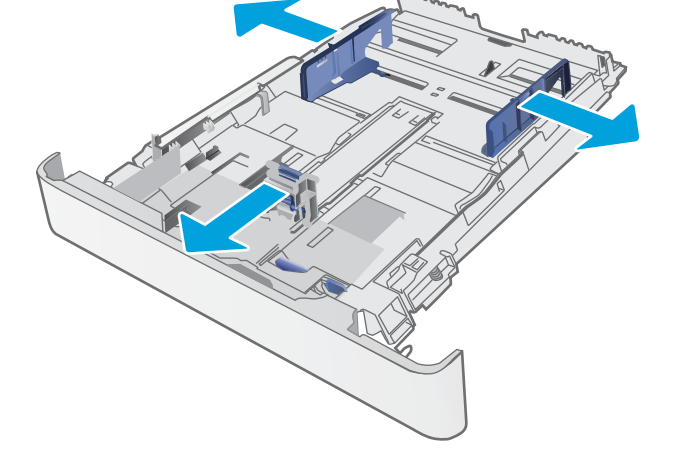

3. 將紙張裝入紙匣。如需有關如何調整紙張方向 的資訊,請參閱 <u>位於第 21 頁的 2 [號紙匣紙張](#page-32-0)</u> [方向。](#page-32-0)

4. 調整導板,使其輕輕地接觸紙疊,但不要使紙 張彎曲。

附註:請勿讓紙張導板將紙疊夾得太緊。

**附註**: 為了避免卡紙, 請將紙張導板調整至正 確的尺寸,同時不要在紙匣內裝入太多紙張。

5. 合上紙匣。

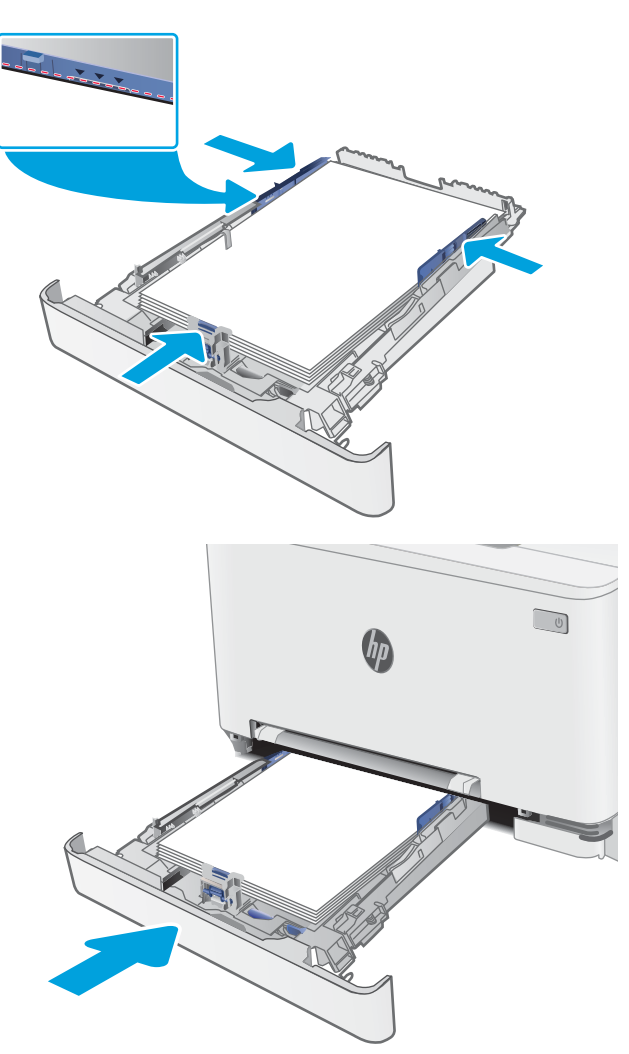

# <span id="page-32-0"></span>2 號紙匣紙張方向

使用要求指定方向的紙張時,請根據下表中的資訊裝入紙張。

### 表格 2-2 2 號紙匣紙張方向

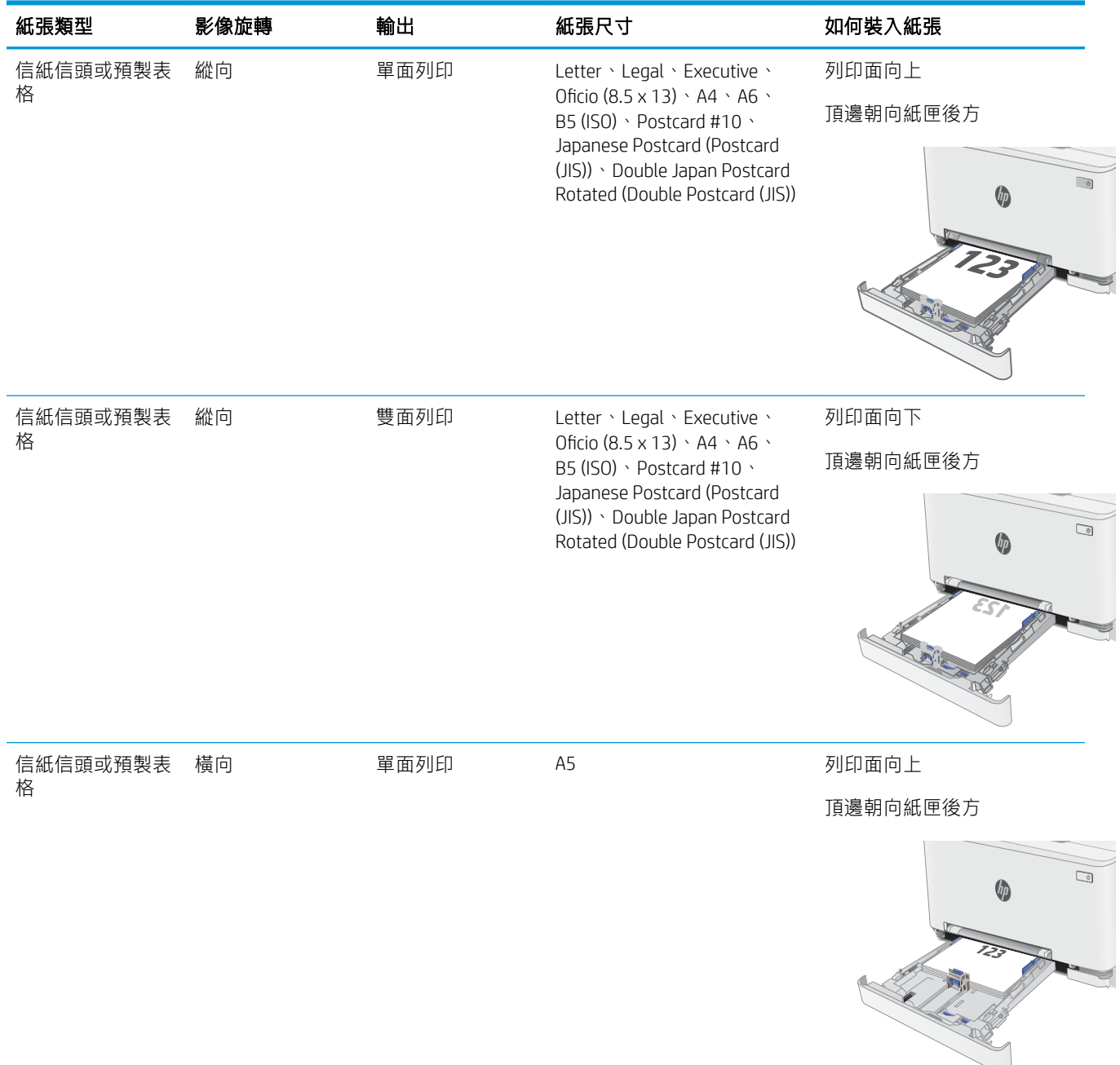

### 表格 2-2 2 號紙匣紙張方向 (續)

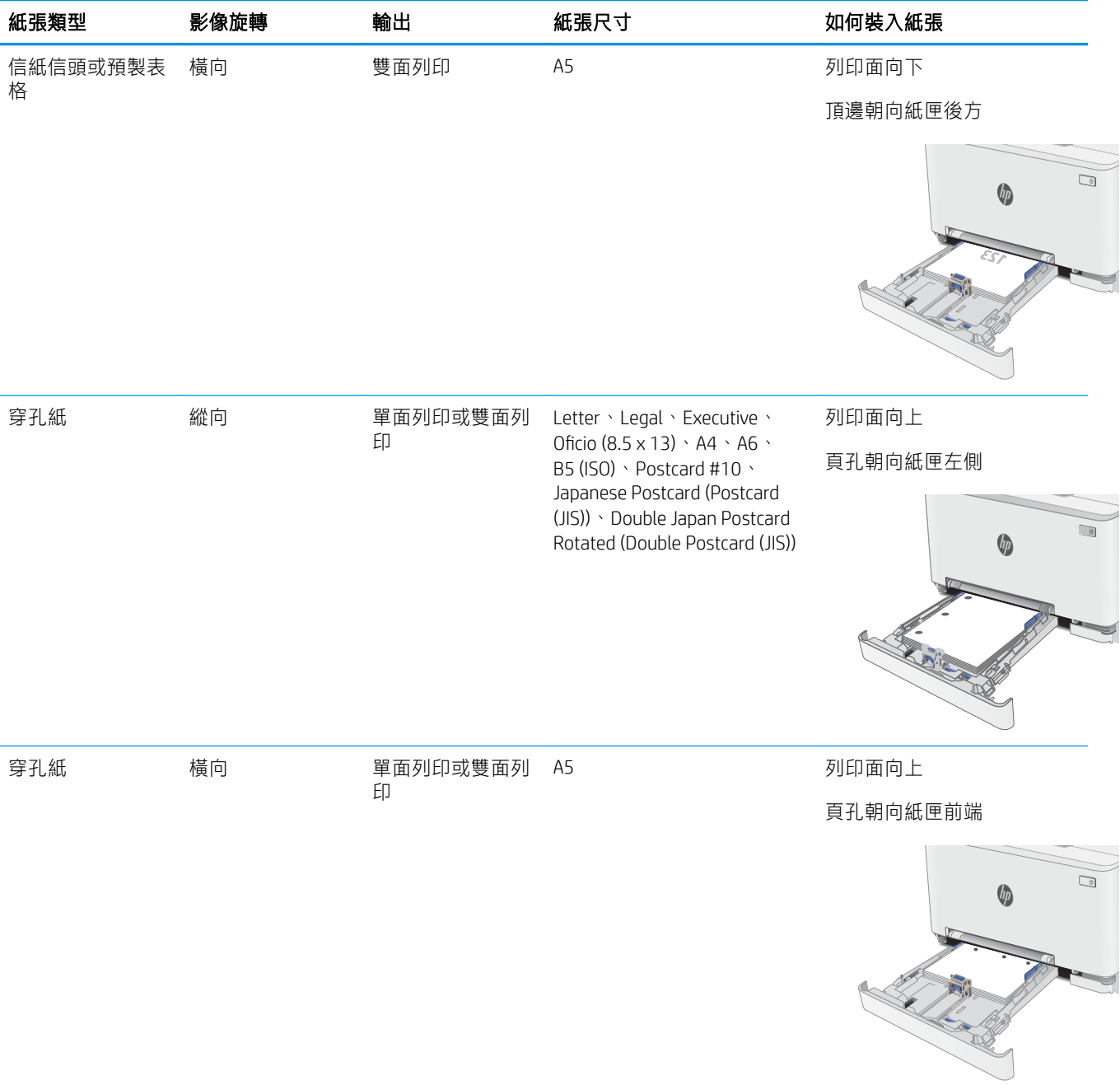

# <span id="page-34-0"></span>裝入並列印信封

# 簡介

下列資訊說明如何列印與裝入信封。1 號紙匣可容納 1 個信封。2 號紙匣可容納多達 5 個信封。

要使用手動送紙選項列印信封,請依照下列步驟,在列印驅動程式中選擇正確的設定,接著將列印工 作傳送到印表機,再將信封裝入紙匣。

## 列印信封

- 1. 從軟體程式中,選擇列印選項。
- 2. 從印表機清單中選擇印表機,然後按一下或點選 內容或 偏好設定按鈕,以開啟印表機驅動程式。
- $\ddot{\mathbb{B}}$  附註: 按鈕的名稱會因不同的軟體程式而異。
- $\ddot{\mathbb{B}}$  附註: 若要從 Windows 8 或 8.1 開始畫面存取這些功能,請依序選擇 裝置、列印,然後選擇印表 機。
- 3. 按一下或點選 紙張/品質標籤。
- 4. 在紙張尺寸下拉式清單中,選擇正確尺寸的信封。
- 5. 在紙張類型下拉式清單中,選擇信封。
- 6. 在紙張來源下拉式清單中,選擇手動送紙。
- 7. 按一下確定按鈕以關閉文件內容對話方塊。
- 8. 在列印對話方塊中,按一下確定按鈕以列印工作。

# <span id="page-35-0"></span>信封方向

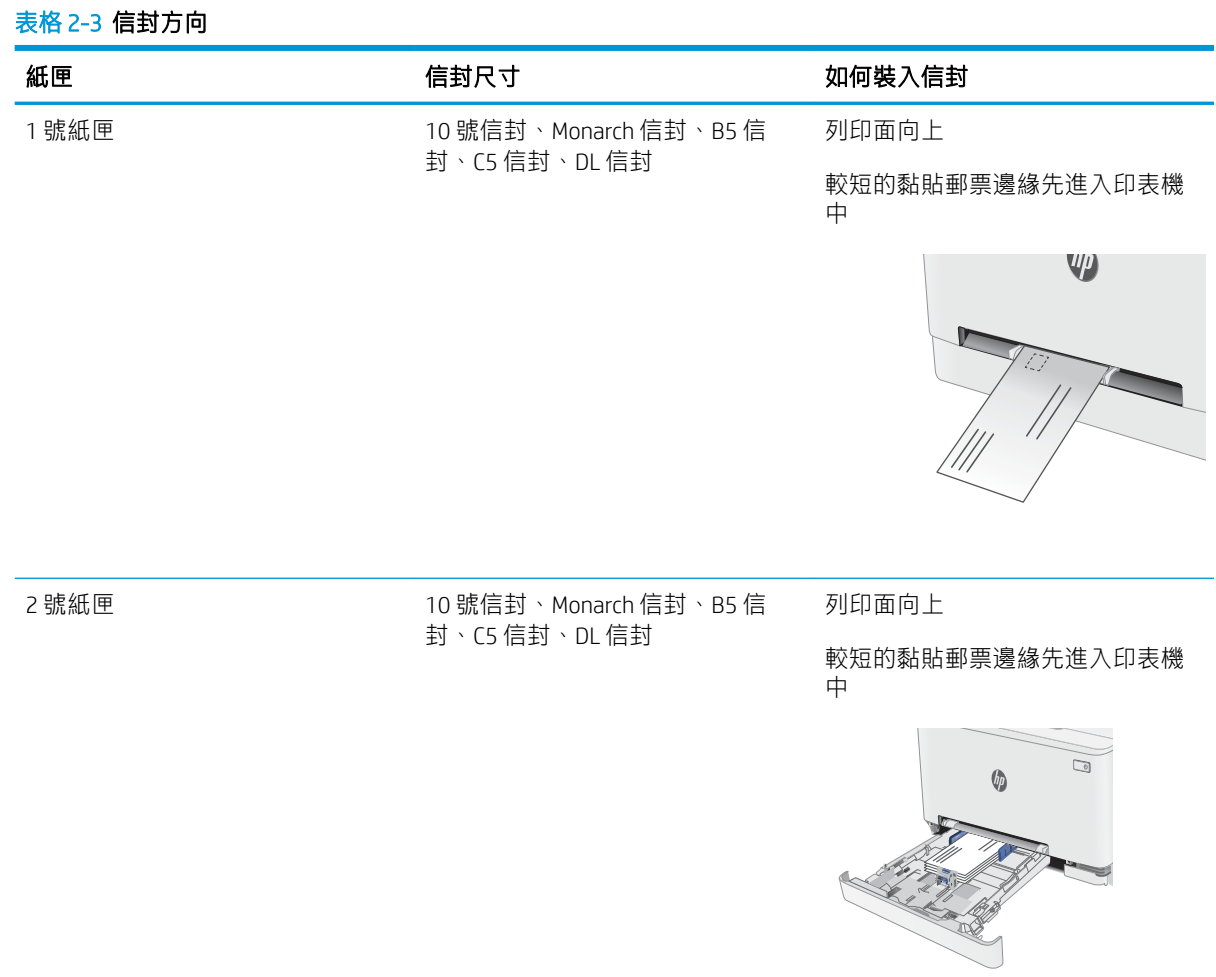
## 裝入和列印標籤

簡介

下列資訊說明如何列印與裝入標籤。1 號紙匣可容納 1 張標籤。2 號紙匣可容納多達 50 張標籤。

要使用手動送紙選項列印標籤,請依照下列步驟,在列印驅動程式中選擇正確的設定,接著將列印工 作傳送到印表機,再將標籤裝入紙匣。使用手動送紙時,印表機會等待列印工作,直到偵測紙匣已開 啟。

### 手動送紙標籤

- 1. 從軟體程式中,選擇 列印選項。
- 2. 從印表機清單中選擇印表機,然後按一下或點選 內容或 偏好設定按鈕,以開啟印表機驅動程式。

 $\vec{B}$  附註:按鈕的名稱會因不同的軟體程式而異。

- $\ddot{\mathbb{B}}$  附註: 若要從 Windows 8 或 8.1 開始畫面存取這些功能,請依序選擇 裝置、列印,然後選擇印表 機。
- 3. 按一下 紙張/品質標籤。
- 4. 在紙張尺寸下拉式清單中,選擇正確尺寸的標籤頁。
- 5. 在紙張類型下拉式清單中,選擇標籤。
- 6. 在紙張來源下拉式清單中,選擇手動送紙。
- 7. 按一下確定按鈕以關閉 文件內容對話方塊。
- 8. 在列印對話方塊中,按一下確定按鈕以列印工作。

## 標籤方向

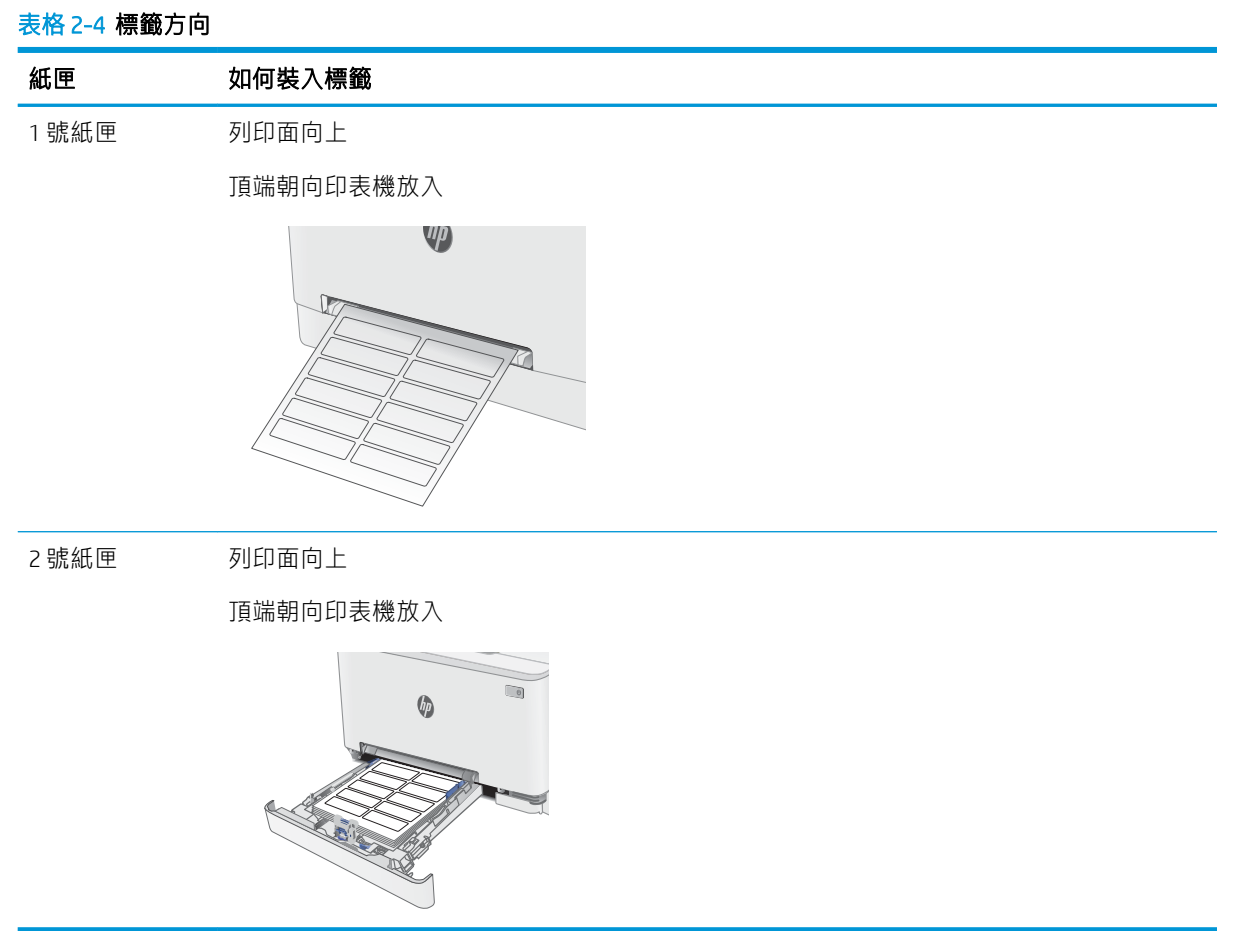

# 3 耗材、附件與零件

- [訂購耗材、附件與零件](#page-39-0)
- [更換碳粉匣](#page-41-0)

#### 如需詳細資訊:

下列資訊在出版時是正確的。如需最新資訊,請參閱 [www.hp.com/support/ljM282MFP](http://www.hp.com/support/ljM282MFP)。 印表機的 HP 全方位說明包含下列資訊:

- 安裝與設定
- 學習及使用
- 解決問題
- 下載軟體與韌體更新
- 加入支援論壇
- 尋找保固及法規資訊

## <span id="page-39-0"></span>訂購耗材、附件與零件

訂購

#### 表格 3-1 訂購選項

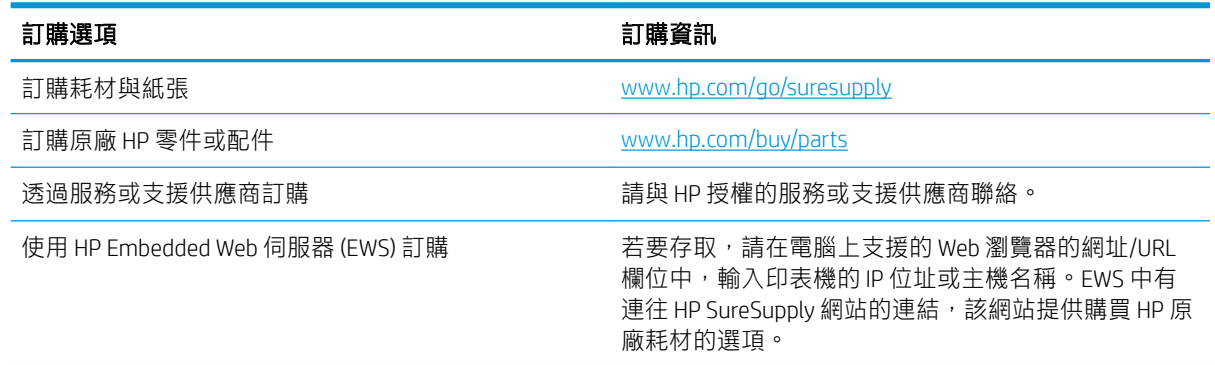

## 耗材與附件

#### 表格 3-2 北美洲、拉丁美洲、亞太國家/地區和日本

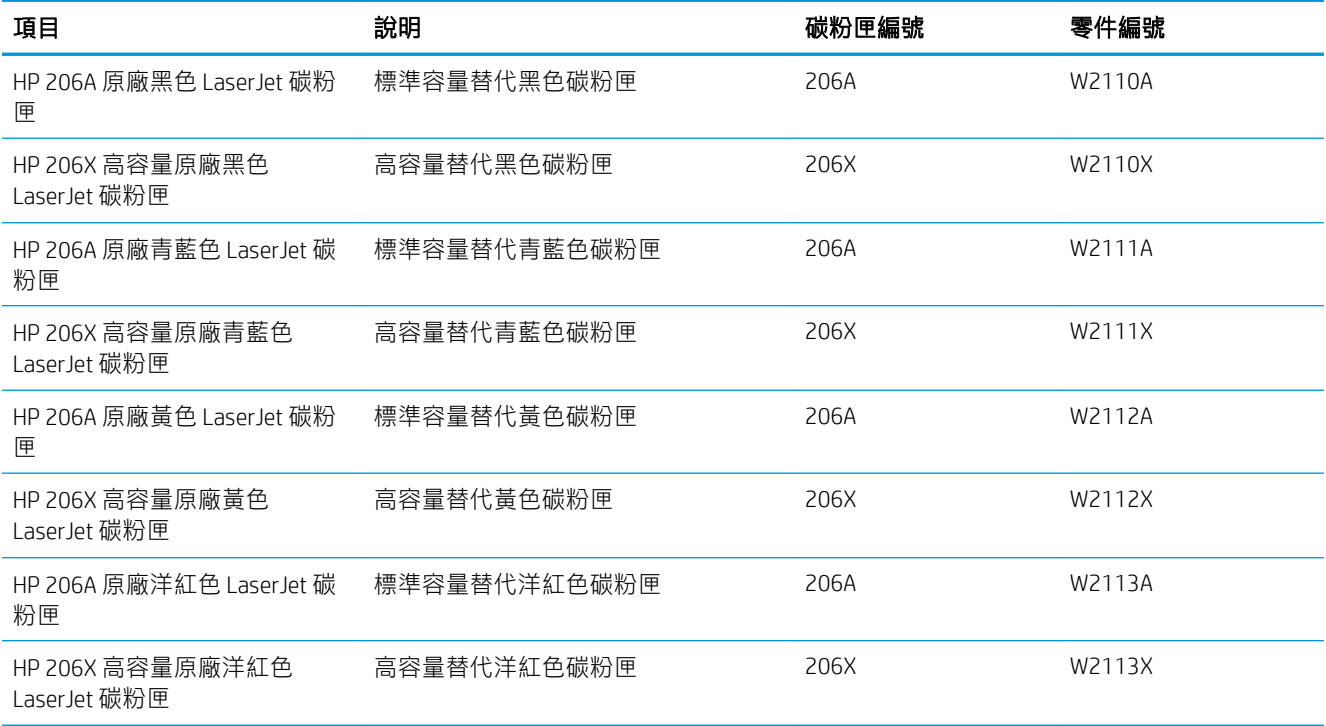

#### 表格 3-3 歐洲、俄羅斯、CIS、中東和非洲

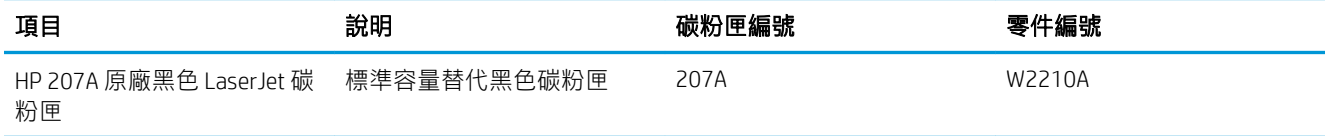

#### 表格 3-3 歐洲、俄羅斯、CIS、中東和非洲 (續)

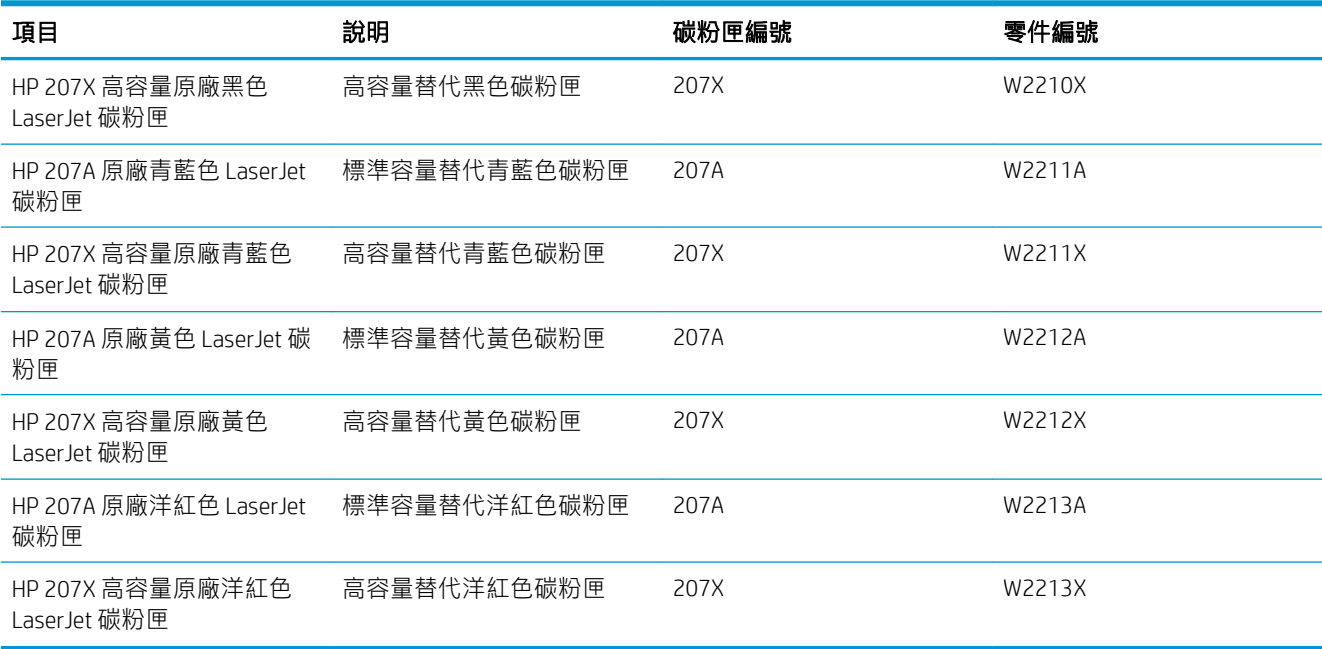

## 客戶自行維修零件

許多 HP LaserJet 印表機都有客戶自行維修 (CSR) 零件,可縮短維修時間。如需有關 CSR 方案和優點的更 多資訊, 請參閱 [www.hp.com/go/csr-support](http://www.hp.com/go/csr-support) 和 [www.hp.com/go/csr-faq](http://www.hp.com/go/csr-faq)。

如需訂購原廠 HP 更換用零件,您可以透過 [www.hp.com/buy/parts](http://www.hp.com/buy/parts) 或與 HP 授權的服務或支援供應商聯 絡。訂購時,您必須提供下列其中一項資訊:零件編號、序號(可在印表機背面找到)、產品編號或 印表機名稱。

- 除非您願意付費請 HP 維修人員進行維修,否則列為 必要的自我更換零件必須由客戶自行安裝。對 於這些零件, HP 印表機保固不提供到府維修或顧客送修支援。
- 列為選用的自我更換零件可在印表機保固期間依您的要求由 HP 維修人員進行安裝,不需另行付 費。

#### 表格 3-4 客戶自行維修零件

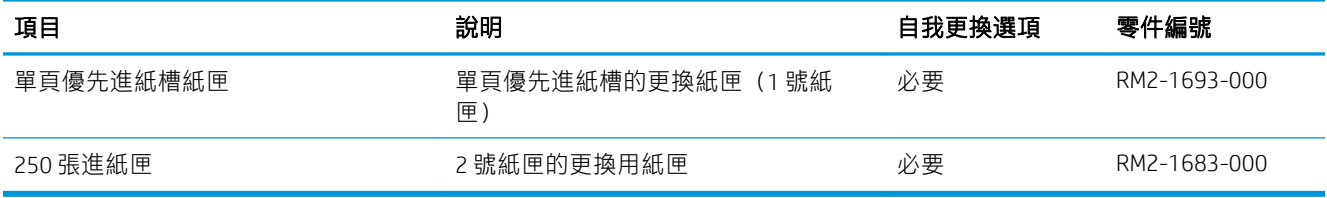

<span id="page-41-0"></span>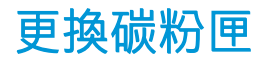

## 簡介

印表機會在碳粉匣存量不足時顯示訊息。碳粉匣實際的剩餘壽命可能各有不同。請考慮準備更換用碳 粉匣,以便於列印品質不佳時進行安裝。

如需購買碳粉匣或查看印表機的碳粉匣相容性,請前往 HP SureSupply, 網址是: [www.hp.com/go/](http://www.hp.com/go/suresupply) [suresupply](http://www.hp.com/go/suresupply)。捲動至頁面底部,並確認國家/地區正確無誤。

本印表機使用四種色彩,且每種色彩有各自的碳粉匣:黃色 (Y)、洋紅色 (M)、青綠色 (C) 及黑色 (K)。碳 粉匣位在前側擋門內。

#### 表格 3-5 適用於北美洲、拉丁美洲、亞太國家/地區和日本的碳粉匣

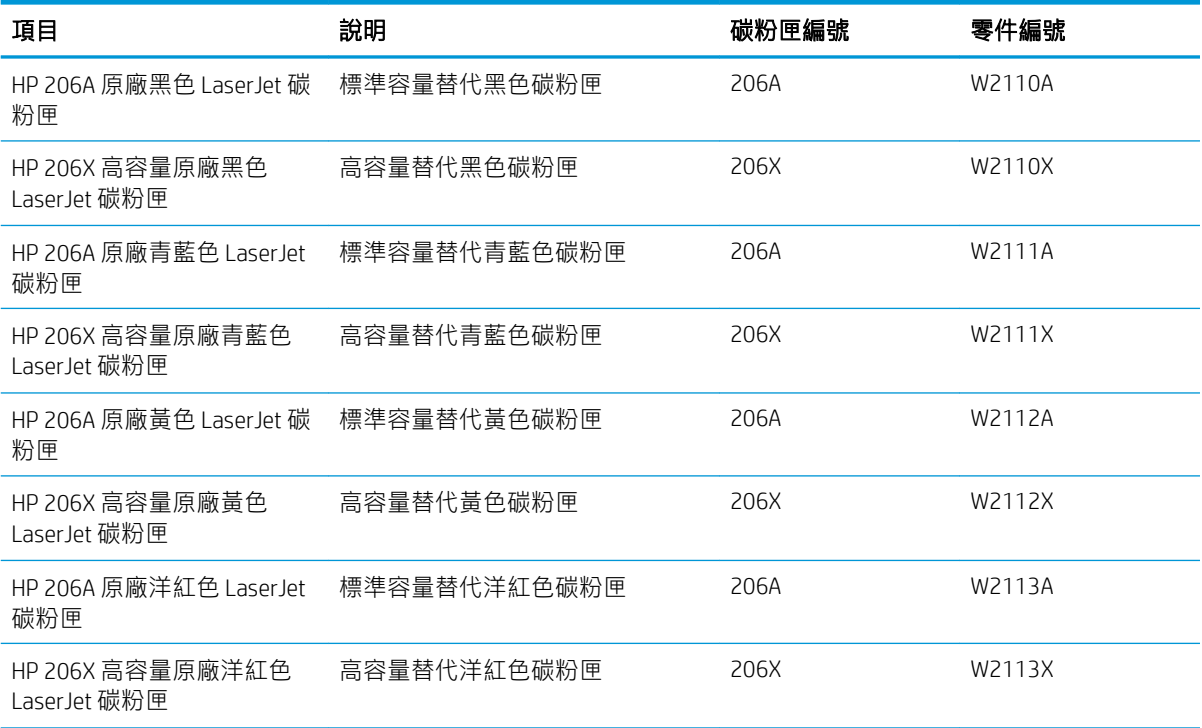

#### 表格 3-6 適用於歐洲、俄羅斯、CIS、中東和非洲的碳粉匣

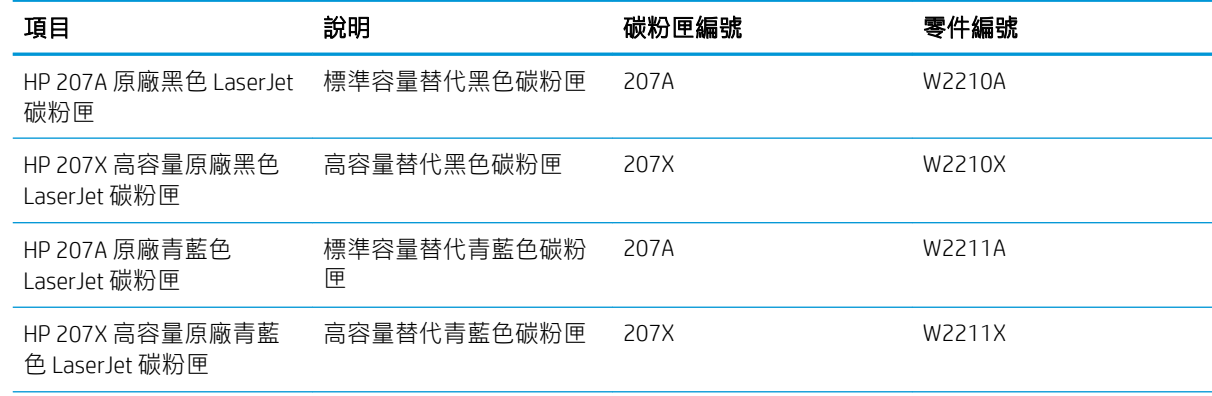

#### 表格 3-6 適用於歐洲、俄羅斯、CIS、中東和非洲的碳粉匣 (續)

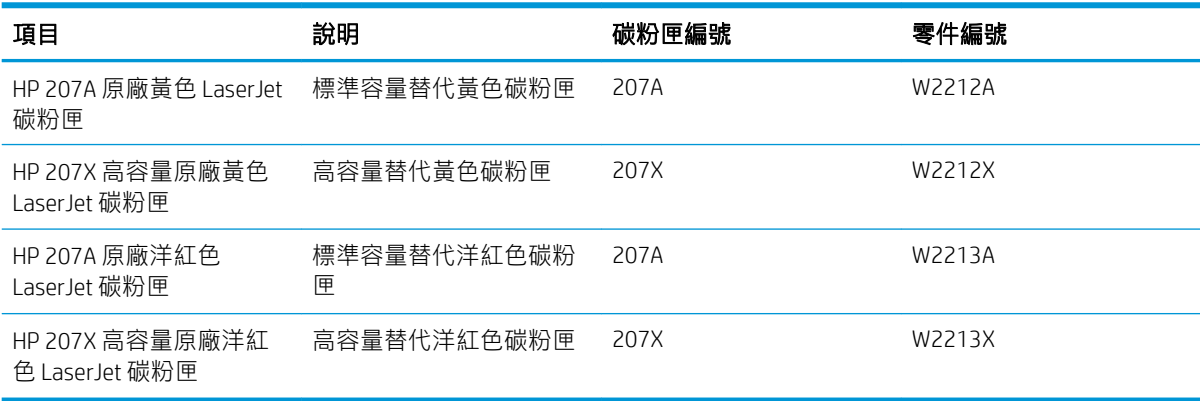

2 阿註:高容量碳粉匣所含碳粉比標準碳粉匣更多,可列印的頁面也更多。如需更多資訊,請造訪 [www.hp.com/go/learnaboutsupplies](http://www.hp.com/go/learnaboutsupplies)。

等到要安裝的時候再從包裝中取出碳粉匣。

 $\Delta$ 注意:為防止損壞碳粉匣,請勿將碳粉匣暴露在光線下超過數分鐘。如果必須從印表機中長時間取出 碳粉匣,請將綠色感光鼓遮住。

下圖顯示碳粉匣元件。

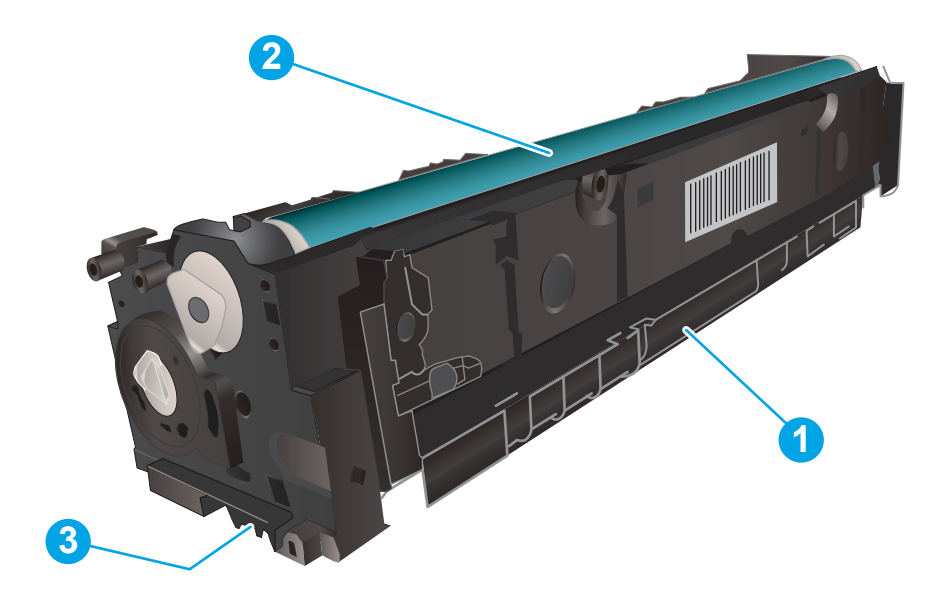

#### 表格 3-7 碳粉匣說明

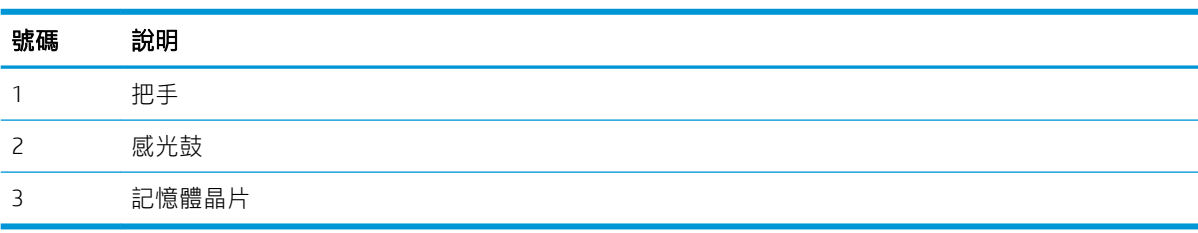

△注意:如果衣物不小心沾染到碳粉,請以乾布將它拭去,然後以冷水洗滌衣物。熱水會導致碳粉滲入 纖維。

学 附註:有關回收用過的碳粉匣之資訊位於碳粉匣包裝盒內。

## 取出並更換碳粉匣

1. 打開前側擋門。

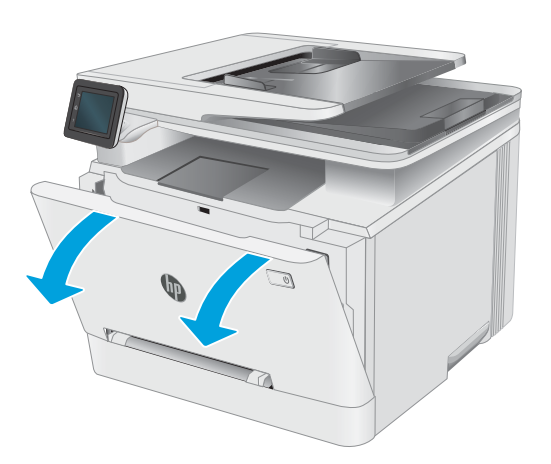

2. 握住碳粉匣抽屜的藍色把手,然後拉出抽屜。

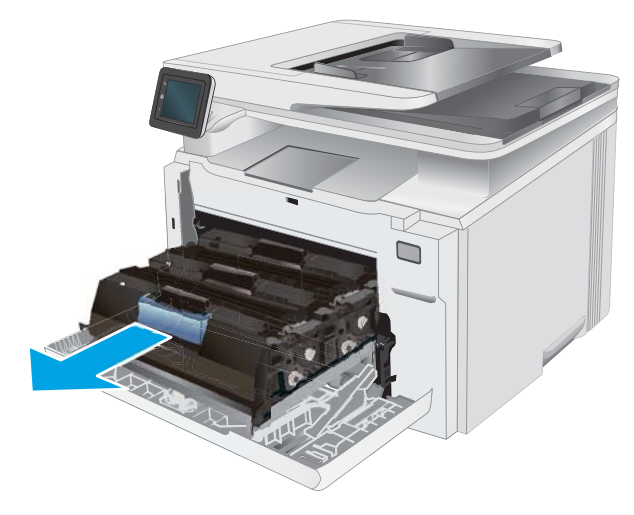

3. 抓穩碳粉匣邊緣向外拉,即可取出碳粉匣。

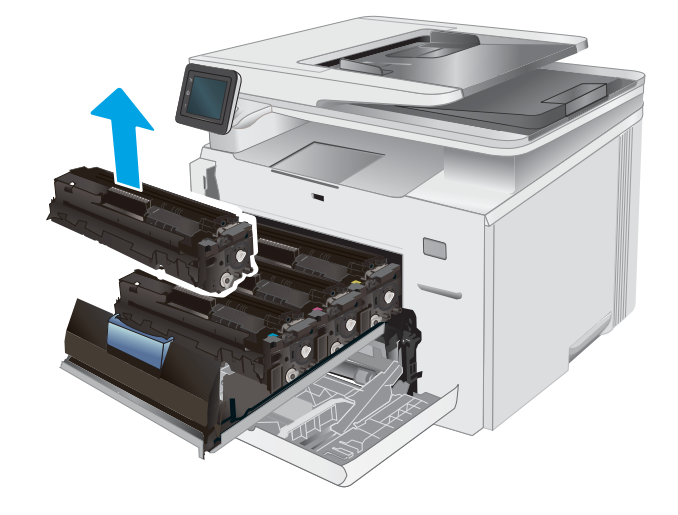

4. 從包裝盒中取出並拆開新碳粉匣的包裝,然後 拉開包裝上的釋放扣片。

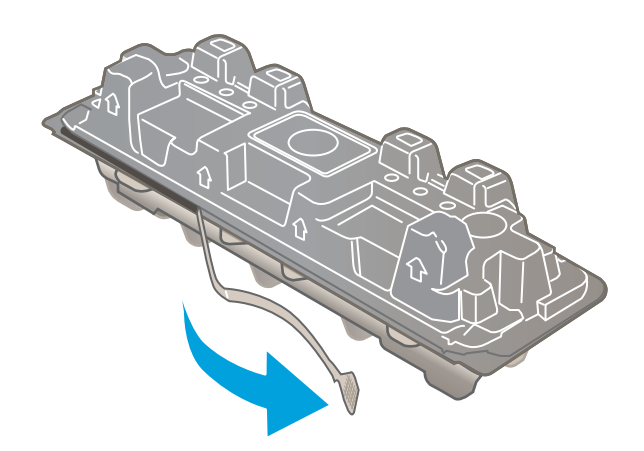

5. 從已打開的包裝保護套中取出碳粉匣。保留所 有包裝,用於回收用完的碳粉匣。

附註:請避免觸碰綠色感光鼓。感光鼓上的指 紋可能會造成列印瑕疵。

6. 握住碳粉匣兩端,前後搖晃碳粉匣,使碳粉匣 內的碳粉均勻分佈。

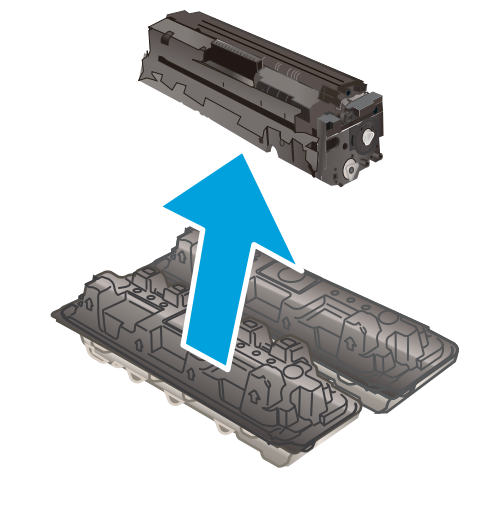

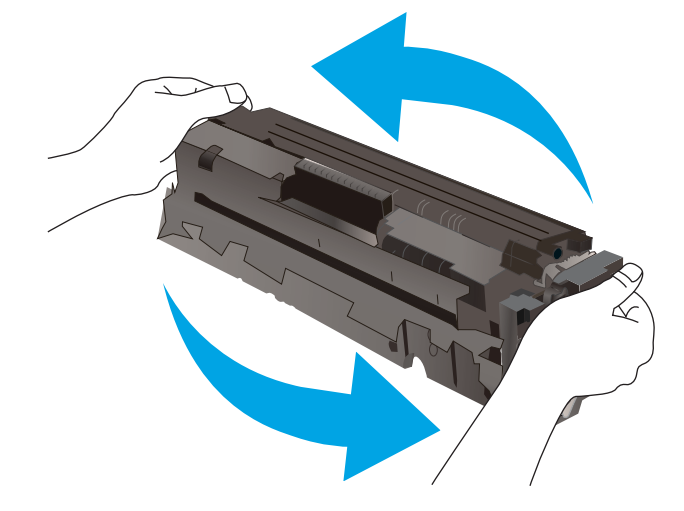

7. 安裝新的碳粉匣。請確認碳粉匣上的顏色晶片 與抽屜上的顏色晶片相符。

附註:請避免觸碰綠色感光鼓。感光鼓上的指 紋可能會造成列印瑕疵。

8. 關閉碳粉匣抽屜。

9. 關閉前側擋門。

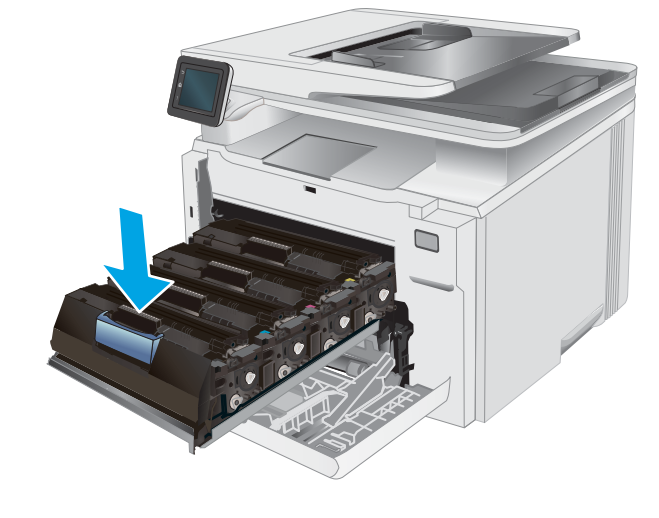

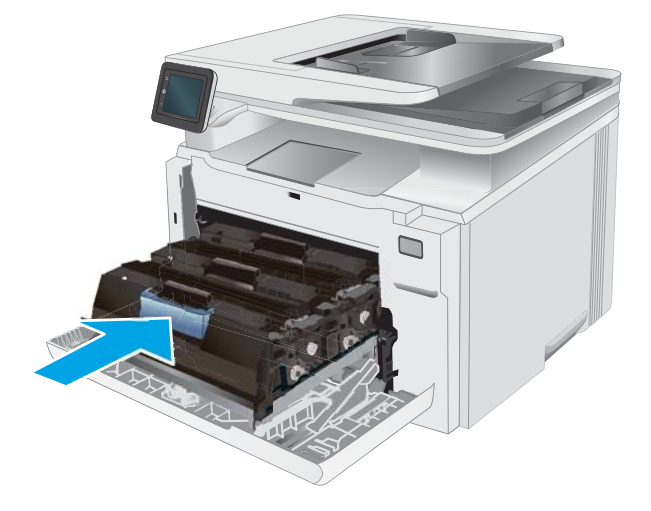

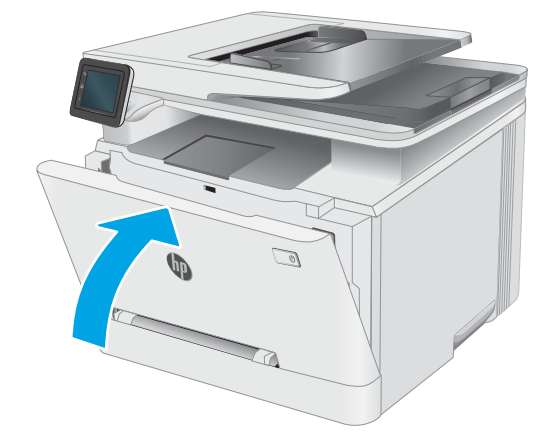

# 4 列印

- 列印工作 [\(Windows\)](#page-47-0)
- [列印工作](#page-50-0) (macOS)
- [行動列印](#page-53-0)
- [隨時使用](#page-58-0) USB 列印

#### 如需詳細資訊:

下列資訊在出版時是正確的。如需最新資訊,請參閱 [www.hp.com/support/ljM282MFP](http://www.hp.com/support/ljM282MFP)。 印表機的 HP 全方位說明包含下列資訊:

- 安裝與設定
- 學習及使用
- 解決問題
- 下載軟體與韌體更新
- 加入支援論壇
- 尋找保固及法規資訊

## <span id="page-47-0"></span>列印工作 (Windows)

### 如何列印 (Windows)

下列程序說明適用於 Windows 的基本列印程序。

- 1. 從軟體程式中,選擇 列印選項。
- 2. 從印表機清單中選擇印表機。若要變更設定,按一下 內容或 偏好設定按鈕以開啟列印驅動程式。

**学 附註:**按鈕的名稱會因不同的軟體程式而異。

 $\ddot{\mathbb{B}}$  附註: 在 Windows 10、8.1 及 8 中, 這些應用程式有不同的版面配置與不同的功能, 異於以下針對 桌面應用程式的說明。若要從「開始」畫面應用程式中存取列印功能,請完成下列步驟:

- Windows 10: 選擇 列印, 並選擇印表機。
- Windows 8.1 或 8: 依序選擇 裝置、列印和印表機。

針對 HP PCL-6 V4 驅動程式,HP Smart 應用程式會下載其他驅動程式功能(若選擇 **其他設定**)。

附註:如需詳細資訊,按一下列印驅動程式中的說明 (?) 按鈕。

- 3. 按一下列印驅動程式中的標籤,以設定可用的選項。舉例,在 **完稿**標籤中設定紙張方向,而在 **紙** 張/品質標籤中設定紙張來源、紙張類型、紙張大小和品質設定。
- 4. 按一下 確定按鈕以返回 列印對話方塊。從此畫面選擇要列印的份數。
- 5. 按一下列印按鈕以列印工作。

### 自動雙面列印 (Windows)

已安裝自動雙面列印裝置的印表機使用此程序。如果印表機未安裝自動雙面列印裝置,或要列印雙面 列印裝置並未支援的紙張類型時,請手動雙面列印。

- 1. 從軟體程式中,選擇 列印選項。
- 2. 從印表機清單中選擇印表機,然後按一下 **內容**或 **偏好設定**按鈕,以開啟列印驅動程式。

 $\mathbb{F}$  附註:按鈕的名稱會因不同的軟體程式而異。

- $\ddot{\mathbb{B}}$  附註: 在 Windows 10、8.1 及 8 中, 這些應用程式有不同的版面配置與不同的功能, 異於以下針對 桌面應用程式的說明。若要從「開始」畫面應用程式中存取列印功能,請完成下列步驟:
	- Windows 10: 選擇 列印,並選擇印表機。
	- Windows 8.1 或 8: 依序選擇 裝置、列印和印表機。

針對 HP PCL-6 V4 驅動程式,HP Smart 應用程式會下載其他驅動程式功能(若選擇 **其他設定**)。

- 3. 按一下完稿標籤。
- 4. 選擇 雙面列印。按一下 確定,關閉 文件內容對話方塊。
- 5. 在列印對話方塊中,按一下列印以列印工作。

### 手動雙面列印 (Windows)

在未安裝自動雙面列印裝置的印表機上,或要列印雙面列印裝置並未支援的紙張時,請使用此程序。

- 1. 從軟體程式中,選擇 列印選項。
- 2. 從印表機清單中選擇印表機,然後按一下内容或偏好設定按鈕,以開啟列印驅動程式。

**『※ 附註**·按鈕的名稱會因不同的軟體程式而異。

- $\ddot{\mathbb{B}}$  附註: 在 Windows 10、8.1 及 8 中, 這些應用程式有不同的版面配置與不同的功能, 異於以下針對 桌面應用程式的說明。若要從「開始」畫面應用程式中存取列印功能,請完成下列步驟:
	- Windows 10: 選擇 列印, 並選擇印表機。
	- Windows 8.1 或 8: 依序選擇 裝置、列印和印表機。

針對 HP PCL-6 V4 驅動程式,HP Smart 應用程式會下載其他驅動程式功能(若選擇 **其他設定**)。

- 3. 按一下完稿標籤。
- 4. 選擇 Print on both sides (manually) (雙面列印 (手動)),然後按一下 確定以關閉 文件內容對話方 塊。
- 5. 在 列印對話方塊中,按一下 列印以列印工作的第一面。
- 6. 從出紙槽取出已列印的紙疊,然後放入1號紙匣中。
- 7. 如果出現提示,請選擇適當的控制面板按鈕繼續。

#### 單張多頁列印 (Windows)

- 1. 從軟體程式中,選擇列印選項。
- 2. 從印表機清單中選擇印表機,然後按一下 **內容**或 **偏好設定**按鈕,以開啟列印驅動程式。
- $\overline{\mathbb{B}}$  附註: 按鈕的名稱會因不同的軟體程式而異。
- 附註:在 Windows 10、8.1 及 8 中,這些應用程式有不同的版面配置與不同的功能,異於以下針對 桌面應用程式的說明。若要從「開始」畫面應用程式中存取列印功能,請完成下列步驟:
	- Windows 10: 選擇 列印,並選擇印表機。
	- Windows 8.1 或 8: 依序選擇 裝置、列印和印表機。

針對 HP PCL-6 V4 驅動程式,HP Smart 應用程式會下載其他驅動程式功能(若選擇 **其他設定**)。

- 3. 按一下完稿標籤。
- 4. 從每張頁數下拉式清單中選擇每張紙材的列印面數。
- 5. 選擇正確的 列印頁面框線、頁面順序,和 列印方向選項。按一下 確定,關閉 文件內容對話方 塊。
- 6. 在 列印對話方塊中,按一下 列印以列印工作。

## 選擇紙張類型 (Windows)

- 1. 從軟體程式中,選擇 列印選項。
- 2. 從印表機清單中選擇印表機,然後按一下或點選 內容或 偏好設定按鈕,以開啟列印驅動程式。
- $\dddot{\mathbb{F}}$  附註: 按鈕的名稱會因不同的軟體程式而異。
- $\ddot{\mathbb{B}}$  附註: 在 Windows 10、8.1 及 8 中, 這些應用程式有不同的版面配置與不同的功能, 異於以下針對 桌面應用程式的說明。若要從「開始」畫面應用程式中存取列印功能,請完成下列步驟:
	- Windows 10: 選擇列印, 並選擇印表機。
	- Windows 8.1 或 8: 依序選擇 裝置、列印和印表機。

針對 HP PCL-6 V4 驅動程式,HP Smart 應用程式會下載其他驅動程式功能(若選擇 **其他設定**)。

- 3. 按一下 紙張/品質標籤。
- 4. 依據您使用的紙張類型選擇選項,然後按一下確定。
- 5. 按一下確定,關閉文件內容對話方塊。
- 6. 在 列印對話方塊中, 按一下 列印以列印工作。

## <span id="page-50-0"></span>列印工作 (macOS)

### 如何列印 (macOS)

下列程序說明適用於 macOS 的基本列印程序。

- 1. 按一下檔案功能表,然後按一下列印選項。
- 2. 選取印表機。
- 3. 按一下顯示詳細資料或份數與頁數,然後選擇其他功能表來調整列印設定。

8 **附註:**項目的名稱會因不同的軟體程式而異。

4. 按一下 列印按鈕。

### 自動雙面列印 (macOS)

 $\ddot{\mathbb{B}}$  附註: 此資訊適用於配備自動雙面列印裝置的印表機。

- $\ddot{\mathbb{C}}$  附註: 如果您安裝 HP 列印驅動程式,可使用此功能。如果您正在使用 AirPrint, 它可能無法使用。
	- 1. 按一下檔案功能表,然後按一下列印選項。
	- 2. 選取印表機。
	- 3. 按一下顯示詳細資料或份數與頁數,然後按一下版面功能表。
	- $\dddot{\mathbb{B}}$  附註:項目的名稱會因不同的軟體程式而異。
	- 4. 從雙面下拉式清單中選擇裝訂選項。
	- 5. 按一下 列印按鈕。

### 手動雙面列印 (macOS)

 $\stackrel{\leftrightarrow}{\Box}$  附註:如果您安裝 HP 列印驅動程式,可使用此功能。如果您正在使用 AirPrint,它可能無法使用。

- 1. 按一下檔案功能表,然後按一下列印選項。
- 2. 選取印表機。
- 3. 按一下顯示詳細資料或份數與頁數,然後按一下手動雙面列印功能表。

 $\overline{\mathbb{B}}$  附註: 項目的名稱會因不同的軟體程式而異。

- 4. 按一下手動雙面列印方塊,然後選擇裝訂選項。
- 5. 按一下 列印按鈕。
- 6. 取出印表機 1 號紙匣中的所有空白紙張。
- 7. 從出紙槽擷取列印的紙疊,然後將紙疊列印面向下放入進紙匣中。
- 8. 如果出現提示,請點選適當的控制面板按鈕以繼續。

## 單張多頁列印 (macOS)

- 1. 按一下檔案功能表,然後按一下列印選項。
- 2. 選取印表機。
- 3. 按一下顯示詳細資料或份數與頁數,然後按一下版面功能表。

 $\dddot{\mathbb{F}}$  附註: 項目的名稱會因不同的軟體程式而異。

- 4. 從每張頁數下拉式功能表中,選擇要在每張紙上列印的頁數。
- 5. 在版面方向區域中,選擇紙張上頁面的順序和配置。
- 6. 從框線功能表中,選擇要在每張紙張頁面周圍列印的邊框類型。
- 7. 按一下 列印按鈕。

### 選擇紙張類型 (macOS)

- 1. 按一下檔案功能表,然後按一下列印選項。
- 2. 選取印表機。
- 3. 按一下 顯示詳細資料或 份數與頁數,然後按一下 紙材與品質功能表或 紙張/品質功能表。

 $\dddot{\mathbb{F}}$  附註:項目的名稱會因不同的軟體程式而異。

4. 從 紙材與品質或 紙張/品質選項中選擇。

 $\overline{\mathbb{B}}$  附註:此清單包含可用的主要選項組合。某些選項不適用於所有印表機。

- 紙材類型: 選擇列印工作的紙張類型選項。
- 列印品質:選擇列印工作的解析度等級。
- **邊至邊列印**: 選擇此選項可在列印時貼近紙張邊緣。
- 5. 按一下 列印按鈕。

### 其他列印工作

前往 [www.hp.com/support/ljM282MFP](http://www.hp.com/support/ljM282MFP)。

提供執行特定列印工作的說明,例如下列項目:

- 建立與使用列印捷徑或預先設定
- 選取紙張尺寸,或使用自訂的紙張尺寸
- 選擇頁面方向
- 製作手冊
- 縮放文件以符合特定的紙張尺寸
- 以不同的紙張列印文件的第一頁或最後一頁
- 在文件上列印浮水印

## <span id="page-53-0"></span>行動列印

## 簡介

HP 提供多種行動和 ePrint 解決方案,可從筆記型電腦、平板電腦、智慧型手機或其他行動裝置在 HP 印 表機進行簡易列印。若要查看完整清單和判斷最佳選擇,請前往 [www.hp.com/go/](http://www.hp.com/go/LaserJetMobilePrinting) [LaserJetMobilePrinting](http://www.hp.com/go/LaserJetMobilePrinting)。

 $\bar{\mathbb{B}}$  附註:更新印表機韌體以確保支援所有的行動列印和 ePrint 功能。

- Wi-Fi Direct (僅限無線機型)
- **[HP ePrint via email](#page-55-0)**
- [HP ePrint](#page-55-0) 軟體
- [AirPrint](#page-56-0)
- Android [內嵌列印](#page-57-0)

## Wi-Fi Direct (僅限無線機型)

使用 Wi-Fi Direct 可從無線行動裝置進行列印,無需與網路或網際網路連線。

目前並非所有行動作業系統都受 Wi-Fi Direct 支援。如果行動裝置不支援 Wi-fi Direct,您必須在列印之前 先將裝置的無線網路連線變更為印表機的 Wi-fi Direct 連線。

 $\stackrel{\leftrightarrow}{\to}$  M註:針對未具 Wi-Fi Direct 功能的行動裝置,Wi-Fi Direct 連線僅會啟用列印功能。在使用 Wi-Fi Direct 進 行列印之後,您必須重新連線至區域網路才能存取網際網路。

若要存取印表機 Wi-Fi Direct 連線, 請完成下列步驟:

- 1. 在印表機控制面板的主畫面中,點選「連線資訊」按鈕 民人 (1)。
- 2. 開啟下列功能表:
	- a. Wi-Fi Direct
	- b. 設定
	- c. 連線方法
- 3. 選擇下列其中一個連線方法:
	- 自動:選擇此選項以將密碼設定為 12345678。
	- 手動:選擇此選項會隨機產生安全密碼。
- 4. 在行動裝置上,開啟 Wi-Fi 或 Wi-Fi Direct 功能表。
- 5. 從可用的網路清單中,選擇印表機名稱。

 $\Box$  附註:如果未顯示印表機名稱,您可能超出 Wi-Fi Direct 訊號的範圍。將裝置移近印表機。

6. 如果出現提示,請輸入 Wi-Fi Direct 密碼。

- $\widetilde{\mathbb{F}}$  附註:針對有支援 Wi-Fi Direct 的 Android 裝置,如果連線方法設定為 自動,則連線會自動建立,不 會有密碼提示。若連線方法設為 手動,您必須按下 OK 按鈕,或提供印表機控制面板上顯示的個人 識別碼 (PIN), 以當作行動裝置上的密碼。
- 学 附註: 若要存取 Wi-Fi Direct 密碼, 請從印表機控制面板的主畫面中點選「連線資訊」按鈕 品/(1)。
- 7. 開啟文件,然後選擇列印選項。

 $\overline{\mathbb{B}}$  附註:如果行動裝置不支援列印,請安裝 HP ePrint 行動應用程式。

- 8. 從可用印表機清單選擇印表機,然後選擇列印。
- 9. 列印工作完成後,某些行動裝置需要重新連線至區域網路。
- 已安裝 HP 列印服務或 Mopria 行動列印外掛程式的 Android 4.0 及更新版本的平板電腦和手機
- 大多數已安裝 HP 列印驅動程式的 Windows 8.1 電腦、平板電腦和筆記型電腦

下列裝置和電腦作業系統不支援 Wi-Fi Direct,但可以在有支援該功能的印表機上進行列印:

- Apple iPhone 和 iPad
- 執行 macOS 的 Mac 電腦

如需更多關於 Wi-Fi Direct 列印的資訊, 請前往 [www.hp.com/go/wirelessprinting](http://www.hp.com/go/wirelessprinting)。

Wi-Fi Direct 功能可以從印表機控制面板啟用或停用。

#### 啟用或停用 Wi-Fi 直接

- 1. 在印表機控制面板的主畫面中,選擇「連線資訊」按鈕 <sub>4</sub>84, / (1) 。
- 2. 開啟下列功能表:
	- a. Wi-Fi 直接
	- b. 設定
	- c. 開/關
- 3. 點選 開啟功能表項目。點選 關閉按鈕會停用 Wi-Fi 直接列印。
- $\bar{\mathbb{B}}$  附註:在安裝多台同款印表機機型的環境中,為各台印表機提供不同的 Wi-Fi Direct 名稱,可在進行 Wi-Fi Direct 列印時方便辨識印表機。在印表機控制面板的主畫面中,點選「連線資訊」圖示 , 然後再點選 Wi-Fi Direct 圖示,亦可顯示 Wi-Fi Direct 名稱。

#### 變更印表機 Wi-Fi Direct 名稱

請依照下列程序使用 HP Embedded Web Server (EWS) 變更印表機的 Wi-Fi Direct 名稱:

#### 步驟 1:開啟 HP Embedded Web Server

1. 在印表機控制面板的主畫面中,點選「連線資訊」按鈕 日 (1) / 《1) , 然後點選 連線的網路按鈕 <sub>→</sub>另 或 網路 Wi-Fi 開啟按鈕 (♥),以顯示 IP 位址或主機名稱。

<span id="page-55-0"></span>2. 開啟 Web 瀏覽器,然後在位址列中輸入印表機控制面板上顯示的 IP 位址或主機名稱。按下電腦鍵 盤上的 Enter 鍵。EWS 隨即開啟。

#### https://10.10.XXXXX/

 $\widetilde{\mathbb{B}}'$  附註:如果 Web 瀏覽器顯示訊息,指出存取網站可能不安全,請選擇繼續瀏覽網站的選項。存取 此網站不會對電腦造成任何傷害。

#### 步驟 2:變更 Wi-Fi Direct 名稱

- 1. 按一下網路索引標籤。
- 2. 在左側導覽窗格中,按一下 Wi-Fi Direct 設定連結。
- 3. 在 Wi-Fi Direct 名稱欄位中,輸入新名稱。
- 4. 按一下 套用。

#### HP ePrint via email

使用 HP ePrint 可從任何具有電子郵件功能的裝置,將文件以電子郵件附件的方式傳送至印表機電子郵 件地址,藉此列印文件。

若要使用 HP ePrint,因表機必須符合以下要求:

- 印表機必須連線到有線或無線網路,且必須能夠存取網際網路。
- HP Web 服務必須在印表機上啟用,而且印表機必須向 HP Connected 註冊。

按照此程序來啟用 HP Web 服務並註冊 HP Connected:

- 1. 在印表機控制面板的主畫面中,點選「連線資訊」按鈕 <sub>444</sub> / (\*) ·
- 2. 開啟下列功能表:
	- a. HP ePrint
	- b. 設定
	- c. 啟用網路服務
- 3. 點選列印按鈕以閱讀使用合約的條款。點選 確定按鈕以接受使用條款,並啟用 HP Web 服務

印表機隨即啟用 Web 服務,然後列印資訊頁。資訊頁包含向 HP Connected 註冊 HP 印表機所 需的印表機代碼。

4. 請前往 [www.hpconnected.com](http://www.hpconnected.com) 建立 HP ePrint 帳戶,並完成設定程序。

#### HP ePrint 軟體

HP ePrint 軟體可讓您輕鬆地從 Windows 或 Mac 桌上型電腦或筆記型電腦列印到任何具備 HP ePrint 功能 的印表機。此軟體可讓您輕鬆找出已註冊 HP Connected 帳戶之具備 HP ePrint 功能的印表機。目標的 HP 印表機可以位於辦公室中,或位在全球的不同位置。

- <span id="page-56-0"></span>Windows: 安裝軟體之後,從應用程式中開啟 列印選項,然後從已安裝的印表機清單中選擇 HP ePrint。按一下 內容按鈕以設定列印選項。
- macOS: 安裝軟體後,依序選擇 檔案、列印,然後選擇 PDF 旁的箭頭(位於驅動程式畫面中的左 下方)。選擇 HP ePrint。

在 Windows 中,HP ePrint 軟體針對支援 UPD PostScript® 的產品,提供列印到網路(LAN 或 WAN)上區域 網路印表機之 TCP/IP 直接列印的支援。

Windows 和 macOS 兩者皆支援透過 IPP, 在支援 ePCL 的 LAN 或 WAN 網路連線產品上進行列印。

Windows 和 macOS 兩者也支援在公共列印位置列印 PDF 文件,以及經由電子郵件,透過雲端使用 HP ePrint 進行列印。

請前往 [www.hp.com/go/eprintsoftware](http://www.hp.com/go/eprintsoftware), 以取得驅動程式和資訊。

<sup>22</sup> 附註: 對於 Windows, HP ePrint 軟體的列印驅動程式名稱會是 HP ePrint + JetAdvantage。

 $\ddot{\mathbb{B}}$  附註: HP ePrint 軟體是適用於 macOS 的 PDF 工作流程公用程式,就技術上而言, 並不是列印驅動程 式。

学 附註: HP ePrint 軟體不支援 USB 列印。

#### AirPrint

針對 iOS 及執行 macOS 10.7 Lion 及更新版本的 Mac 電腦, 支援使用 Apple 的 AirPrint 進行直接列印。使用 AirPrint 在下列行動應用程式中透過 iPad、iPhone (3GS 或更新版本)或 iPod Touch (第三代或更新版 本)直接列印到印表機:

- Mail
- Photos
- Safari
- **iBooks**
- 特定協力廠商應用程式

若要使用 AirPrint,印表機必須連接到 Apple 裝置所在的同一個網路(子網路)。如需有關使用 AirPrint 及哪些 HP 印表機與 AirPrint 相容的更多資訊,請造訪 [www.hp.com/go/MobilePrinting](http://www.hp.com/go/MobilePrinting)。

 $\widetilde{\mathbb{B}}^r$  附註:以 USB 連線使用 AirPrint 前,請先確認版本編號。AirPrint 1.3 版和更舊版本不支援 USB 連線。

## <span id="page-57-0"></span>Android 內嵌列印

HP 為具備 Android 和 Kindle 功能的行動裝置所內建的列印解決方案,可自動尋找和列印至網路或無線範 圍內的 HP 印表機, 以進行 Wi-Fi 直接列印。

列印解決方案已內建於許多版本的作業系統中。

 $\overleftrightarrow{B}$  附註: 如果您的裝置無法使用列印,請移至 [Google Play > Android](https://play.google.com/store/apps/details?id=com.hp.android.printservice) 應用程式, 並安裝 HP 列印服務外掛程 式。

如需使用 Android 內嵌列印, 及哪些 Android 裝置受支援的詳細資訊, 請前往 [www.hp.com/go/](http://www.hp.com/go/LaserJetMobilePrinting) [LaserJetMobilePrinting](http://www.hp.com/go/LaserJetMobilePrinting)。

## <span id="page-58-0"></span>隨時使用 USB 列印

## 簡介

本印表機具備 USB 直接列印功能,無需從電腦傳送檔案,即可快速列印。印表機支援標準 USB 隨身 碟,可在 USB 連接埠上使用。本產品支援下列檔案類型:

- .pdf
- .jpg
- .prn 和 .PRN
- .cht 和 .CHT
- .pxl
- .pcl 和 .PCL
- .ps 和 .PS
- .doc 和 .docx
- .ppt 和 .pptx

## 步驟 1:在印表機上存取 USB 檔案

- 1. 將 USB 隨身碟插入印表機上的 USB 直接列印連接埠。
- 2. USB 隨身碟功能表會開啟以下選項:
	- 列印文件
	- 檢視及列印相片
	- 掃描至 USB 磁碟機

## 步驟 2:列印 USB 文件

#### 選項 1:列印文件

- 1. 若要列印文件,請選擇列印文件。
- 2. 選擇要列印的文件名稱。如果文件儲存於資料夾中,請先選擇資料夾,然後選擇要列印的文件。
- 3. 摘要畫面開啟時,可調整下列設定:
	- 份數
	- 紙張尺寸
	- 紙張類型
	- 適合頁面大小
- 自動分頁
- 輸出色彩(僅限彩色機型)
- 4. 選擇 列印以列印文件。
- 5. 從出紙槽擷取列印的工作,然後移除 USB 隨身碟。

#### 選項 2:列印相片

- 1. 若要列印相片,請選擇檢視及列印相片。
- 2. 選擇所要列印之各張相片的預覽影像,然後選擇 完成。
- 3. 摘要畫面開啟時,可調整下列設定:
	- 影像大小
	- 紙張尺寸
	- 紙張類型
	- 份數
	- 輸出色彩(僅限彩色印表機)
	- 更亮/更暗
- 4. 選擇 列印以列印相片。
- 5. 從出紙槽擷取列印的工作,然後移除 USB 隨身碟。

# 5 影印

- [影印](#page-61-0)
- [在兩面上影印\(雙面\)](#page-62-0)

#### 如需詳細資訊:

下列資訊在出版時是正確的。如需最新資訊,請參閱 [www.hp.com/support/ljM282MFP](http://www.hp.com/support/ljM282MFP)。 印表機的 HP 全方位說明包含下列資訊:

- 安裝與設定
- 學習及使用
- 解決問題
- 下載軟體與韌體更新
- 加入支援論壇
- 尋找保固及法規資訊

<span id="page-61-0"></span>影印

- 1. 依據產品上的指標,將文件放在掃描器玻璃板上。
- $2.$  在產品控制面板的主畫面中,點選 影印按鈕 $\sqrt{\phantom{a}}\hspace{0.1cm}$
- 3. 若要最佳化不同文件類型的影印品質,點選 設定按鈕,然後捲動到 最佳化按鈕並點選。在控制面 板螢幕上滑動以捲動選項,然後點選選項加以選取。可用影印品質設定包括:
	- 自動選取:當您不在意影印品質時,請使用這項設定。此為預設值。
	- 混合:針對同時含有文字及圖形的文件使用這項設定。
	- 文字:對於內容主要是文字的文件,請使用這項設定。
	- 相片:對於內容主要是圖形的文件,請使用這項設定。
- 4. 點選份數,然後使用觸控螢幕鍵盤調整份數。
- 5. 點選 黑白或 彩色按鈕以開始影印。

## <span id="page-62-0"></span>在兩面上影印(雙面)

- 自動雙面影印
- 手動雙面影印

### 自動雙面影印

- 1. 將原稿放入文件送紙器中,將第一頁朝上,使頁面頂部先進入印表機。
- 2. 根據文件尺寸調整紙張導板。
- 3. 在產品控制面板的主畫面中,點選 影印按鈕 $\left[\bigcap\right]$ 。
- 4. 點選 設定按鈕。
- 5. 捲動和點選 雙面按鈕。
- 6. 在選項之間滑動,然後點選選項加以選取。
- 7. 點選 黑白或 彩色按鈕以開始影印。

### 手動雙面影印

- 1. 請將文件的列印面向下放在掃描器玻璃板上,並將文件的左上角對齊掃描器玻璃板的左上角。關 上掃描器。
- $2.$  在產品控制面板的主畫面中,點選 影印按鈕
- 3. 點選 設定按鈕。
- 4. 捲動和點選 雙面按鈕。
- 5. 在選項之間滑動,然後點選選項加以選取。
- 6. 點選 黑白或 彩色按鈕以開始影印。
- 7. 產品會提示您放入下一頁原稿。將文件放在玻璃板上,然後點選 確定按鈕。
- 8. 重複此程序掃描至最後一頁。點選 完成按鈕以完成影印。

#### 第 5 章 影印 ZHTW

# 6 掃描

- 使用 HP Scan 軟體掃描 [\(Windows\)](#page-65-0)
- 使用 HP Smart 軟體 (macOS) [進行掃描](#page-66-0)
- [設定「掃描至電子郵件」功能](#page-67-0)
- [設定「掃描至網路資料夾」功能](#page-72-0)
- 掃描至 USB [隨身碟](#page-76-0)
- [掃描至電子郵件](#page-77-0)
- [掃描至網路資料夾](#page-78-0)
- [其他掃描工作](#page-79-0)

#### 如需詳細資訊:

下列資訊在出版時是正確的。如需最新資訊,請參閱 [www.hp.com/support/ljM282MFP](http://www.hp.com/support/ljM282MFP)。 印表機的 HP 全方位說明包含下列資訊:

- 安裝與設定
- 學習及使用
- 解決問題
- 下載軟體與韌體更新
- 加入支援論壇
- 尋找保固及法規資訊

## <span id="page-65-0"></span>使用 HP Scan 軟體掃描 (Windows)

使用 HP 掃描軟體, 從電腦上的軟體啟動掃描。您可將掃描的影像儲存為檔案或將其傳送到另一個軟體 應用程式。

- 1. 開啟 HP Printer Assistant。
	- Windows 10: 從 開始功能表依序按一下 所有應用程式和 HP, 然後選擇印表機名稱。
	- Windows 8.1: 按一下開始畫面左下角的向下箭號, 然後選擇印表機名稱。
	- Windows 8: 以滑鼠右鍵按一下 開始畫面的空白區域, 在應用程式列上按一下 所有應用程 式,然後選擇印表機名稱。
	- Windows 7: 在電腦桌面上按一下 開始、選擇 所有程式、按一下 HP、按一下印表機的資料 夾,然後選擇印表機名稱。
- 2. 在 HP Printer Assistant 中選擇 掃描,然後選擇 掃描文件或相片。
- 3. 如有必要請調整設定。
- 4. 按一下 掃描。

## <span id="page-66-0"></span>使用 HP Smart 軟體 (macOS) 進行掃描

使用 HP Smart 軟體, 從電腦上的軟體啟動掃描。

- 1. 依據印表機上的指標,將文件放在文件進紙器中或掃描器玻璃板上。
- 2. 在電腦上開啟 HP Smart, 該軟體位於 應用程式資料夾內。
- 3. 按照螢幕上的指示,掃描文件。
- 4. 將所有頁面掃描完畢時,依序按一下檔案和儲存,將所有頁面儲存成一個檔案。

## <span id="page-67-0"></span>設定「掃描至電子郵件」功能

- 簡介
- 在開始之前
- 方法 1:使用「掃描至電子郵件精靈」(Windows)
- 方法 2: 透過 HP 內嵌式 Web [伺服器設定掃描至電子郵件功能](#page-69-0)

## 簡介

印表機具備可掃描文件,並將其傳送至一個或多個電子郵件地址的功能。若要使用此掃描功能,必須 將印表機連線至網路;然而,此功能必須先設定完成後才能使用。設定「掃描至電子郵件」的方法有 兩種:「掃描至電子郵件設定精靈」(Windows) 以及透過 HP 內嵌式 Web 伺服器 (EWS) 掃描至電子郵件設 定,前者在完整軟體安裝程序中安裝於印表機的 HP 程式群組。使用下列資訊來設定掃描至電子郵件功 能。

## 在開始之前

若要設定「掃描至電子郵件」功能,所記表機目前必須連線至與執行設定程序的電腦相同的網路上。 開始設定程序之前,管理員需要下列資訊。

- 對印表機的管理存取權限
- SMTP 伺服器(例如 smtp.mycompany.com)

 $\widetilde{\mathbb{B}}$  附註:如果您不知道 SMTP 伺服器名稱、SMTP 連接埠號碼或驗證資訊,請與電子郵件/網際網路服 務供應商或系統管理員聯繫以取得資訊。透過網際網路搜尋通常可以找到 SMTP 伺服器名稱和連接 埠名稱,例如,使用「gmail smtp 伺服器名稱」或「yahoo smtp 伺服器名稱」等詞彙進行搜尋。

- SMTP 連接埠號碼
- 外送電子郵件訊息的 SMTP 伺服器驗證需求,包含用於驗證的使用者名稱和密碼(若適用)。

 $\overline{\mathbb{B}}$  附註:如需電子郵件帳戶的數位傳送限制的詳細資訊,請參閱電子郵件服務供應商的文件。如果 您超過傳送限制,部分供應商可能會暫時鎖定您的帳戶。

### 方法 1:使用「掃描至電子郵件精靈」(Windows)

您可以使用可從 HP Printer Assistant 應用程式 (Windows) 取得的「掃描至電子郵件精靈」,設定「掃描至 電子郵件」功能。這些設定精靈包含基本組態的選項。

 $\overline{\mathbb{B}}$  附註:某些作業系統不支援「掃描至電子郵件精靈」。

- 1. 開啟 HP Printer Assistant。
	- Windows 10 : 從 開始功能表依序按一下 所有應用程式和 HP,然後選擇印表機名稱。
	- Windows 8.1 : 按一下 開始畫面左下角的向下箭號,然後選擇印表機名稱。
- Windows 8: 以滑鼠右鍵按一下 開始畫面的空白區域,在應用程式列上按一下 所有應用程 式,然後選擇印表機名稱。
- Windows 7:在電腦桌面上按一下 開始、選擇 所有程式、按一下 HP、按一下印表機的資料 夾,然後選擇印表機名稱。
- 2. 在 HP Printer Assistant 中選擇 掃描,然後選擇 掃描至電子郵件精靈。
- $\overline{\mathbb{B}}$  附註:如果沒有 掃描至電子郵件精靈選項,請使用位於第 58 [頁的方法](#page-69-0) 2:透過 HP 內嵌式 Web [伺服器設定掃描至電子郵件功能](#page-69-0)
- 3. 在 外送電子郵件設定檔對話方塊中,按一下 新增按鈕。掃描至電子郵件設定對話方塊即會開啟。
- 4. 在 1. 啟動頁面中, 在電子郵件地址欄位中輸入寄件者的電子郵件地址。
- 5. 在顯示名稱欄位中,輸入寄件者名稱。此名稱將顯示於印表機的控制面板。
- 6. 若要要求必須先在印表機的控制面板上輸入 PIN,印表機才可傳送電子郵件,請在 安全 PIN 欄位中 輸入4位數 PIN,然後在 確認安全 PIN 欄位中重新輸入 PIN,接著按一下 下一步。
- $\overline{\mathbb{B}}$  附註:HP 建議您建立 PIN 來保護電子郵件設定檔。
- $\ddot{\mathbb{B}}$  附註: PIN 建立完畢後,每次使用設定檔將掃描傳送至電子郵件時,都必須在印表機的控制面板上 輸入 PIN。
- 7. 在 2.驗證頁面中,輸入 SMTP 伺服器名稱和 SMTP 連接埠號碼。
- $\Box$  附註:在大部分情況下,不需要變更預設連接埠號碼。
- 附註:若是使用託管的 SMTP 服務(例如 Gmail),請從服務供應商的網站或其他來源確認 SMTP 位址、連接埠號碼和 SSL 設定。一般而言,若為 Gmail,則 SMTP 地址為 smtp.gmail.com、連接埠號 碼為 465,日必須啟用 SSL。

請參閱線上資源,確認這些伺服器設定在設定時是最新且有效的。

- 8. 如果您使用 Google™ Gmail 作為電子郵件服務,請選擇 一**律使用安全連線 (SSL/TLS)** 核取方塊。
- 9. 從下拉式功能表中選擇 電子郵件最大大小。
- $\widetilde{\mathbb{B}}$  附註: HP 建議您針對檔案大小上限使用預設值: 自動。
- 10. 如果 SMTP 伺服器需要驗證才能傳送電子郵件,請選擇 電子郵件登入驗證核取方塊,輸入使用者 ID 和 密碼,接著按 下一步。
- 11. 在 3. 設定頁面中,若要自動寄送副本給從設定檔傳送之電子郵件中的寄件者,請選擇 包含成功從 印表機中送出之所有電子郵件中的寄件者,然後按一下 下一步。
- 12. 在 4. 完成畫面中,檢視資訊並確認所有設定皆正確。如果有錯誤,按一下 上一步按鈕更正錯誤。 如果設定正確無誤,請按一下 儲存並測試按鈕以測試設定。
- 13. 在**恭喜**訊息出現時,按一下 **完成**以完成設定。
- 14. 外送電子郵件設定檔對話方塊隨即會顯示新增的寄件者電子郵件設定檔。按一下 關閉即可結束精 靈。

## <span id="page-69-0"></span>方法 2: 透過 HP 內嵌式 Web 伺服器設定掃描至電子郵件功能

- 步驟1:存取 HP Embedded Web Server (EWS)
- 步驟 2:設定「掃描至電子郵件」功能
- 步驟 3[:將聯絡人新增至電子郵件通訊錄](#page-70-0)
- 步驟 4[:設定預設的電子郵件選項](#page-71-0)

#### 步驟 1:存取 HP Embedded Web Server (EWS)

- 1. 在印表機控制面板的主畫面中,點選「網路」按鈕 只,或「無線」按鈕 (1)以顯示 IP 位址或主機 名稱。
- 2. 開啟 Web 瀏覽器,然後在位址列中輸入印表機控制面板上顯示的 IP 位址或主機名稱。按下電腦鍵 盤上的 Enter 鍵。EWS 隨即開啟。

https://10.10.XXXX/

#### 步驟 2:設定「掃描至電子郵件」功能

- 1. 在 HP EWS 中,按一下系統標籤。
- 2. 在左側導覽窗格中,按一下管理連結。
- 3. 在「已啟用的功能」區域中,將 掃描至電子郵件選項設定為 開啟。
- 4. 按一下 掃描標籤。
- 5. 在左側導覽窗格中,按一下外送電子郵件設定檔連結。
- 6. 按一下外送電子郵件設定檔頁面,然後按一下新增按鈕。
- 7. 在電子郵件地址區域中,填妥下列欄位:
	- a. 在 **您的電子郵件地址**欄位中,針對新的外送電子郵件設定檔輸入寄件者的電子郵件地址。
	- b. 在顯示名稱欄位中,輸入寄件者名稱。此名稱將顯示於印表機的控制面板。
- 8. 在 SMTP 伺服器設定區域中,填妥下列欄位:

 $\widetilde{\mathbb{B}}$  附註:如果 Web 瀏覽器顯示訊息,指出存取網站可能不安全,請選擇繼續瀏覽網站的選項。存取 此網站不會對電腦造成任何傷害。

- <span id="page-70-0"></span>a. 在 SMTP 伺服器欄位中,輸入 SMTP 伺服器的位址。
- b. 在 SMTP 連接埠欄位中,輸入 SMTP 連接埠號碼。
	- $\widetilde{\mathbb{F}}$  附註:在大部分情況下,不需要變更預設連接埠號碼。
	- $\ddot{\mathbb{B}}$  附註:若是使用託管的 SMTP 服務(例如 Gmail),請從服務供應商的網站或其他來源確認 SMTP 位址、連接埠號碼和 SSL 設定。一般而言,若為 Gmail,則 SMTP 地址為 smtp.gmail.com、連接埠號碼為 465,且必須啟用 SSL。

請參閱線上資源,確認這些伺服器設定在設定時是最新且有效的。

- c. 如果您使用 Google™ Gmail 作為電子郵件服務,請選擇 一**律使用安全連線 (SSL/TLS)** 核取方 塊。
- 9. 如果 SMTP 伺服器需要傳送電子郵件的驗證,請在 SMTP 驗證區域中填妥下列欄位:
	- a. 選擇外送電子郵件訊息必須經過 SMTP 伺服器的驗證核取方塊。
	- b. 在 SMTP 使用者 ID 欄位中,為 SMTP 伺服器輸入使用者 ID。
	- $c.$  在 SMTP 密碼欄位中,為 SMTP 伺服器輸入密碼。
- 10. 若要要求必須先在印表機的控制面板上輸入 PIN,才能使用電子郵件地址傳送電子郵件,請在 **選擇** 性 PIN 區域中填妥下列欄位:
	- a. 在 PIN (選擇性)欄位中,輸入四位數 PIN。
	- b. 在確認 PIN 欄位中,重新輸入四位數 PIN。
- $\vec{F}$  附註:HP 建議您建立 PIN 來保護電子郵件設定檔。
- 附註:PIN 建立完畢後,每次使用設定檔將掃描傳送至電子郵件時,都必須在印表機的控制面板上 輸入 PIN。
- 11. 若要設定選擇性的電子郵件喜好設定,請在 **電子郵件訊息喜好設定**區域中填妥下列欄位:
	- a. 從電子郵件訊息附件最大大小下拉式清單中,選擇電子郵件訊息附件的大小上限。

 $\overline{\mathbb{B}}$  附註:HP 建議您針對檔案大小上限使用預設值:**自動**。

- b. 若要自動寄送副本給從設定檔傳送之電子郵件中的寄件者,請選擇 自動副本核取方塊。
- 12. 檢視所有資訊,然後按一下下列其中一個選項:
	- **儲存並測試**:選擇此選項以儲存資訊並測試連線。
	- 僅儲存: 選擇此選項以儲存資訊而不測試連線。
	- 取消: 選擇此選項以結束設定而不儲存。

#### 步驟 3:將聯絡人新增至電子郵件通訊錄

不左側導覽窗格中,按一下 **電子郵件通訊錄**,將電子郵件地址新增至可從印表機存取的通訊錄。 若要輸入個人的雷子郵件地址,請完成下列工作:

- <span id="page-71-0"></span>a. 在聯絡人名稱欄位中,輸入新電子郵件連絡人的名稱。
- b. 在聯絡人電子郵件地址中,輸入新電子郵件連絡人的電子郵件地址。
- c. 按一下 新增/編輯。

若要建立電子郵件群組,請完成下列工作:

- a. 按一下 新增群組。
- b. 在輸入群組名稱欄位中,輸入新群組的名稱。
- c. 安一下 所有個人區域中的名稱,然後按一下方向鍵,將其移至 群組中的個人區域。

 $\widetilde{\mathbb{F}}$  附註:在按住 Ctrl 時按一下所要的名稱,藉此同時選取多個名稱。

d. 按一下 儲存。

#### 步驟 4:設定預設的電子郵件選項

- ▲ 在左側導覽窗格中,按一下 **電子郵件選項**以設定預設電子郵件選項。
	- a. 在電子郵件主旨與本文區域中,填妥下列欄位:
		- i. 在 **電子郵件主旨**欄位中,輸入電子郵件訊息的預設主旨行。
		- ii. 在本文欄位中,輸入電子郵件訊息的自訂預設訊息。
		- iii. 選擇關示本文,讓預設的本文內容顯示在電子郵件中。
		- iv. 選擇 隱藏本文,隱藏電子郵件的預設本文內容。
	- b. 在 掃描設定區域中, 填妥下列欄位:
		- i. 從掃描檔案類型下拉式清單中,選擇掃描檔案的預設檔案格式。
		- ii. 從 掃描紙張尺寸下拉式清單中,選擇掃描檔案的預設紙張尺寸。
		- iii. 從掃描解析度下拉式清單中,選擇掃描檔案的預設解析度。
			- $\widetilde{\mathbb{B}}^n$  附註:較高解析度的影像每一英吋包含較多的點 (dpi),所以能顯示較多細節。較低解析 度的影像每一英吋包含較少的點,因此顯示的細節較少,但是檔案也較小。
		- iv. 從輸出色彩下拉式清單中,選擇 黑白或 彩色。
		- v. 在檔案名稱首碼欄位中,輸入檔案名稱首碼(例如 MyScan)。
	- c. 按一下 套用。
## 設定「掃描至網路資料夾」功能

- 簡介
- 在開始之前
- 方法 1:使用掃描至網胳資料夾精靈 (Windows)
- 方法 2: 透過 HP 內嵌式 Web [伺服器設定「掃描至網路資料夾」功能](#page-74-0)

### 簡介

印表機具備可掃描文件,並將文件儲存到網路資料夾的功能。若要使用此掃描功能,必須將印表機連 線至網路;然而,此功能必須先設定完成後才能使用。設定「掃描至網路資料夾」的方法有兩種: 「掃描至網路資料夾精靈」(Windows),在完整軟體安裝程序中安裝在印表機的 HP 程式群組,以及透過 HP 內嵌式 Web 伺服器 (EWS) 的網路資料夾設定。使用下列資訊來設定「掃描至網路資料夾」功能。

### 在開始之前

若要設定「掃描至網路資料夾」功能,印表機目前必須連線至與執行設定程序的電腦相同的網路上。

開始設定程序之前,管理員需要下列資訊。

- 對印表機的管理存取權限
- 目的地資料夾的網路路徑(例如 \\servername.us.companyname.net\scans)

57 咐註:網路資料夾必須設定為共用資料夾,「掃描至網路資料夾」功能才可運作。

### 方法 1:使用掃描至網路資料夾精靈 (Windows)

使用從 HP Printer Assistant 應用程式 (Windows) 取得的「掃描至網路資料夾精靈」設定「掃描至網路資料 夾」功能。

 $\widetilde{\mathbb{B}}$  附註:某些作業系統不支援「掃描至網路資料夾精靈」。

- 1. 開啟 HP Printer Assistant。
	- Windows 10 : 從 開始功能表依序按一下 所有應用程式和 HP,然後選擇印表機名稱。
	- Windows 8.1 : 按一下 開始畫面左下角的向下箭號,然後選擇印表機名稱。
	- Windows 8 : 以滑鼠右鍵按一下 開始畫面的空白區域,在應用程式列上按一下 所有應用程 式,然後選擇印表機名稱。
	- Windows 7: 在電腦桌面上按一下 **開始**、選擇 **所有程式**、按一下 HP、按一下印表機的資料 夾,然後選擇印表機名稱。
- 2. 在 HP Printer Assistant 中選擇 掃描,然後選擇 掃描至網路資料夾精靈。
- $\overline{\mathbb{B}}$  附註:如果沒有 掃描至網路資料夾精靈選項,請使用位於第 63 [頁的方法](#page-74-0) 2 : 透過 HP 內嵌式 Web [伺服器設定「掃描至網路資料夾」功能](#page-74-0)
- 3. 在網路資料夾設定檔對話方塊中,按一下新增按鈕。掃描至網路資料夾設定對話方塊即會開啟。
- 4. 在 1. 啟動頁面中,在 顯示名稱欄位中輸入資料夾名稱。此名稱將顯示於印表機的控制面板。
- 5. 透過下列其中一種方式填妥 目的地資料夾欄位:
	- a. 手動輸入檔案路徑。
	- b. 按一下瀏覽按鈕,然後瀏覽至資料夾位置。
	- c. 完成下列工作以建立共用資料夾:
		- i. 按一下 共用路徑。
		- ii. 在 管理網路共用對話方塊中,按一下 新增。
		- iii. 在共用名稱欄位中,輸入共用資料夾的顯示名稱。
		- iv. 若要填寫「資料夾路徑」欄位,請按一下 瀏覽按鈕,然後選取其中一個選項。完成時按 一下 確定。
			- 瀏覽至電腦上的現有資料夾。
			- 按一下 建立新資料夾來建立新的資料夾。
		- v. 如果共用路徑需要說明,請在 **說明**欄位中輸入說明。
		- vi. 在共用類型欄位中,選擇下列其中一個選項,然後按一下套用。
			- 公用
			- 私人

 $\overline{\mathbb{B}}$  附註:基於安全性考量,HP 建議您選擇 私人作為共用類型。

vii. 在顯示**已成功建立共用**訊息時,按一下 **確定**。

viii. 選擇目的地資料夾的核取方塊,然後按一下確定。

- 6. 若要在電腦桌面上建立網路資料夾的捷徑,請選擇 **建立網路資料夾的桌面捷徑**核取方塊。
- 7. 若要要求必須先在印表機的控制面板上輸入 PIN,因表機才可將掃描文件傳送至網路資料夾,請在 安全 PIN 欄位中輸入 4 位數 PIN,然後在 確認安全 PIN 欄位中重新輸入 PIN。按一下 下一步。

 $\ddot{\mathbb{F}}$  附註:HP 建議您建立 PIN 來保護目的地資料夾。

附註:PIN 建立完畢後,每次傳送掃描至網路資料夾時,都必須在印表機的控制面板上輸入 PIN。

- 8. 在 2. 驗證頁面中,輸入用來登入電腦的 Windows 使用者名稱和 Windows 密碼,然後按一下下一 步。
- 9. 在 3. 設定頁面中,完成下列工作以選擇預設掃描設定,然後按一下 下一步。
	- a. 從 文件類型下拉式清單中,選擇掃描檔案的預設檔案格式。
	- b. 從 色彩偏好設定下拉式清單中,選擇「黑白」或「彩色」。
	- c. 從 紙張尺寸下拉式清單中,選擇掃描檔案的預設紙張尺寸。
	- d. 從 品質設定下拉式清單中,選擇掃描檔案的預設解析度。
- <span id="page-74-0"></span> $\bar{\mathbb{B}}$  附註:較高解析度的影像每一英吋包含較多的點 (dpi),所以能顯示較多細節。較低解析度的 影像每一英吋包含較少的點,因此顯示的細節較少,但是檔案也較小。
- e. 在檔案名稱首碼欄位中,輸入檔案名稱首碼(例如 MyScan)。
- 10. 在 4. 完成畫面中,檢視資訊並確認所有設定皆正確。如果有錯誤,按一下 上一步按鈕更正錯誤。 如果設定正確無誤,請按一下 儲存並測試按鈕以測試設定。
- 11. 在**恭喜**訊息出現時,按一下 完成以完成設定。
- 12. 網路資料夾設定檔對話方塊隨即會顯示新增的寄件者電子郵件設定檔。按一下 關閉即可結束精 靈。

### 方法 2: 透過 HP 內嵌式 Web 伺服器設定「掃描至網路資料夾」功能

- 步驟 1: 存取 HP Embedded Web Server (EWS)
- 步驟 2:設定「掃描至網路資料夾」功能

#### 步驟 1:存取 HP Embedded Web Server (EWS)

- 1. 在印表機控制面板的主畫面中,點選「網路」按鈕 <sub>4</sub>44 或「無線」按鈕 (1)以顯示 IP 位址或主機 名稱。
- 2. 開啟 Web 瀏覽器,然後在位址列中輸入印表機控制面板上顯示的 IP 位址或主機名稱。按下電腦鍵 盤上的 Enter 鍵。EWS 隨即開啟。

https://10.10.XXXXX/

 $\widetilde{\mathbb{B}}'$  附註:如果 Web 瀏覽器顯示訊息,指出存取網站可能不安全,請選擇繼續瀏覽網站的選項。存取 此網站不會對電腦造成任何傷害。

#### 步驟 2:設定「掃描至網路資料夾」功能

- 1. 在 HP EWS 中,按一下 系統標籤。
- 2. 在左側導覽窗格中,按一下管理連結。
- 3. 在「已啟用的功能」區域中,將 掃描至網路資料夾選項設定為 開啟。
- 4. 按一下 掃描標籤。
- 5. 在左側導覽窗格中,確認 **網路資料夾設定**連結已反白顯示。**掃描至網路資料夾**頁面應會顯示。
- 6. 在網路資料夾組態頁面,按一下新增按鈕。
- 7. 在網路資料夾資訊區域中,填妥下列欄位:
	- a. 在顯示名稱欄位中,輸入資料夾的顯示名稱。
	- b. 在網路路徑欄位中,輸入資料夾的網路路徑。
	- c. 在 使用者名稱欄位中,輸入所要的使用者名稱,以存取網路上的資料夾。
	- d. 在 密碼欄位中,輸入所要的密碼,以存取網路上的資料夾。
- 8. 若要要求必須先在印表機的控制面板上輸入 PIN,印表機才可將檔案傳送至網路資料夾,請在 使用 PIN 保護資料夾存取區域中填妥下列欄位:
	- a. 在 PIN (選擇性)欄位中,輸入四位數 PIN。
	- b. 在確認 PIN 欄位中,重新輸入四位數 PIN。
	- $\overline{\mathbb{B}}$  附註: HP 建議您建立 PIN 來保護目的地資料夾。

 $\ddot{\mathbb{B}}$  附註: PIN 建立完畢後,每次傳送掃描至網路資料夾時,都必須在印表機的控制面板上輸入 PIN。

- 9. 在掃描設定區域中,填妥下列欄位:
	- a. 從 掃描檔案類型下拉式清單中,選擇掃描檔案的預設檔案格式。
	- b. 從 掃描紙張尺寸下拉式清單中,選擇掃描檔案的預設紙張尺寸。
	- c. 欲 掃描解析度下拉式清單中,選擇掃描檔案的預設掃描解析度。
		- $\overline{\mathbb{B}}$  附註:較高解析度的影像每一英吋包含較多的點 (dpi),所以能顯示較多細節。較低解析度的 影像每一英吋包含較少的點,因此顯示的細節較少,但是檔案也較小。
	- d. 在輸出色彩下拉式清單中,選擇掃描檔案將是黑白或彩色。
	- e. 在檔案名稱首碼欄位中,輸入檔案名稱首碼(例如 MyScan)。
- 10. 檢視所有資訊,然後按一下下列其中一個選項:
	- **儲存並測試**: 選擇此選項以儲存資訊並測試連線。
	- 僅儲存:選擇此選項以儲存資訊而不測試連線。
	- 取消:選擇此選項以結束設定而不儲存。

## 掃描至 USB 隨身碟

- 1. 依據印表機上的指標,將文件放在掃描器玻璃板上或文件進紙器中。
- 2. 將 USB 隨身碟插入隨時連接 USB 連接埠。
- 3. USB 隨身碟功能表會開啟以下選項:
	- 列印文件
	- 檢視及列印相片
	- 掃描至 USB 磁碟機
- 4. 選擇 掃描至 USB 磁碟機。
- 5. 摘要畫面開啟時,可調整下列設定:
	- 掃描檔案類型
	- 掃描解析度
	- 掃描紙張尺寸
	- 掃描來源
	- 檔案名稱首碼
	- 輸出色彩
- 6. 點選 掃描按鈕以掃描並儲存檔案。

印表機會在 USB 磁碟機上建立名稱為 HPSCANS 的資料夾,然後使用自動產生的檔案名稱將檔案 以 .PDF 或 .JPG 格式儲存。

## 掃描至電子郵件

使用印表機控制面板將檔案直接掃描至電子郵件地址。掃描的檔案會以電子郵件訊息附件的形式傳送 至該地址。

- $\ddot{\mathbb{B}}$  附註:要使用此功能,必須將印表機連線至網路,並使用「掃描至電子郵件設定精靈」(Windows) 或 HP Embedded Web Server 以設定「掃描至電子郵件」功能。
	- 1. 依據印表機上的指標,將文件放在掃描器玻璃板上。
	- 2. 在印表機控制面板的主畫面中,點選 掃描圖示 ——《
	- 3. 點選 掃描至電子郵件。
	- 4. 選擇您要使用的 寄件人地址。這也稱為「外送電子郵件設定檔」。
	- $\stackrel{\mathbb{R}}{2}$  附註:如果印表機設定僅有一個外送電子郵件設定檔,則將無法使用此選項。
	- $\ddot{\mathbb{B}}$  附註: 如果已設定 PIN 功能,請輸入 PIN 然後點選 確定按鈕。然而,不一定要有 PIN 才可使用此功 能。
	- 5. 點選 收件人按鈕,然後挑選您要傳送檔案的地址或群組。完成後,點選 完成按鈕。
		- 若要將訊息傳送到不同地址,請再次點選 新增,然後輸入電子郵件地址。
	- 6. 如果您想加入主旨行,請選點 主旨按鈕。
	- 7. 控制面板螢幕會顯示掃描設定。
		- 若要檢視掃描設定,請點選 設定。
		- 若要變更掃描設定,請點選 編輯,然後變更設定。
	- 8. 點選 掃描按鈕開始掃描工作。

## 掃描至網路資料夾

使用印表機控制面板掃描文件並儲存至網路上的資料夾。

- $\dddot{\Xi}$  附註: 要使用此功能, 必須將印表機連線至網路, 並使用「掃描至網路資料夾設定精靈」(Windows) 或 HP Embedded Web Server 以設定「掃描至網路資料夾」功能。
	- 1. 依據印表機上的指標,將文件放在掃描器玻璃板上。
	- 2. 在印表機控制面板的主畫面中,點選掃描圖示 .
	- 3. 點選 掃描至網路資料夾項目。
	- 4. 在網路資料夾清單中選擇要儲存文件的資料夾。
	- 5. 控制面板螢幕會顯示掃描設定。
		- 若要變更其中的設定,請點選 設定按鈕,然後變更設定。
		- 如果設定都正確無誤,請移至下一個步驟。
	- 6. 點選 掃描按鈕開始掃描工作。

## 其他掃描工作

前往 [www.hp.com/support/ljM282MFP](http://www.hp.com/support/ljM282MFP)。

提供執行特定掃描工作的說明,例如下列項目:

- 如何掃描一般相片或文件
- 如何掃描成可編輯的文字 (OCR)
- 如何將多個頁面掃描成單一檔案

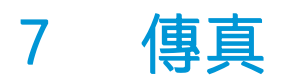

- [設定以傳送及接收傳真](#page-81-0)
- [傳送傳真](#page-88-0)

#### 如需詳細資訊:

下列資訊在出版時是正確的。如需最新資訊,請參閱 [www.hp.com/support/ljM282MFP](http://www.hp.com/support/ljM282MFP)。 印表機的 HP 全方位說明包含下列資訊:

- 安裝與設定
- 學習及使用
- 解決問題
- 下載軟體與韌體更新
- 加入支援論壇
- 尋找保固及法規資訊

## <span id="page-81-0"></span>設定以傳送及接收傳真

- 開始之前
- 步驟 1:確認電話連線類型
- 步驟 2[:設定傳真](#page-82-0)
- 步驟 3[:設定傳真時間、日期及標題](#page-85-0)
- 步驟 4[:進行傳真測試](#page-87-0)

## 開始之前

連接到傳真服務之前,確定先完成印表機設定。

- $\bar{\mathbb{B}}$  附註:使用電話線以及印表機隨附的任何轉接頭,將印表機連接到電話插孔。
- 学 附註:在使用序列電話系統的國家/地區,印表機包裝中隨附有轉接頭。請使用轉接頭將其他電信裝置 連接到印表機連接的電話插孔。

請依照下列四個步驟中的說明完成動作:

位於第 70 頁的步驟 1:確認電話連線類型。

位於第 71 頁的步驟 2[:設定傳真](#page-82-0)。

位於第 74 頁的步驟 3[:設定傳真時間、日期及標題](#page-85-0)。

位於第 76 頁的步驟 4[:進行傳真測試](#page-87-0)。

### 步驟 1:確認電話連線類型

檢查下列設備和服務類型,決定要使用哪一種設定方法。使用的方法會因設備以及已安裝於電話系統 的服務,而有所不同。

- $\ddot{\Xi}$  附註:印表機為類比裝置。HP 建議在專用類比電話線路上使用印表機。
	- **專線**:印表機是連接到電話線的唯一設備或服務
	- 語音電話:語音電話和傳真使用同一條電話線
	- 答錄機:答錄機在與傳真共用的同一條電話線上答覆語音電話
	- **語音信箱**:語音信箱訂用服務與傳真使用同一條電話線
	- 特殊鈴聲服務:電話公司所提供的一種服務,可以讓多個電話號碼與同一條電話線連接,且每個 號碼的鈴聲不同。印表機會偵測鈴聲模式並接聽來電
	- **雷腦撥號數據機**:雷腦使用電話線,透過撥號連線連接到網際網路
	- DSL 線路:電話公司提供的數位訂用線路 (DSL) 服務,此服務在某些國家/地區可能稱為 ADSL
	- PBX 或 ISDN 電話系統:私人分支交換 (PBX) 電話系統或整合式服務數位網路 (ISDN) 系統
	- VoIP 電話系統: 網際網路供應商提供的網路電話 (VoIP)

## <span id="page-82-0"></span>步驟 2:設定傳真

請從下方連結中,點選最能說明印表機未來收發傳真環境的連結,並遵循設定指示進行設定。

- 位於第 71 頁的專線
- 位於第 72 頁的語音/[傳真共用線路](#page-83-0)
- 位於第 73 頁的語音/[傳真共用線路連接答錄機](#page-84-0)

此處僅提供三種連線類型的設定說明。如需使用其他連線類型連接印表機的詳細資訊,請前往支援網 站:[www.hp.com/support/ljM282MFP](http://www.hp.com/support/ljM282MFP)。

学 附註:連接至電話線的裝置請勿超過三個以上。

学 附註:本印表機不支援語音信箱。

#### 專線

遵循這些步驟將本印表機設定在專線上,不要使用任何額外的服務。

- 1. 將電話線連接到印表機的傳真連接埠和牆上的電話插孔。
	- $\overline{\mathbb{B}}$  附註 : 部分國家/地區可能需要連接電話線的轉接頭 (隨附於印表機) 。
	- 附註:某些印表機的傳真連接埠可能位於電話連接埠上方。請參閱印表機上的圖示。

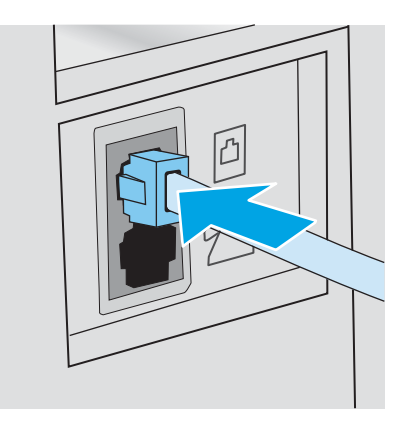

- 2. 將印表機設定為自動接聽傳真來電。
	- a. 開啟印表機的電源。
	- b. 在控制面板上,開啟 設定功能表。
	- c. 選擇 傳真設定功能表。
	- d. 選擇 基本設定功能表。

 $\overline{\mathbb{B}}$  附註:本印表機為類比傳真裝置。HP 建議在專用類比電話線路上使用印表機。若在數位環境中(如 DSL、PBX、ISDN 或 VoIP),請務必使用正確的濾波器,並正確設定數位設定。如需更多資訊,請與數 位服務供應商聯絡。

- <span id="page-83-0"></span>e. 選擇 接聽模式設定。
- f. 選擇 自動選項。
- 3. 繼續前進到位於第 74 頁的步驟 3[:設定傳真時間、日期及標題](#page-85-0)。

### 語音/傳真共用線路

遵循這些步驟,在語音/傳真共用線路上設定印表機。

- 1. 拔下任何裝置與電話插孔之間的連線。
- 2. 將電話線連接到印表機的傳真連接埠和牆上的電話插孔。

 $\overline{\mathbb{B}}$  附註: 部分國家/地區可能需要連接電話線的轉接頭 (隨附於印表機) 。

学 附註:某些印表機的傳真連接埠可能位於電話連接埠上方。請參閱印表機上的圖示。

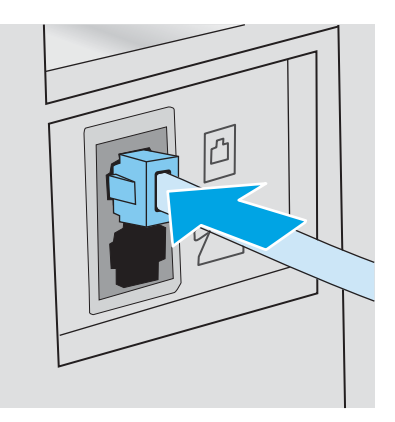

- 3. 從印表機背面的電話線路輸出連接埠取下插頭,然後將電話連接到這個連接埠。
- 4. 將印表機設定為自動接聽傳真來電。
	- a. 開啟印表機的電源。
	- b. 在控制面板上,開啟 設定功能表。
	- c. 選擇 傳真設定功能表。
	- d. 選擇 基本設定功能表。
	- e. 選擇 接聽模式設定,然後選擇 自動選項。
- 5. 將印表機設定為先檢查撥號音,再傳送傳真。

 $\Box$  附註:如此可避免印表機在有人使用電話時傳送傳真。

- a. 在控制面板上,開啟 設定功能表。
- b. 選擇 傳真設定功能表。
- c. 選擇 進階設定功能表。
- d. 選擇 偵測撥號聲設定,然後選擇 開啟。
- 6. 繼續前進到位於第 74 頁的步驟 3[:設定傳真時間、日期及標題](#page-85-0)。

### <span id="page-84-0"></span>語音/傳真共用線路連接答錄機

遵循這些步驟,在語音/傳真共用線路設定印表機連接答錄機。

- 1. 拔下任何裝置與電話插孔之間的連線。
- 2. 將電話線連接到印表機的傳真連接埠和牆上的電話插孔。
	- $\overline{\mathbb{B}}$  附註:部分國家/地區可能需要連接電話線的轉接頭(隨附於印表機)。
- 学 附註:某些印表機的傳真連接埠可能位於電話連接埠上方。請參閱印表機上的圖示。

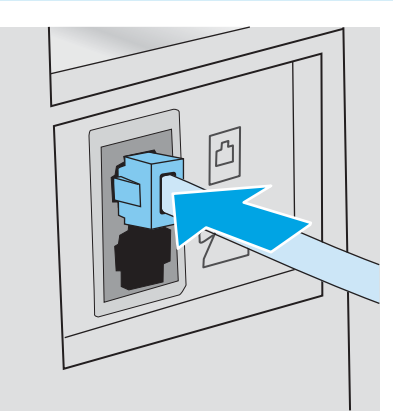

- 3. 從印表機背面的線路輸出連接埠取下插頭。
- 4. 將電話答錄機的電話線連接到印表機背面的電話線路輸出連接埠。
- $\overline{\mathbb{B}}$  附註:將答錄機直接與印表機連接,否則答錄機可能會從傳送文件的傳真機錄下傳真音,且印表 機可能無法接收傳真。
- $\beta$  附註:如果答錄機本身沒有內建的電話機,為了方便,請將一個電話機連到答錄機上的 輸出連接 埠。
- 附註:某些印表機的傳真連接埠可能位於電話連接埠上方。請參閱印表機上的圖示。

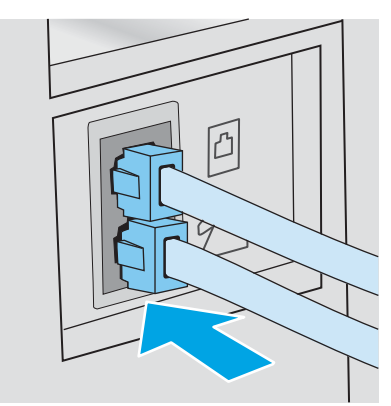

- 5. 設定印表機上的接聽鈴聲次數設定。
	- a. 開啟印表機的電源。
	- b. 在控制面板上,開啟 設定功能表。
	- c. 選擇 傳真設定功能表。
- <span id="page-85-0"></span>d. 選擇 基本設定功能表。
- e. 選擇 接聽鈴聲次數選項。
- f. 使用印表機控制面板上的數字鍵盤來設定鈴聲次數,然後選擇 OK。
- 6. 將印表機設定為自動接聽傳真來電。
	- a. 在控制面板上,開啟 設定功能表。
	- b. 選擇 傳真設定功能表。
	- c. 選擇 基本設定功能表。
	- d. 選擇 接聽模式設定,然後選擇 自動選項。
- 7. 將印表機設定為先檢查撥號音,再傳送傳真。
	- $\Box$  附註:如此可避免印表機在有人使用電話時傳送傳真。
		- a. 在控制面板上,開啟 設定功能表。
		- b. 選擇 傳真設定功能表。
		- c. 選擇 進階設定功能表。
		- d. 選擇 偵測撥號聲設定,然後選擇 **開啟**按鈕。
- 8. 繼續前進到位於第 74 頁的步驟 3:設定傳真時間、日期及標題。

### 步驟 3:設定傳真時間、日期及標題

使用以下其中一種方法設定印表機傳真設定:

- 位於第 74 頁的 HP 傳真設定精靈 (建議方式)
- 位於第 75 [頁的印表機控制台](#page-86-0)
- 位於第 75 頁的 [HP Embedded Web Server \(EWS\)](#page-86-0) 和 HP 裝置工具箱 (Windows) (如果已經安裝軟體)

 $\stackrel{\mathbb{R}}{2}$  附註:在美國及其他許多國家/地區,設定時間、日期及其他傳真標題資訊是一項法定要求。

#### HP 傳真設定精靈

在起始設定與軟體安裝之後,按照下列步驟存取傳真設定精靈。

 $\overline{\mathbb{B}}$  附註:某些作業系統不支援傳真設定精靈。

- 1. 開啟 HP Printer Assistant。
	- Windows 10 : 從 開始功能表依序按一下 所有應用程式和 HP,然後選擇印表機名稱。
	- Windows 8.1: 按一下開始畫面左下角的向下箭號, 然後選擇印表機名稱。
- <span id="page-86-0"></span>● Windows 8 : 以滑鼠右鍵按一下 開始畫面的空白區域,在應用程式列上按一下 所有應用程 式,然後選擇印表機名稱。
- Windows 7、Windows Vista 和 Windows XP: 在電腦桌面上按一下 開始、選擇 所有程式、按一 下HP、按一下印表機的資料夾,然後選擇印表機名稱。
- 2. 在 HP Printer Assistant 中選擇 傳真,然後選擇 傳真設定精靈。
- 3. 按照 HP 傳真設定精靈中的畫面說明進行傳真設定。
- 4. 繼續前進到位於第 76 頁的步驟 4[:進行傳真測試](#page-87-0)。

### 印表機控制台

若要使用控制面板設定日期、時間及標題,請完成下列步驟。

- 1. 在控制面板上,開啟 設定功能表。
- 2. 選擇 傳真設定功能表。
- 3. 選擇 基本設定功能表。
- 4. 選擇 Time/Date (開啟) 選項。
- 5. 選擇 12 小時制或 24 小時制的時鐘。
- 6. 使用鍵盤輸入目前時間,然後選擇 確定。
- 7. 選取日期格式。
- 8. 使用鍵盤輸入目前日期,然後選擇確定。
- 9. 選擇 傳真標題功能表。
- 10. 使用鍵盤輸入傳真號碼,然後選擇 OK。
- $\overline{\mathbb{B}}$  附註:傳真號碼的最多字元數為 20 個。
- 11. 使用鍵盤輸入公司名稱或標題,然後點選 OK。
- $\overrightarrow{\mathbb{B}}$  附註:傳真標題的最多字元數為 25 個。
- 12. 繼續前進到位於第 76 頁的步驟 4[:進行傳真測試](#page-87-0)。

#### HP Embedded Web Server (EWS) 和 HP 裝置工具箱 (Windows)

1. 從軟體或 Web 瀏覽器啟動 HP EWS。

#### 方法 1:從軟體開啟 HP 內嵌式 Web 伺服器 (EWS)

- a. 開啟 HP Printer Assistant。
	- Windows 10 : 從 開始功能表依序按一下 所有應用程式和 HP,然後選擇印表機名稱。
	- Windows 8.1 : 按一下 開始畫面左下角的向下箭號, 然後選擇印表機名稱。
- <span id="page-87-0"></span>● Windows 8 : 以滑鼠右鍵按一下 開始畫面的空白區域,在應用程式列上按一下 所有應用 程式,然後選擇印表機名稱。
- Windows 7、Windows Vista 和 Windows XP:在電腦桌面上按一下 開始、選擇 所有程式、 按一下 HP、按一下印表機的資料夾,然後選擇印表機名稱。
- b. 在 HP Printer Assistant 中選擇 列印,然後選擇 HP 裝置工具箱。

#### 方法 2:從 Web 瀏覽器開啟 HP 內嵌式 Web 伺服器 (EWS)

- a. 在印表機控制面板上,按下「設定」按鈕 ●● 。開啟 網路設定功能表,選擇 顯示 IP 位址,然 後選擇 是。返回主畫面以檢視 IP 位址。
- b. 開啟 Web 瀏覽器,然後在位址列中輸入印表機控制面板上顯示的 IP 位址或主機名稱。按下電 腦鍵盤上的 Enter 鍵。EWS 隨即開啟。

https://10.10.XXXXX/

- $\widetilde{\mathbb{B}}$  附註:如果 Web 瀏覽器顯示訊息,指出存取網站可能不安全,請選擇繼續瀏覽網站的選項。 存取此網站不會對電腦造成任何傷害。
- 2. 按一下傳真標籤。
- 3. 按照螢幕上的指示設定傳真設定值。
- 4. 繼續前進到位於第 76 頁的步驟 4:進行傳真測試。

### 步驟 4:進行傳真測試

進行傳真訓試,確定傳真設定正確。

- 1. 在控制面板上,開啟 設定功能表。
- 2. 選擇 自我診斷功能表。
- 3. 選擇 執行傳真測試選項。印表機會列印一份測試報告。
- 4. 檢視報告。
	- 如果報告指出印表機 通過測試,印表機已經可以傳送和接收傳真。
	- 如果報告指出印表機 未通過測試,請檢視報告中有關修正問題的詳細資訊。傳真疑難排解檢 查表中提供有關解決傳真問題的詳細資訊。

<span id="page-88-0"></span>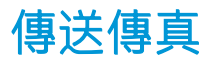

- 從平台掃描器進行傳真
- [從文件進紙器進行傳真](#page-89-0)
- [使用快速撥號與群組撥號項目](#page-89-0)
- [透過軟體傳送傳真](#page-90-0)
- [從協力廠商軟體程式傳送傳真,如](#page-90-0) Microsoft Word

## 從平台掃描器進行傳真

1. 將文件列印面向下放在掃描器玻璃板上。

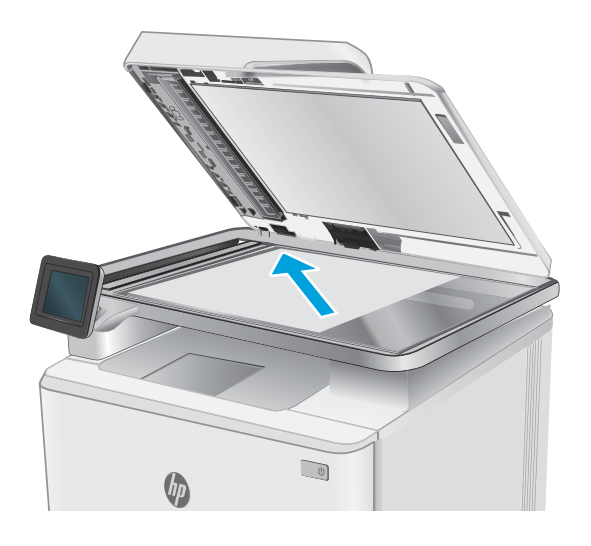

- 2. 在印表機控制面板的主畫面中,點選傳真圖示  $\begin{bmatrix} \bullet & \bullet \end{bmatrix}$
- 3. 使用鍵盤輸入傳真號碼。
- 4. 點選 開始傳真按鈕。
- 5. 印表機會提示您確認是否要從掃描器玻璃板傳 送。點選 是按鈕。
- 6. 印表機會提示您放入第一頁。點選 確定按鈕。
- 7. 印表機會掃描第一頁,然後提示您放入下一 頁。若文件有多個頁面,點選 是按鈕。請繼續 此程序直到掃描完所有頁面。
- 8. 掃描完最後一頁時,請在出現提示時點選 否按 鈕。印表機會傳送傳真。

## <span id="page-89-0"></span>從文件進紙器進行傳真

1. 將原稿列印面向上插入文件進紙器中。

注意:為防止損壞印表機,請勿使用含有修正 帶、修正液、迴紋針或釘書針的原稿。另外, 請勿將相片、小型原稿或易碎的原稿裝入文件 進紙器。

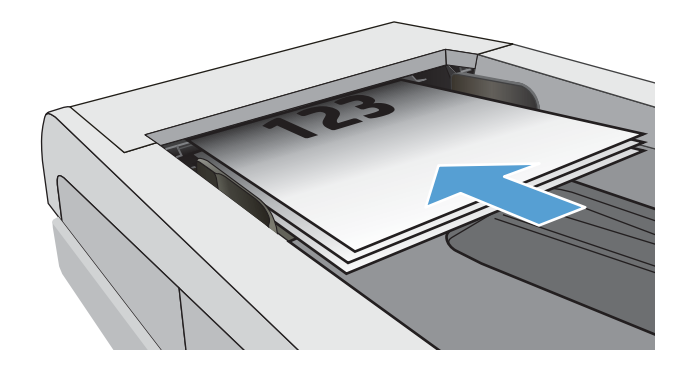

2. 調整紙張導板,直至其緊貼紙張。

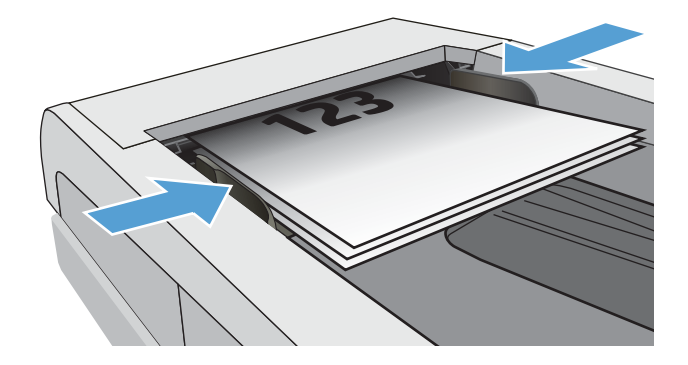

- 3. 在印表機控制面板的主畫面中,點選傳真圖示  $\blacksquare$
- 4. 使用鍵盤輸入傳真號碼。
- 5. 點選 開始傳真按鈕。

## 使用快速撥號與群組撥號項目

2 附註:在使用電話簿傳送傳真之前,必須使用 傳真功能表設定好電話簿項目。

1. 將文件放在掃描器玻璃板上或文件進紙器中。

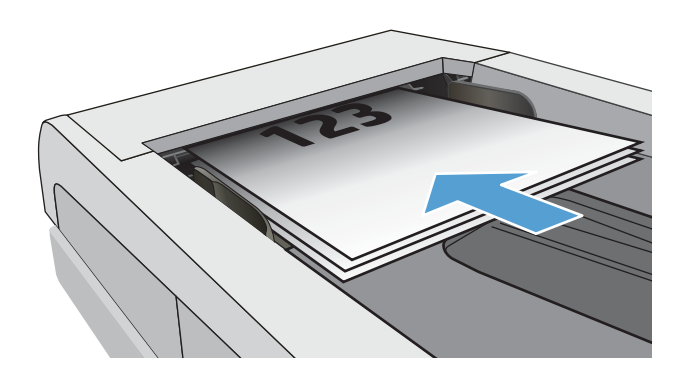

- <span id="page-90-0"></span>2. 在印表機控制面板的主畫面中,點選 傳真圖示 。
- 3. 在鍵盤上,點選傳真電話簿圖示。
- 4. 點選您要使用的個人或群組項目名稱。
- 5. 點選 開始傳真按鈕。

### 透過軟體傳送傳真

傳送傳真的程序會因您的規格而有所不同。以下是最常見的步驟。

- 1. 開啟 HP Printer Assistant。
	- Windows 10: 從 開始功能表依序按一下 所有應用程式和 HP, 然後選擇印表機名稱。
	- Windows 8.1: 按一下開始畫面左下角的向下箭號, 然後選擇印表機名稱。
	- Windows 8:以滑鼠右鍵按一下 開始畫面的空白區域,在應用程式列上按一下 所有應用程 式,然後選擇印表機名稱。
	- Windows 7: 在電腦桌面上按一下 開始、選擇 所有程式、按一下 HP、按一下印表機的資料 夾,然後選擇印表機名稱。
- 2. 在 HP Printer Assistant 中選擇 傳真, 然後選擇 傳送傳真。
- 3. 輸入一個或多個收件者的傳真號碼。
- 4. 將文件裝入文件進紙器中。
- 5. 按一下 立即傳送。

### 從協力廠商軟體程式傳送傳真, 如 Microsoft Word

- 1. 在協力廠商程式中開啟文件。
- 2. 按一下檔案功能表,然後按一下列印。
- 3. 從列印驅動程式下拉式清單中選擇傳真列印驅動程式。接著會開啟傳真軟體。
- 4. 輸入一個或多個收件者的傳真號碼。
- 5. 包含在印表機上裝入的任何頁面。此步驟是可選的。
- 6. 按一下 立即傳送。

# 8 管理印表機

- 使用 HP Web [服務應用程式\(僅限觸控螢幕機型\)](#page-93-0)
- [變更印表機連線類型](#page-94-0) (Windows)
- [HP Embedded Web Server \(EWS\)](#page-95-0) 和 HP 裝置工具箱 (Windows) 的進階組態
- 設定 IP [網路設定](#page-98-0)
- [印表機安全性功能](#page-100-0)
- [節能設定](#page-101-0)
- [HP Web Jetadmin](#page-103-0)
- [更新韌體](#page-104-0)

### 如需詳細資訊:

下列資訊在出版時是正確的。如需最新資訊,請參閱 [www.hp.com/support/ljM282MFP](http://www.hp.com/support/ljM282MFP)。 印表機的 HP 全方位說明包含下列資訊:

- 安裝與設定
- 學習及使用
- 解決問題
- 下載軟體與韌體更新
- 加入支援論壇
- 尋找保固及法規資訊

## <span id="page-93-0"></span>使用 HP Web 服務應用程式(僅限觸控螢幕機型)

HP Web 服務應用程式提供可從網際網路自動下載至印表機的實用內容。從各種應用程式中選擇,包括 新聞、行事曆、表格以及雲端文件儲存。

若要啟動這些應用程式並排定下載項目,請前往 HP Connected 網站:[www.hpconnected.com](http://www.hpconnected.com)

#### 啟用網路服務

此程序會同時啟用 HP Web 服務和 應用程式按鈕 **<sup>2</sup>** 。

- $1.$  在印表機控制面板的主畫面中滑動畫面,直至顯示 設定功能表。點選 設定圖示 @@ 以開啟功能 表。
- 2. 點選 HP Web 服務。
- 3. 點選 啟用網路服務。
- 4. 若要列印 HP Web 服務使用條款,請點選 列印。
- 5. 點選 確定以完成程序。

從 HP Connected 網站下載應用程式之後,即可在印表機控制面板的 應用程式功能表中使用。

 $\stackrel{\mathbb{R}^{\prime}}{\rightarrow}$ 附註:印表機必須連線到有線或無線網路,且必須能夠存取網際網路,才可使用此功能。印表機必須 啟用 HP Web 服務。

## <span id="page-94-0"></span>變更印表機連線類型 (Windows)

如果印表機已在使用中,而您想要變更其連線方式,請使用 裝置設定與軟體以變更連線。例如,使用 USB 或網路連線將新的印表機連接至電腦, 或將連線從 USB 變更為無線連線。

若要開啟 **裝置設定與軟體**,請完成下列程序:

- 1. 開啟 HP Printer Assistant。
	- Windows 10 : 從 開始功能表依序按一下 所有應用程式和 HP,然後選擇印表機名稱。
	- Windows 8.1 : 按一下 開始畫面左下角的向下箭號, 然後選擇印表機名稱。
	- Windows 8 : 以滑鼠右鍵按一下 開始畫面的空白區域,在應用程式列上按一下 所有應用程 式,然後選擇印表機名稱。
	- Windows 7、Windows Vista 和 Windows XP: 在電腦桌面上按一下 開始、選擇 所有程式、按一 下 HP、按一下印表機的資料夾,然後選擇印表機名稱。
- 2. 在 HP Printer Assistant 中, 從導覽列選擇工具, 然後選擇 裝置設定與軟體。

## <span id="page-95-0"></span>HP Embedded Web Server (EWS) 和 HP 裝置工具箱 (Windows) 的進 階組態

使用 HP Embedded Web Server 從您的電腦(而不是從印表機控制面板)管理列印功能。

- 檢視印表機狀態資訊
- 判斷所有耗材的剩餘使用壽命,並訂購新耗材
- 檢視與變更紙匣組態(紙張類型與尺寸)
- 檢視與列印內部頁
- 檢視及變更網路設定

當印表機連線到以 IP 為基礎的網路後,HP 內嵌式 Web 伺服器即可運作。HP 內嵌式 Web 伺服器 不支援 以 IPX 為基礎的印表機連線。您無需存取網際網路即可開啟並使用 HP Embedded Web Server。

當印表機連線至網路時,即會自動啟用 HP 內嵌式 Web 伺服器。

 $\widetilde{\mathbb{B}}$  附註: HP 裝置工具箱是當印表機透過 USB 連接到電腦時用來連接到 HP Embedded Web Server 的軟體。 只有在印表機安裝於電腦上時執行完整安裝才可使用。依據印表機連線方式,某些功能可能無法使 用。

学 附註: 「HP Embedded Web Server」在網路防火牆之外無法存取。

#### 方法 1:從軟體開啟 HP 內嵌式 Web 伺服器 (EWS)

- 1. 開啟 HP Printer Assistant。
	- Windows 10: 從 開始功能表依序按一下 所有應用程式和 HP, 然後選擇印表機名稱。
	- Windows 8.1 : 按一下 開始畫面左下角的向下箭號, 然後選擇印表機名稱。
	- Windows 8: 以滑鼠右鍵按一下 開始畫面的空白區域, 在應用程式列上按一下 所有應用程 式,然後選擇印表機名稱。
	- Windows 7: 在電腦桌面上按一下開始、選擇 所有程式、按一下 HP、按一下印表機的資料 夾,然後選擇印表機名稱。
- 2. 在 HP Printer Assistant 中選擇 列印,然後選擇 HP 裝置工具箱。

#### 方法 2:從 Web 瀏覽器開啟 HP 內嵌式 Web 伺服器 (EWS)

- 1. 在印表機控制面板的主畫面中,點選「連線資訊」按鈕 日 (1) / 《1》,然後點選 連線的網路按鈕 <sub>F</sub>H<sub>T</sub>或 網路 Wi-Fi 開啟按鈕 (♥),以顯示 IP 位址或主機名稱。
- 2. 開啟 Web 瀏覽器,然後在位址列中輸入印表機控制面板上顯示的 IP 位址或主機名稱。按下電腦鍵 盤上的 Enter 鍵。EWS 隨即開啟。

https://10.10.XXXXX

 $\widetilde{\mathbb{F}}$  附註:如果 Web 瀏覽器顯示訊息,指出存取網站可能不安全,請選擇繼續瀏覽網站的選項。存取 此網站不會對電腦造成任何傷害。

#### 表格 8-1 EWS 標籤

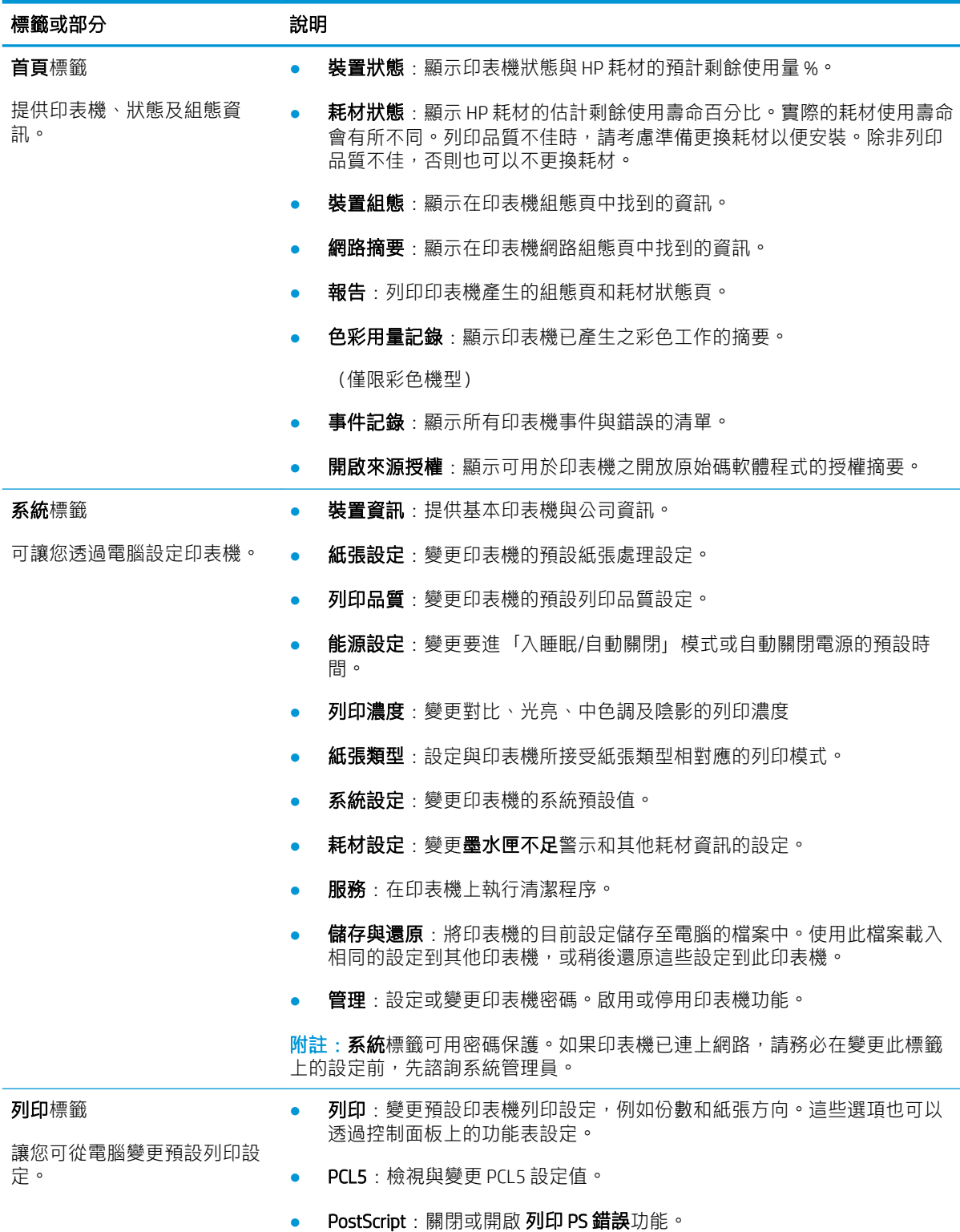

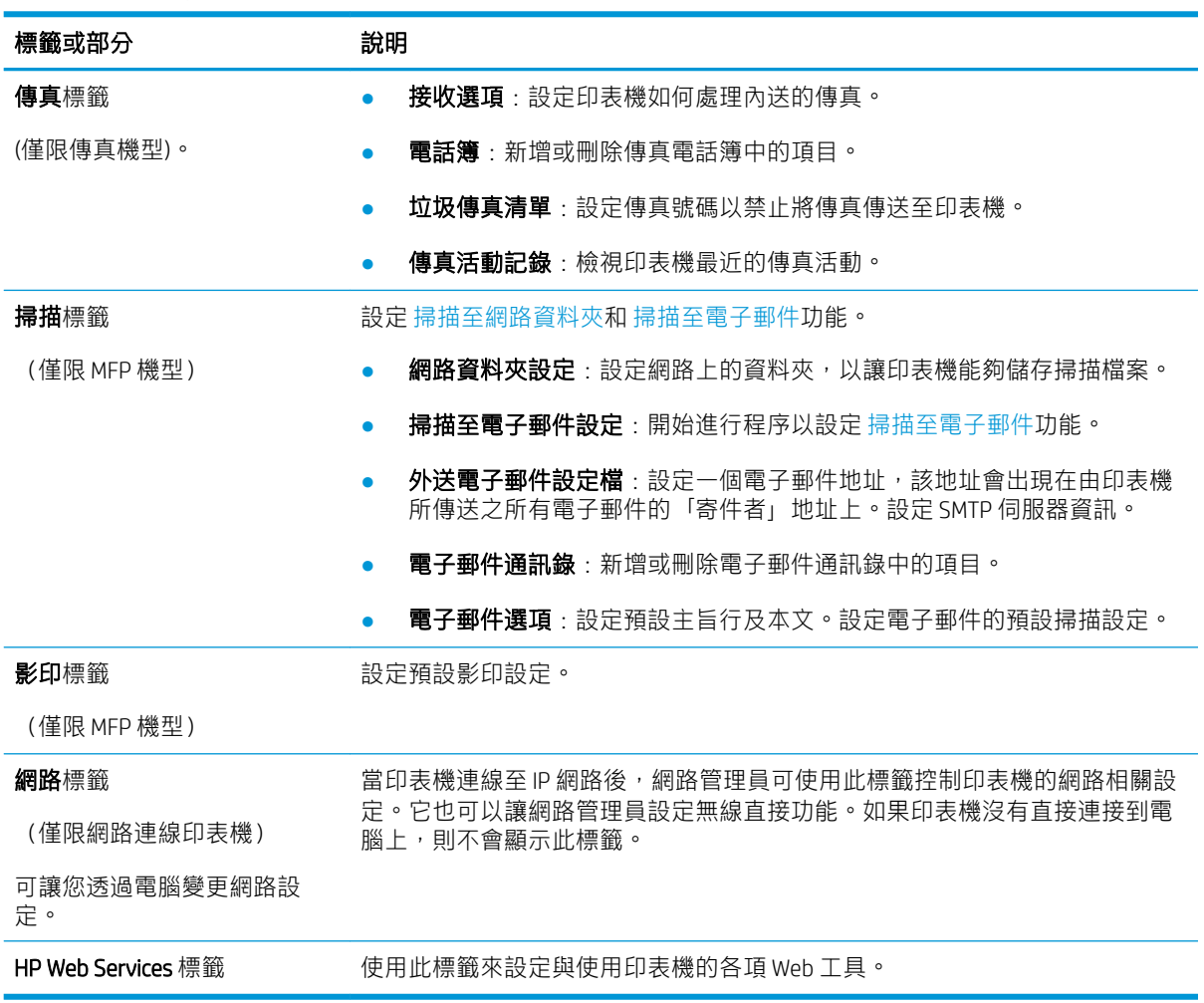

#### 表格 8-1 EWS 標籤 (續)

## <span id="page-98-0"></span>設定 IP 網路設定

- 簡介
- 印表機共用免責聲明
- 檢視或變更網路設定
- 重新命名網路上的印表機
- [從控制面板手動設定](#page-99-0) IPv4 TCP/IP 參數

## 簡介

您可參考以下部分設定印表機的網路設定。

### 印表機共用免責聲明

HP 不支援點對點網路,這項功能是 Microsoft 作業系統的功能,不是 HP 印表機驅動程式的功能。請造 訪 Microsoft 網站 [www.microsoft.com](http://www.microsoft.com)。

### 檢視或變更網路設定

使用 HP Embedded Web Server 以檢視或變更 IP 組態設定。

- 1. 開啟 HP Embedded Web Server (EWS):
	- a. 在印表機控制面板的主畫面中,點選「連線資訊」按鈕 <sub>A</sub>AA / (\*) , 然後點選 連線的網路按 鈕 <sub>石</sub>品,或網路 Wi-Fi 開啟按鈕 (1), 以顯示 IP 位址或主機名稱。
	- b. 開啟 Web 瀏覽器,然後在位址列中輸入印表機控制面板上顯示的 IP 位址或主機名稱。按下電 腦鍵盤上的 Enter 鍵。EWS 隨即開啟。

https://10.10.XXXXX/

- $\widehat{\mathbb{E}}$  附註:如果 Web 瀏覽器顯示訊息,指出存取網站可能不安全,請選擇繼續瀏覽網站的選項。 存取此網站不會對電腦造成任何傷害。
- 2. 按一下 網路標籤以取得網路資訊。請視需求變更設定。

## 重新命名網路上的印表機

若要重新命名網路上的印表機,以便明確識別印表機,請使用 HP Embedded Web Server。

- 1. 開啟 HP Embedded Web Server (EWS):
	- a. 在印表機控制面板的主畫面中,點選「連線資訊」按鈕 <sub>4</sub>44 /(1) , 然後點選 連線的網路按 鈕 <sub>石</sub>石,或網路 Wi-Fi 開啟按鈕 (1), 以顯示 IP 位址或主機名稱。

<span id="page-99-0"></span>b. 開啟 Web 瀏覽器,然後在位址列中輸入印表機控制面板上顯示的 IP 位址或主機名稱。按下電 腦鍵盤上的 Enter 鍵。EWS 隨即開啟。

https://10.10.XXXXX/

- $\widehat{\mathbb{B}}$  附註:如果 Web 瀏覽器顯示訊息,指出存取網站可能不安全,請選擇繼續瀏覽網站的選項。 存取此網站不會對電腦造成任何傷害。
- 2. 開啟 系統標籤。
- 3. 在裝置資訊頁面,預設印表機名稱位於 裝置說明欄位中。您可以變更此名稱以明確識別該台印表 機。

 $\overline{\mathbb{B}}$  附註: 此頁面的其他欄位為非必填項目。

4. 按一下 套用按鈕儲存變更。

### 從控制面板手動設定 IPv4 TCP/IP 參數

使用控制面板功能表以設定 IPv4 位址、子網路遮罩,與預設閘道。

- 1. 在印表機控制面板的主畫面中,點選設定按鈕 ?。
- 2. 捲動至 網路設定功能表。
- 3. 點選 IPv4 設定方法功能表,然後點選 手動按鈕。
- 4. 使用觸控式螢幕上的鍵盤輸入 IP 位址,然後點選 確定按鈕。點選 是按鈕以確認。
- 5. 使用觸控式螢幕上的鍵盤輸入子網路遮罩,然後點選 確定按鈕。點選 是按鈕以確認。
- 6. 使用觸控式螢幕上的鍵盤輸入預設閘道,然後點選 確定按鈕。點選 是按鈕以確認。

## <span id="page-100-0"></span>印表機安全性功能

簡介

印表機包含數個安全功能,可限制誰可以存取組態設定以保護資料,並防止存取貴重的硬體元件。

● 使用 Embedded Web Server 指定或變更系統密碼

## 使用 Embedded Web Server 指定或變更系統密碼

指定存取印表機和 HP Embedded Web Server 的管理員密碼,如此未經授權的使用者就無法變更印表機設 定。

- 1. 開啟 HP 嵌入式 Web 伺服器 (EWS):
	- a. 在印表機控制面板的主畫面中,點選「連線資訊」按鈕 <sub>d</sub>hay / (\*\*),然後點選 連線的網路按 鈕 <sub>石</sub>呆,或網路 Wi-Fi 開啟按鈕 (1), 以顯示 IP 位址或主機名稱。
	- b. 開啟 Web 瀏覽器,然後在位址列中輸入印表機控制面板上顯示的 IP 位址或主機名稱。按下電 腦鍵盤上的 Enter 鍵。EWS 隨即開啟。

https://10.10.XXXXX/

- $\widehat{\mathbb{F}}$  附註:如果 Web 瀏覽器顯示訊息,指出存取網站可能不安全,請選擇繼續瀏覽網站的選項。 存取此網站不會對電腦造成任何傷害。
- 2. 在系統標籤上,按一下左側導覽窗格中的管理連結。
- 3. 在標示為產品安全性之區域的密碼欄位中輸入密碼。
- 4. 在確認密碼欄位中重新輸入密碼。
- 5. 按一下 套用按鈕。
- $\dddot{\Xi}$  附註:請記下密碼,並將密碼放置在安全處。
- 6. 按一下 套用按鈕。
- $\overline{\mathbb{B}}$  附註:請記下密碼,並將密碼放置在安全處。

## <span id="page-101-0"></span>節能設定

- 簡介
- 使用經濟模式列印
- 設定「無活動後睡眠/自動關閉」設定
- 設定「無活動後關閉」延遲時間,然後將印表機設為使用1瓦或更少的電力
- [設定「延遲關機」設定](#page-102-0)

## 簡介

本印表機內含多種可節省能源和耗材的節能功能。

### 使用經濟模式列印

本印表機具有經濟模式選項,可用於列印文件草稿。經濟模式使用的碳粉量較少。但是,使用經濟模 式也會降低列印品質。

HP 不建議全時間使用 EconoMode。若全天候使用 EconoMode, 碳粉存量可使用的時間可能會超過碳粉 匣機械零件的使用壽命。若列印品質開始降低且品質不佳,請考慮更換碳粉匣。

 $\widetilde{\mathbb{B}}$  附註:如果您的列印驅動程式中沒有此選項,可以使用 HP Embedded Web Server 加以設定。

- 1. 從軟體程式中,選擇列印選項。
- 2. 選擇印表機,然後按一下內容或偏好設定按鈕。
- 3. 按一下 紙張/品質標籤。
- 4. 按一下「經濟模式核取方塊。

### 設定「無活動後睡眠/自動關閉」設定

使用控制面板功能表設定印表機進入睡眠模式之前的閒置時間。

完成下列程序以變更「隨後睡眠/自動關閉」設定:

- 1. 在印表機控制面板的主畫面中滑動畫面,直至顯示 設定功能表。點選 設定圖示 以開啟功能 表。
- 2. 開啟下列功能表:
	- a. 系統設定
	- b. 能源設定
	- c. 隨後睡眠/自動關閉
- 3. 選擇「隨後睡眠/自動關閉」的延遲時間。

### 設定「無活動後關閉」延遲時間,然後將印表機設為使用 1 瓦或更少的電力

使用控制面板功能表設定印表機關機之前的時間。

#### <span id="page-102-0"></span> $\ddot{\boxtimes}$  附註: 印表機關機後,耗電量為 1 瓦或更少的電力。

完成下列程序以變更「延遲後關機」設定:

- 1. 在印表機控制面板的主畫面中滑動畫面,直至顯示 設定功能表。點選 設定圖示 @@ 以開啟功能 表。
- 2. 開啟下列功能表:
	- a. 系統設定
	- b. 能源設定
	- c. 延遲後關機
- 3. 選擇「延遲後關機」的時間。

 $\overline{\mathbb{B}}$  附註:預設值為 4 小時。

### 設定「延遲關機」設定

使用控制面板功能表選擇印表機是否在按下電源按鈕後延遲關機。

完成下列程序以變更「延遲關機」設定:

- 1. 在印表機控制面板的主畫面中滑動畫面,直至顯示 設定功能表。點選 設定圖示 以開啟功能 表。
- 2. 開啟下列功能表:
	- a. 系統設定
	- b. 能源設定
	- c. 延遲關機
- 3. 選擇其中一個延遲選項:
	- 無延遲:印表機在靜止一段時間之後會關閉電源,是由「延遲後關機」這項設定所決定。
	- 連接埠啟用時: 若選擇此選項,除非所有連接埠都在停用狀態,否則印表機不會關機。已連 線的網路連結或傳真連線將會使印表機無法關機。

## <span id="page-103-0"></span>HP Web Jetadmin

HP Web Jetadmin 是榮獲獎項、領先業界的工具,可有效率管理各種連接網路的 HP 產品,包括印表機、 多功能印表機和數位傳送器。此單一解決方案可讓您在遠端安裝、監控、維護、疑難排解您的列印與 影像建構環境, 並保護該環境的安全, 其最終目的在協助您節省時間、控制成本和保護您的投資, 從 而提升企業生產力。

HP Web Jetadmin 升級會定期發佈,以針對特定產品功能提供支援。請前往 [www.hp.com/go/](http://www.hp.com/go/webjetadmin) [webjetadmin](http://www.hp.com/go/webjetadmin), 以瞭解詳細資訊。

## <span id="page-104-0"></span>更新韌體

HP 提供定期印表機更新訊息、新的網路服務應用程式,以及現有網路服務的新功能。遵循這些步驟以 更新單台印表機的印表機韌體。當您更新韌體時,網路服務應用程式也會隨之自動更新。

本印表機支援以兩種方式執行韌體更新。請只使用下列其中一種方法更新印表機韌體。

### 方法 1: 使用控制面板更新韌體

使用這些步驟從控制面板載入韌體(僅限網路連線印表機),和/或將印表機設定為自動載入未來的韌 體更新。如果是以 USB 連接的印表機, 請跳至方法 2。

1. 確定印表機連線至有線(乙太網路)或有有效網際網路連線的無線網路。

 $\overline{\mathbb{B}}$  附註: 印表機必須連線至網際網路, 以透過網路連線更新韌體。

- 2. 在印表機控制面板的主畫面中,點選 設定按鈕 .
- 3. 捲動到服務功能表並開啟,然後開啟 LaserJet 更新功能表。

 $\overline{\mathbb{\mathbb{B}}}$  附註: 若未列出 LaserJet 更新選項, 請使用方法 2。

4. 點選 立即檢查更新以檢查是否有更新。

 $\widetilde{\mathbb{B}}'$  附註 : 印表機會自動檢查更新,若偵測到較新版本,更新程序會自動啟動。

5. 將印表機設定為有更新可用時自動更新韌體。

在印表機控制面板的主畫面中,點選設定按鈕 .

捲動到 服務功能表,開啟 LaserJet 更新功能表,然後選取 管理更新功能表。

將 允許更新選項設定為 是,然後將 自動檢查選項設定為 開啟。

### 方法 2: 使用韌體更新公用程式更新韌體

使用這些步驟從 HP.com 手動下載並安裝「韌體更新公用程式」。

- $\widetilde{\mathbb{B}}$  附註:這個方法對於使用 USB 纜線連線到電腦的印表機,是唯一的韌體更新選項。這也適用於連線到 網路的印表機。
- 学 附註:若要使用此方法,您必須先安裝列印驅動程式。
	- 1. 前往 www.hp.com/qo/support,按一下 驅動程式與軟體連結,在搜尋欄位中輸入印表機名稱,按下 ENTER 按鈕,然後從搜尋結果清單中選擇印表機。
	- 2. 選擇作業系統。
	- 3. 在韌體區段下,找到韌體更新公用程式。
	- 4. 按一下 下載,按一下 執行,然後再按一下 執行。
	- 5. 公用程式啟動後,從下拉式清單選擇印表機,然後按一下 **傳送韌體**。

 $\overset{\leftrightarrow}{B}$  附註: 若要在更新處理之前列印組態頁以確認安裝的韌體版本, 按一下 列印組態頁。

6. 遵循畫面中的指示完成安裝,然後按一下 結束按鈕關閉公用程式。

# 9 解決問題

- [客戶支援](#page-107-0)
- [控制面板說明系統](#page-108-0)
- [還原出廠預設值](#page-109-0)
- [印表機控制面板上顯示「墨水匣不足」或「墨水匣嚴重不足」的訊息](#page-110-0)
- [印表機無法取紙或進紙錯誤](#page-112-0)
- [清除卡紙](#page-114-0)
- [改善列印品質](#page-129-0)
- [解決列印品質問題](#page-137-0)
- [改善影印與掃描影像品質](#page-145-0)
- [改善傳真影像品質](#page-150-0)
- [解決有線網路問題](#page-154-0)
- [解決無線網路問題](#page-156-0)
- [解決傳真問題](#page-159-0)

#### 如需詳細資訊:

下列資訊在出版時是正確的。如需最新資訊,請參閱 [www.hp.com/support/ljM282MFP](http://www.hp.com/support/ljM282MFP)。 印表機的 HP 全方位說明包含下列資訊:

- 安裝與設定
- 學習及使用
- 解決問題
- 下載軟體與韌體更新
- 加入支援論壇
- 尋找保固及法規資訊

## <span id="page-107-0"></span>客戶支援

#### 表格 9-1 客戶支援選項

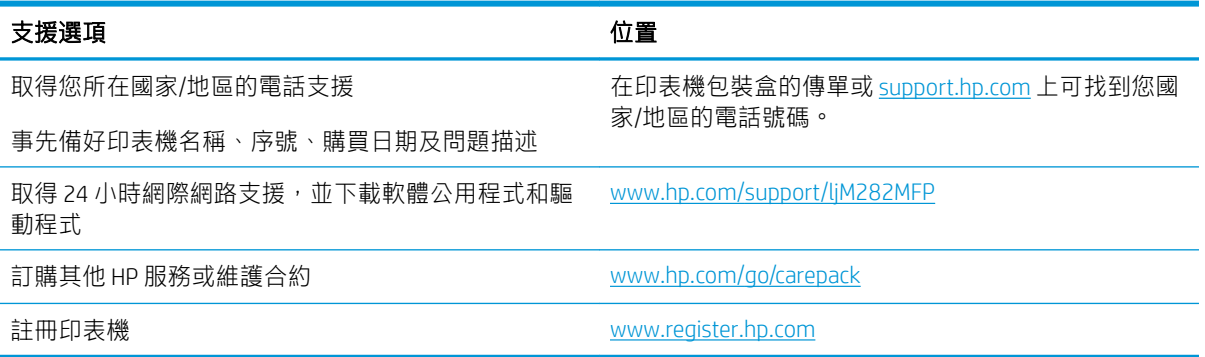
# 控制面板說明系統

印表機內建解釋如何使用各畫面的「說明」系統。若要開啟「說明」系統,請點選顯示幕左下角的 「說明」按鈕?。

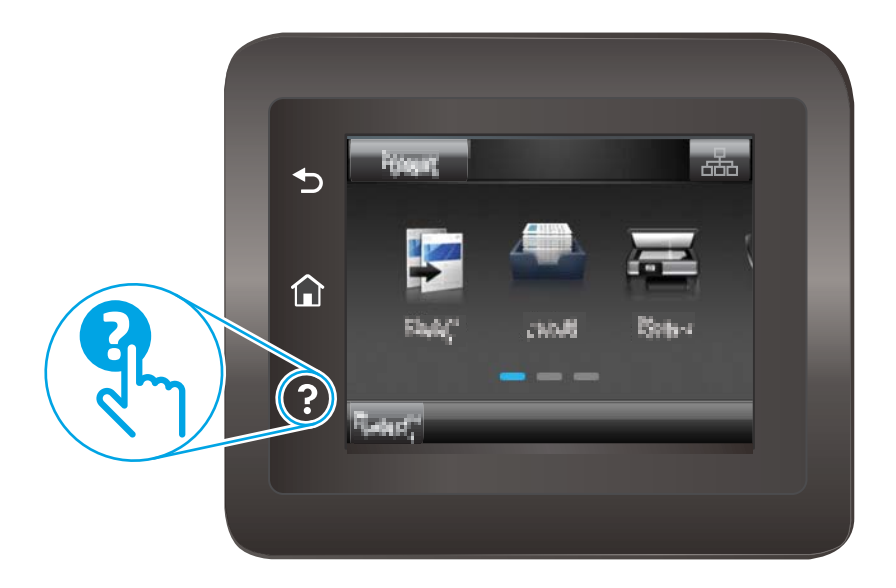

在某些畫面,點選說明後會開啟一個總功能表,讓您搜尋特定主題。您可以點選該功能表的按鈕,瀏 覽功能表結構。

部分說明畫面包含動畫,可引導您完成程序,如清除卡紙。

若是含有設定值或個別工作的畫面,則點選說明後會開啟主題,解釋該畫面的選項。

如果印表機向您發出錯誤或警告的警示,請點選「說明」按鈕 ?, 以開啟描述問題的訊息。訊息也包 含協助解決問題的說明。

# 還原出廠預設值

還原出廠預設值會將所有印表機和網路設定還原為出廠預設值。這並不會重設頁數或紙匣尺寸。要將 印表機還原為出廠預設值,請執行下列步驟。

 $\Delta$ 注意:還原出廠預設值會將所有設定還原為出廠預設值,並且會刪除儲存於記憶體中的任何頁面。

- 1. 在印表機控制面板的主畫面中滑動畫面,直至顯示 設定功能表。點選 設定圖示 & 以開啟功能表。
- 2. 捲動至 服務功能表並加以選取。
- 3. 捲動至還原預設值並加以選取,然後點選確定。

印表機會自動重新啟動。

# 印表機控制面板上顯示「墨水匣不足」或「墨水匣嚴重不足」 的訊息

墨水匣不足:印表機顯示碳粉匣存量不足。實際碳粉匣剩餘壽命可能有所不同。列印品質不佳時,請 考慮準備替換品以便安裝。碳粉匣目前不需要更換。

繼續使用目前的碳粉匣進行列印,直到重新分佈碳粉無法再提供可接受的列印品質。若要重新分佈碳 粉,請從印表機中取出碳粉匣,並輕將碳粉匣前後搖動。將碳粉匣重新插入印表機,然後關上蓋 板。

墨水匣嚴重不足:印表機顯示墨水匣存量嚴重不足。實際墨水匣剩餘使用量可能有所不同。若要延長 碳粉匣壽命,請將碳粉匣輕輕前後搖動。請考慮準備替換品,以便列印品質不佳時安裝。除非列印品 質不佳,否則此時也可以不更換墨水匣。

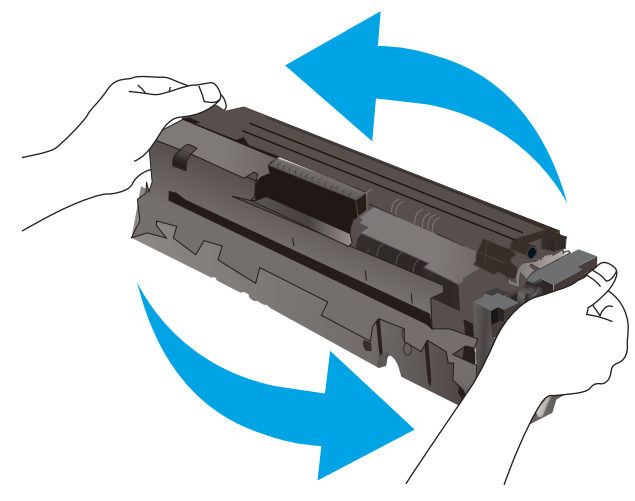

當耗材狀態頁或 EWS 上顯示訊息表示此耗材的 HP 頂級防護保固綠止時,HP 頂級防護保固即到期。

## 變更「嚴重不足」設定

您可以變更印表機在耗材達到「嚴重不足」狀態時的反應方式。安裝新的碳粉匣時,不需要重新建立 這些設定。

- 1. 在印表機控制面板的主畫面中滑動畫面,直至顯示 設定功能表。點選 設定圖示 以開啟功能 表。
- 2. 開啟下列功能表:
	- a. 系統設定
	- b. 耗材設定
	- c. 黑色碳粉匣或 彩色碳粉匣
	- d. 非常不足設定
- 3. 選擇下列其中一個選項:
- 選擇 繼續選項,將印表機設定為發出碳粉匣嚴重不足的警示,但繼續列印。
- 選擇 停止選項,將印表機設定為更換碳粉匣前停止列印。
- 選擇 提示選項,將印表機設定為停止列印,並且出現更換碳粉匣的提示。您可確認提示然後 繼續列印。此印表機上客戶可設定的選項為「Prompt to Remind Me in 100 pages, 200 pages, 300 pages, 400 pages, or never.」(在列印 100 頁、200 頁、300 頁或 400 頁時出現提醒我提 示,或永不出現提示。)此選項是為了方便客戶,並不表示這些頁面將提供可接受的列印品 質。

### 含傳真功能的印表機

當印表機設為 停止或 提示繼續選項時,可能有印表機恢復列印後,傳真無法列印的風險。如果印表機 在等待期間收到超過記憶體所能保存的傳真數量,就可能發生這種情況。

如果您為碳粉匣選擇 繼續選項,則印表機可以在碳粉匣進入「嚴重不足」臨界值時列印傳真而不會中 斷,但是列印品質可能降低。

## 訂購耗材

#### 表格 9-2 訂購選項

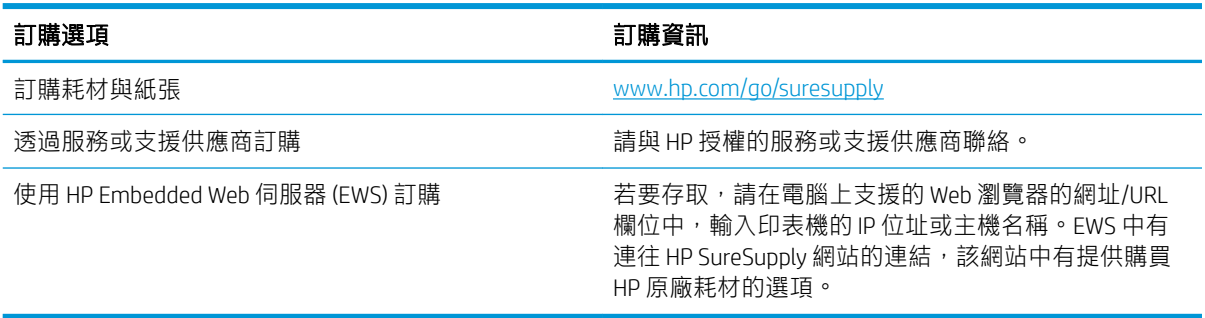

# 印表機無法取紙或進紙錯誤

簡介

下列解決方案可在印表機無法從紙匣取紙,或一次拾取多張紙張時,協助解決問題。下列任一情況可 能會導致卡紙。

- 產品無法取紙
- 裝置取多張紙
- 文件進紙器卡紙、紙張歪斜或一次拾取多張紙張。

## 產品無法取紙

如果產品無法從紙匣取紙,請嘗試這些解決方案。

- 1. 打開產品並取出任何卡紙。
- 2. 針對工作在紙匣放入尺寸正確的紙張。
- 3. 請確定您已在產品控制面板上正確設定紙張尺寸與類型。
- 4. 確定已針對紙張尺寸正確調整紙匣的紙張導板。將導板調整至紙匣內的適當缺口。
- 5. 檢查產品控制面板,瞭解產品是否有手動送紙的提示待確認。放入紙張然後繼續。
- 6. 紙匣上方的滾筒可能受到污染。請使用無纖維絨毛的布沾溫水清潔滾筒。

## 裝置取多張紙

如果產品從紙匣取多張紙,請嘗試這些解決方案。

- 1. 取出紙匣的整疊紙張然後來回折彎,然後旋轉 180 度再翻面。請勿搧動紙張。 請將整疊紙張放回 紙匣。
- 2. 本產品僅使用符合 HP 規格的紙張。
- 3. 請使用沒有皺褶、摺痕或損壞的紙張。必要時,請使用不同包的紙張。
- 4. 確定紙匣沒有放太多紙張。如果放太多,請從紙匣取出整疊紙張,整理紙匣,然後將部份紙張放 回紙匣。
- 5. 確定已針對紙張尺寸正確調整紙匣的紙張導板。將導板調整至紙匣內的適當缺口。
- 6. 確定列印環境在建議的規格範圍之內。

## 文件進紙器卡紙、紙張歪斜或一次拾取多張紙張。

 $\ddot{\mathbb{B}}$  附註:此資訊僅適用於 MFP 印表機。

- 原稿上可能黏了東西,例如原稿上有必須取下的釘書針或自黏便條。
- 請檢查所有滾筒是否都位於正確位置,且文件進紙器內的滾筒罩蓋已關閉。
- 確定文件進紙器頂蓋已關閉。
- 頁面可能未放置正確。請將頁面放直並調整紙張導板,使紙疊位於紙匣的中央。
- 紙張導板必須碰觸紙疊的邊緣才能正確運作。確定紙疊已放正,而且導板靠在紙疊。
- 文件進紙器的進紙匣或出紙槽中包含的頁數可能超出允許的最大值。確定進紙匣中的紙疊低於導 板,並從出紙槽中取出紙張。
- 確認紙張路徑中沒有紙片、釘書針、迴紋針或其他碎屑。
- 清潔文件進紙器滾筒和分隔板。請使用壓縮空氣或無纖維絨毛的布沾溫水清潔滾筒。如果仍然發 生送紙錯誤,請更換滾筒。
- 在印表機控制面板上的主畫面中,捲動至 耗材按鈕並點選。檢查文件進紙器套件狀態,並在必要 時更換耗材。

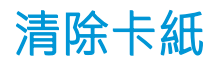

# 簡介

下列資訊包含從產品清除卡紙的指示。

- 卡紙位置
- [經常或重複發生卡紙?](#page-115-0)
- [清除文件進紙器中的卡紙](#page-116-0)
- [清除單頁優先進紙槽\(](#page-119-0)1 號紙匣)的卡紙
- 清除 2 [號紙匣中的卡紙](#page-121-0)
- [清除後側檔門與熱凝器區域中的卡紙](#page-123-0)
- [清除雙面列印紙匣中的卡紙\(限有雙面列印功能的機型\)](#page-125-0)
- [清除出紙槽的卡紙](#page-127-0)

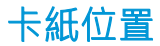

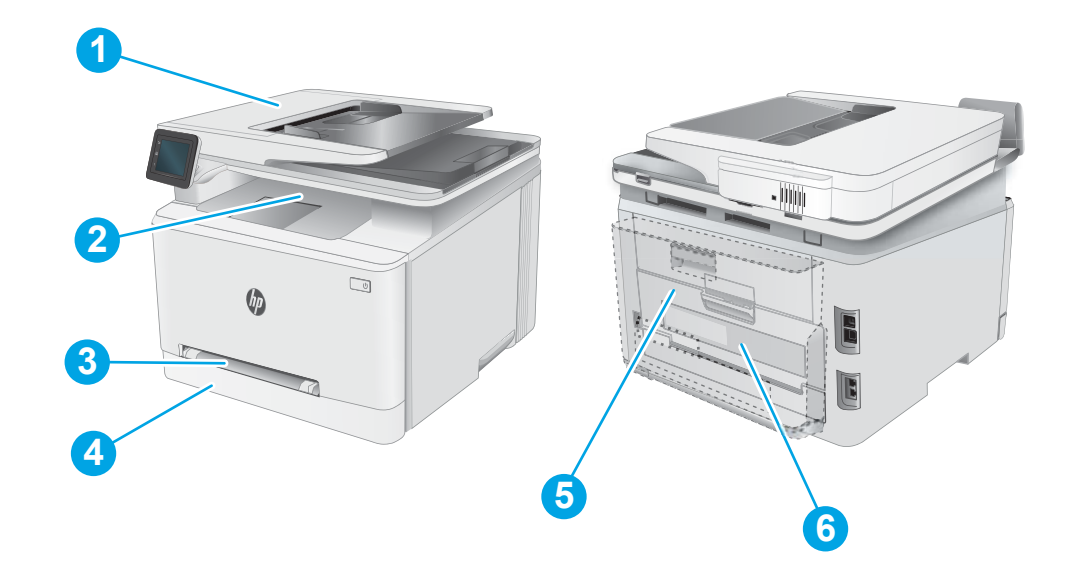

#### 表格 9-3 卡紙位置說明

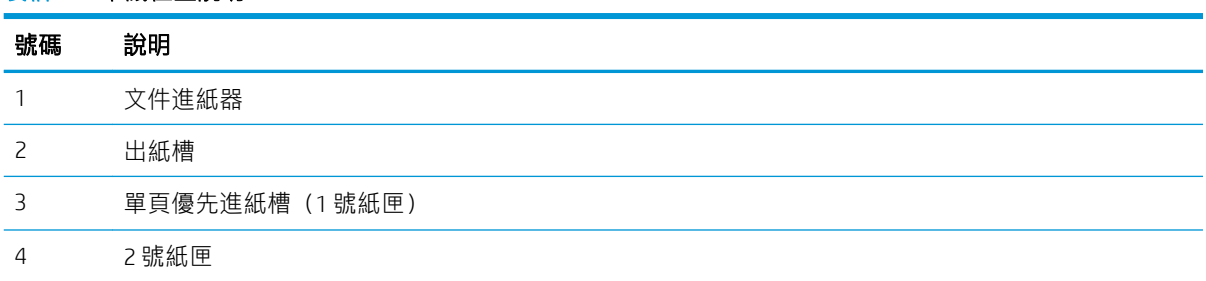

#### <span id="page-115-0"></span>表格 9-3 卡紙位置說明 (續)

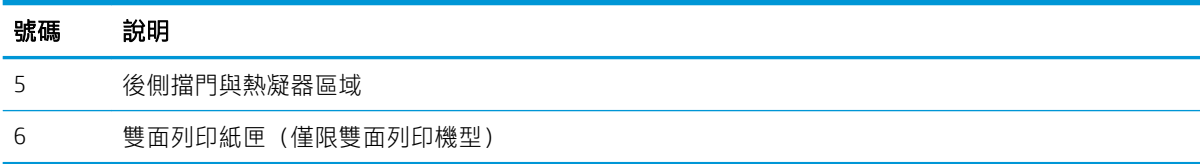

## 經常或重複發生卡紙?

請依照下列步驟解決頻繁的卡紙問題。如果第一個步驟無法解決問題,請繼續執行下一個步驟,直到 解決問題為止。

- 1. 如果本產品內已發生卡紙,請清除卡紙,然後列印組態頁以測試產品。
- 2. 請檢查紙匣在產品控制面板上是否已設定為正確的紙張大小和類型。如有必要,請調整紙張設 定。
	- a. 在產品控制面板的主畫面中滑動畫面,直至顯示 設定功能表。點選「設定」 圖示以開啟 功能表。
	- b. 開啟下列功能表:
		- i. 系統設定
		- ii. 紙張設定
	- c. 從清單中選擇紙匣。
	- d. 選擇預設紙張類型,然後選擇紙匣中的紙張類型。
	- e. 選擇 預設紙張尺寸,然後選擇紙匣中的紙張尺寸。
- 3. 關閉產品電源,等待 30 秒鐘,然後再次開啟產品電源。
- 4. 列印清潔頁面,從產品內部移除多餘的碳粉。
	- a. 在產品控制面板的主畫面中滑動畫面,直至顯示 設定功能表。點選「設定」 ●● 圖示以開啟 功能表。
	- b. 點選 服務功能表。
	- c. 點選 清潔頁按鈕。
	- d. 當系統提示時,請裝入一般 Letter 或 A4 紙張。

請稍候,等待程序完成,再丟棄列印的紙張。

- 5. 列印一份組態頁以測試產品。
	- a. 在產品控制面板的主畫面中滑動畫面,直至顯示 設定功能表。點選「設定」 圖示以開啟 功能表。
	- b. 開啟 報告功能表。
	- c. 選擇 組態報告。

如果這些步驟無法解決問題,則可能需要送修產品。請與 HP 客戶支援聯絡。

## <span id="page-116-0"></span>清除文件進紙器中的卡紙

使用下列程序檢查文件進紙器相關的所有可能的卡紙位置是否有紙張。發生卡紙時,控制面板會顯示 訊息和動畫來協助您清除卡紙。

1. 打開文件進紙器護蓋。

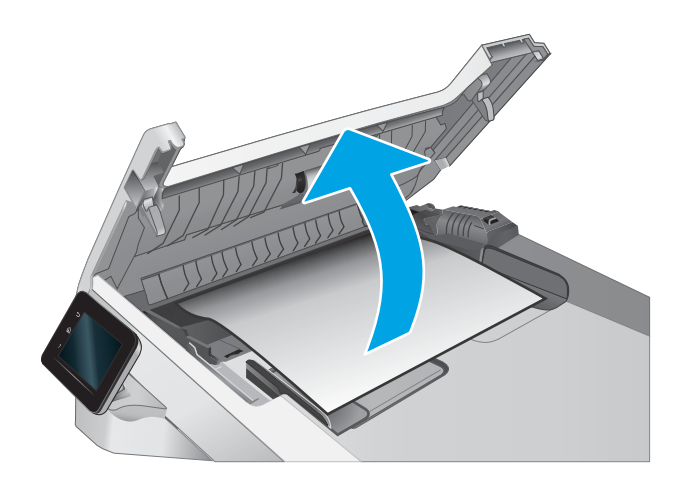

2. 取出卡紙。

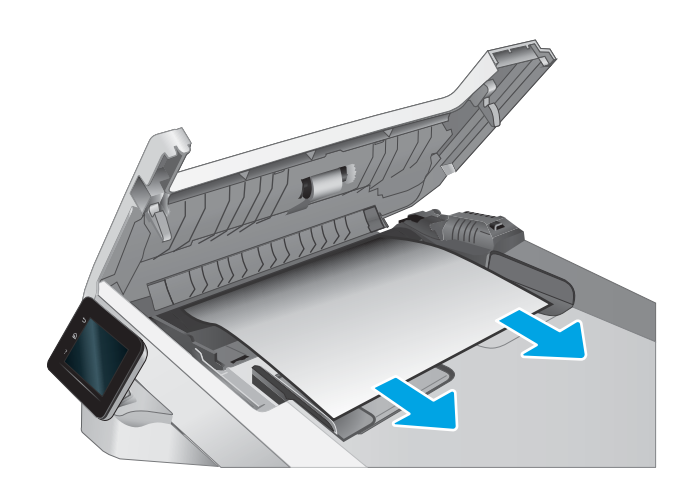

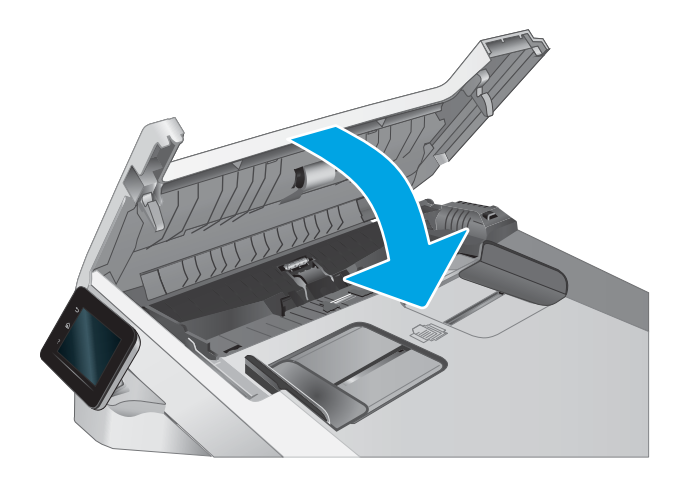

3. 闔上文件進紙器護蓋。

4. 抬起文件進紙器進紙匣,方便接觸文件進紙器 出紙槽,接著取出出紙區域中的所有卡紙。

- 5. 打開掃描器蓋板。如果紙張卡在白色塑膠背板 後方,請輕輕將它拉出。
- 

6. 放下掃描器蓋板。

紋針。

 $\dddot{\Xi}$  附註:為了避免卡紙,請確定文件進紙器進紙匣中的導板有緊靠文件。取下原稿上的所有釘書針和迴

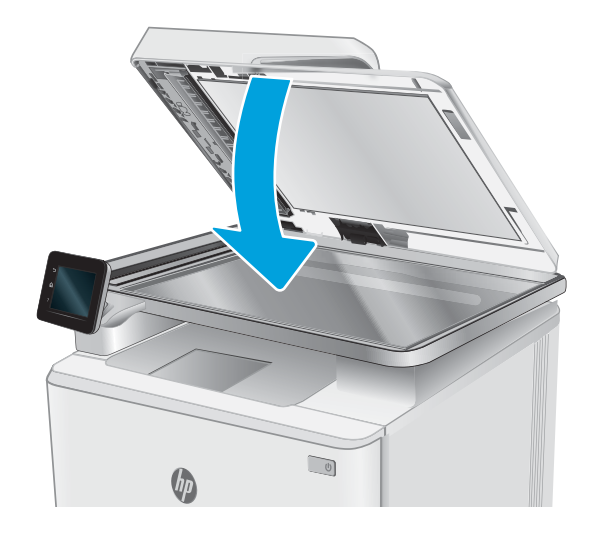

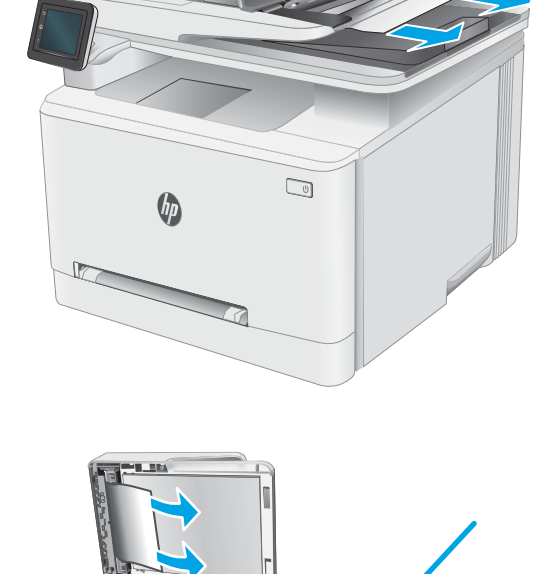

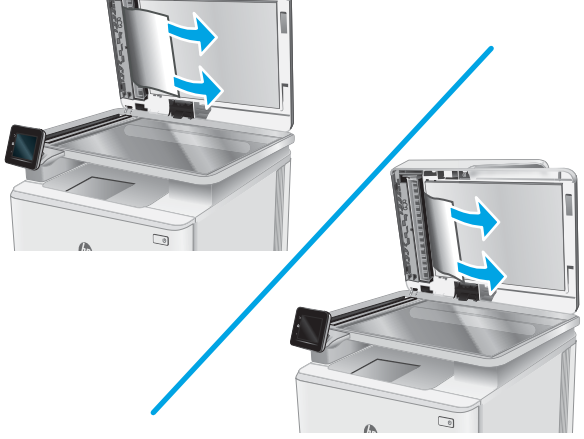

学 附註:列印在重磅、光面紙張上的原稿發生卡紙的頻率,比列印在普通紙上的原稿來得高。

## <span id="page-119-0"></span>清除單頁優先進紙槽(1號紙匣)的卡紙

使用下列程序清除1號紙匣的卡紙。發生卡紙時,控制面板會顯示訊息和動畫來協助您清除卡紙。

1. 將 2 號紙匣從印表機中完全拉出。

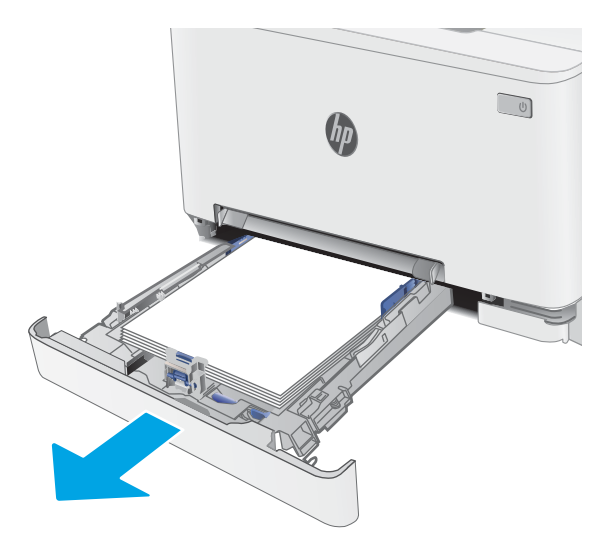

2. 壓下單頁優先進紙槽,接著拉出進紙槽紙匣。

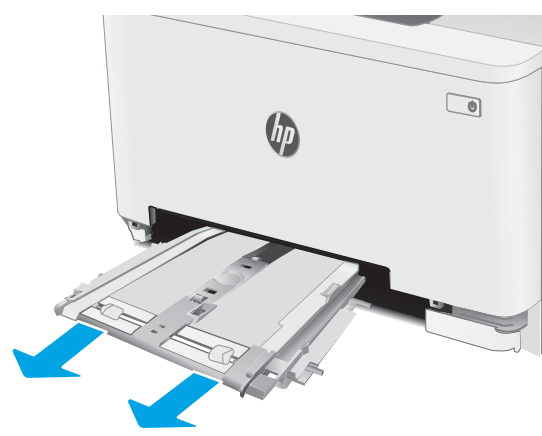

3. 輕輕地將所有卡紙從單頁優先進紙槽中筆直拉 出。

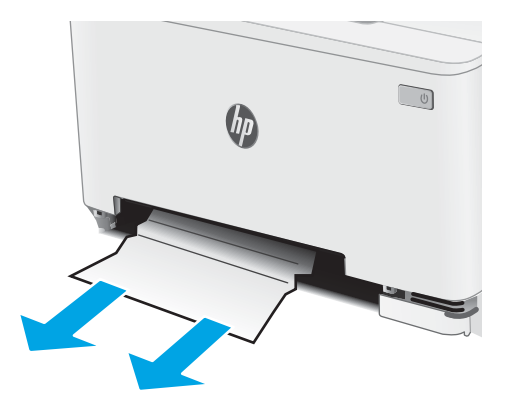

. 將單頁優先進紙槽推入印表機中。

. 重新插入並合上 2 號紙匣。

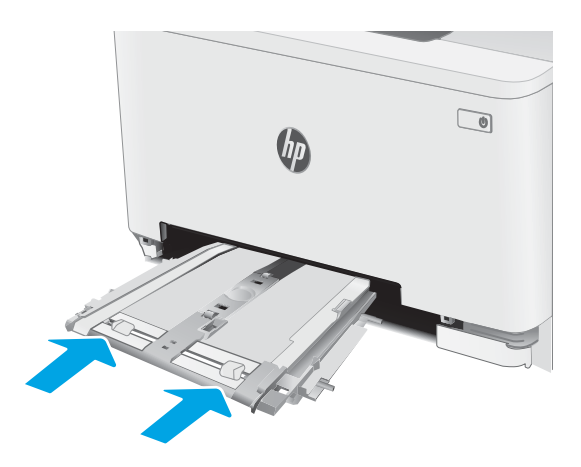

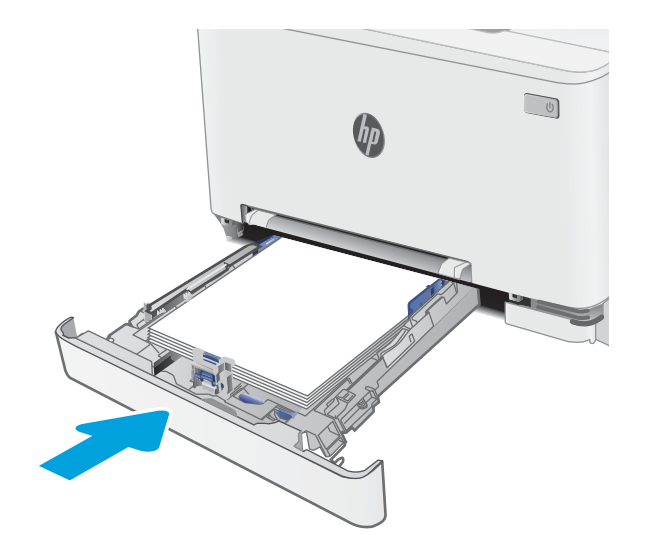

## <span id="page-121-0"></span>清除 2 號紙匣中的卡紙

使用下列程序檢查 2 號紙匣相關的所有可能的卡紙位置是否有紙張。發生卡紙時, 控制面板會顯示訊息 和動畫來協助您清除卡紙。

1. 將紙匣從印表機中完全拉出。

2. 取出所有卡紙和碎紙。

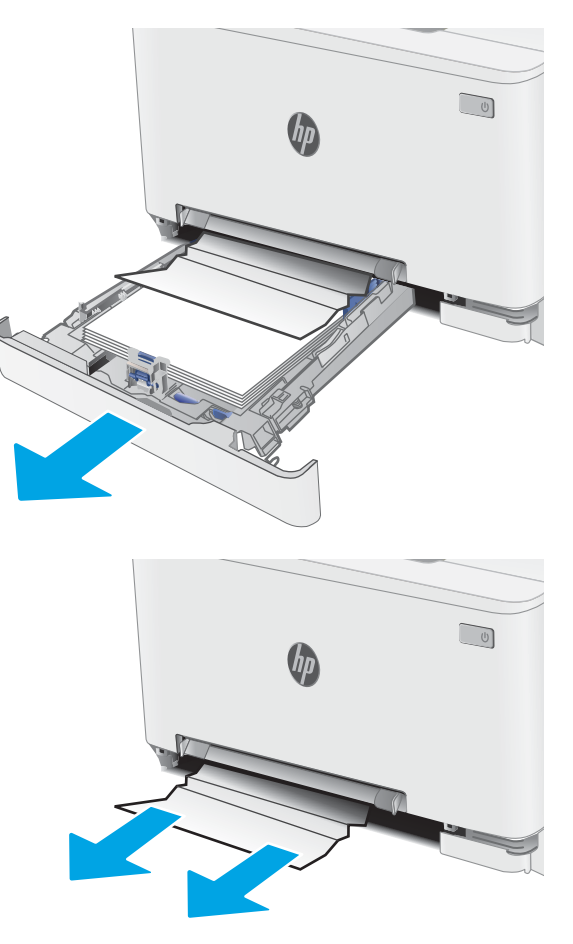

3. 如果看不到卡紙或者紙張深卡在 2 號紙匣進紙 區域難以移除,請壓下單頁優先進紙槽,然後 取下進紙槽紙匣。

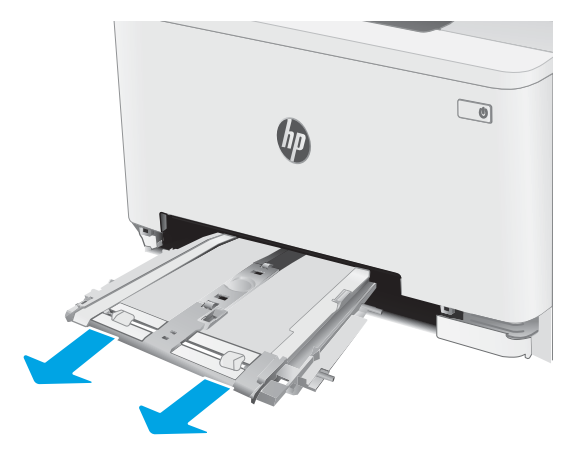

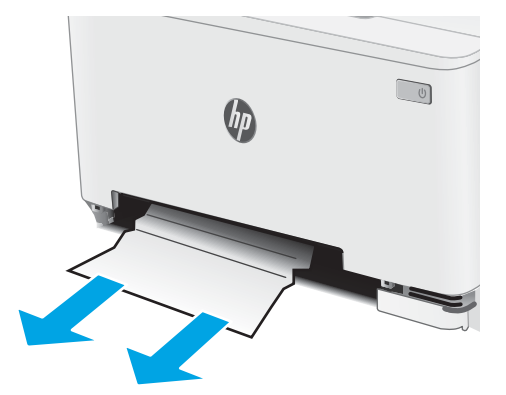

. 將單頁優先進紙槽推入印表機中。

. 重新插入並合上 2 號紙匣。

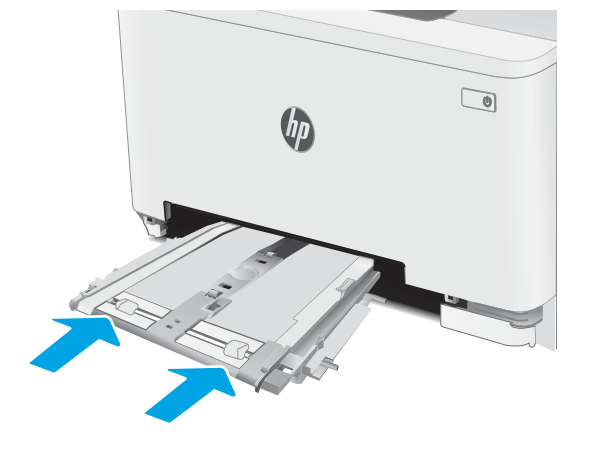

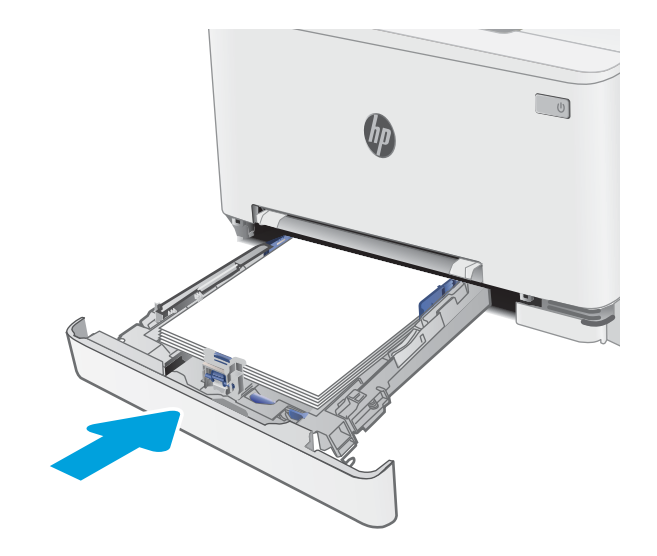

## <span id="page-123-0"></span>清除後側檔門與熱凝器區域中的卡紙

使用下列程序清除後側擋門與熱凝器區域的卡紙。發生卡紙時,控制面板會顯示訊息和動畫來協助您 清除卡紙。

△注意:使用印表機時,熱凝器可能會很燙。在處理熱凝器之前請等它冷卻。

1. 打開後側擋門。

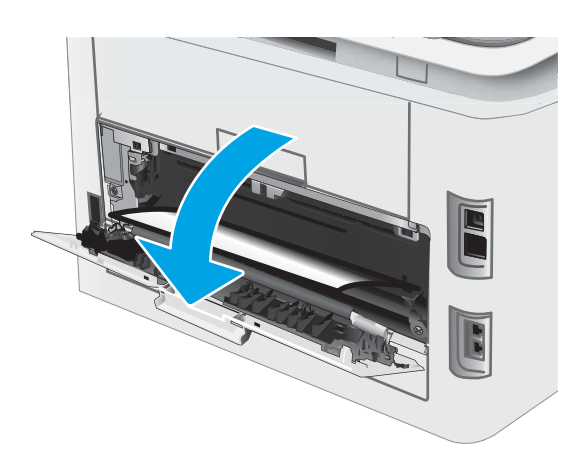

2. 輕輕地將任何卡紙從後側擋門區域的滾筒中拉 出。

> 注**意**:使用印表機時,熱凝器可能會很燙。在 處理熱凝器之前請等它冷卻。

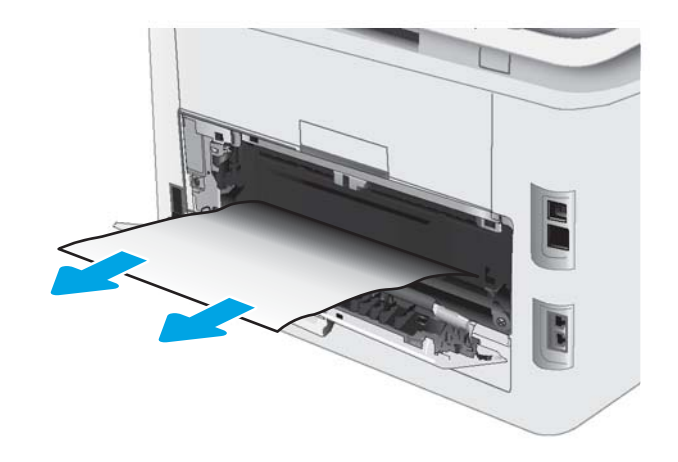

3. 合上後側擋門。

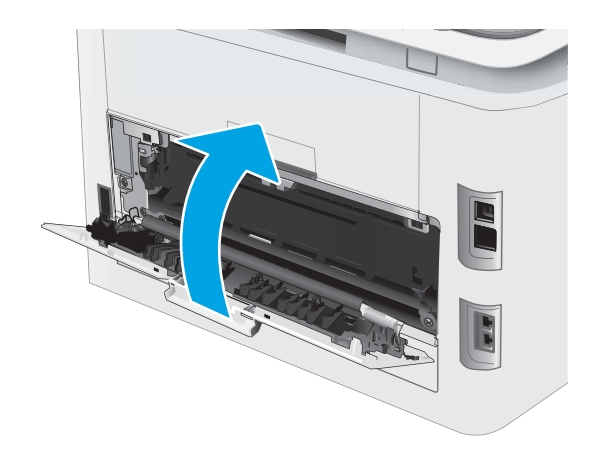

## <span id="page-125-0"></span>清除雙面列印紙匣中的卡紙(限有雙面列印功能的機型)

使用下列程序清除雙面列印紙匣的卡紙。發生卡紙時,控制面板會顯示訊息和動畫來協助您清除卡 紙。

△ 注意: 使用印表機時,熱凝器可能會很燙。在處理熱凝器之前請等它冷卻。

1. 打開位於印表機後端的雙面列印紙匣。

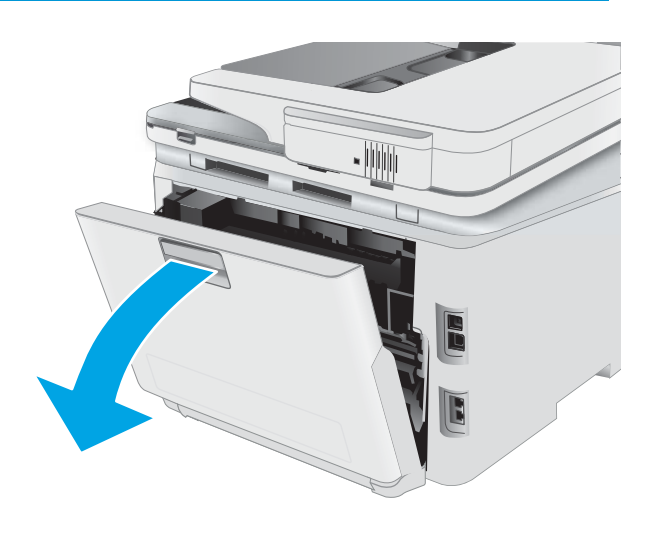

2. 取出所有卡紙和碎紙。

**注意**:使用印表機時,熱凝器可能會很燙。在 處理熱凝器之前請等它冷卻。

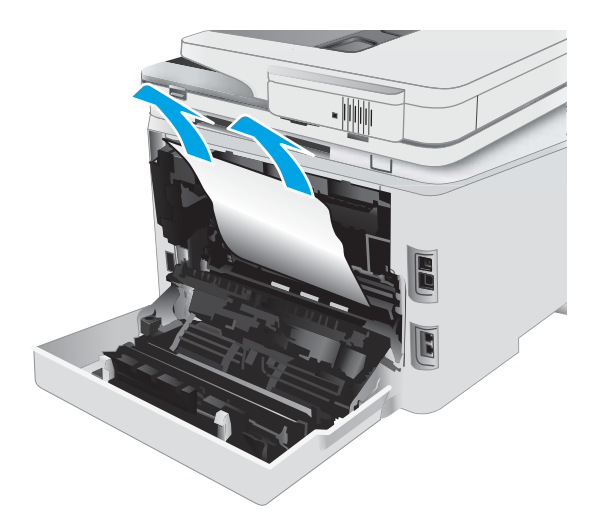

WI ŀ

3. 合上雙面列印紙匣。

## <span id="page-127-0"></span>清除出紙槽的卡紙

使用下列程序檢查出紙槽所有可能的相關卡紙位置是否有紙張。發生卡紙時,控制面板會顯示訊息和 動畫來協助您清除卡紙。

△注意:使用印表機時,熱凝器可能會很燙。在處理熱凝器之前請等它冷卻。

1. 打開後側擋門。

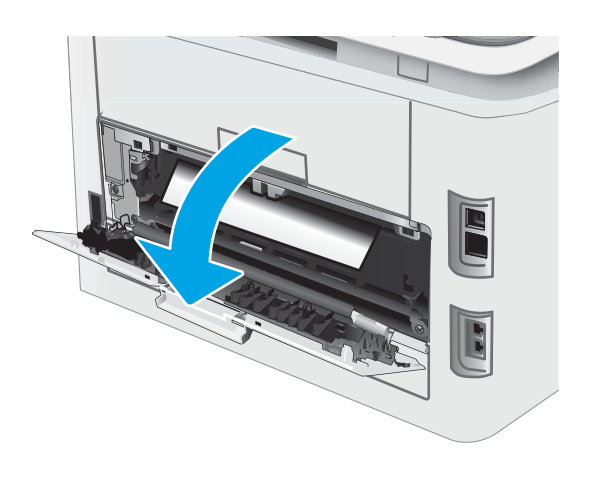

2. 如果在出紙槽內能看到卡紙,請抓住紙張前緣 將其取出。用雙手取出卡紙,以避免紙張破 裂。

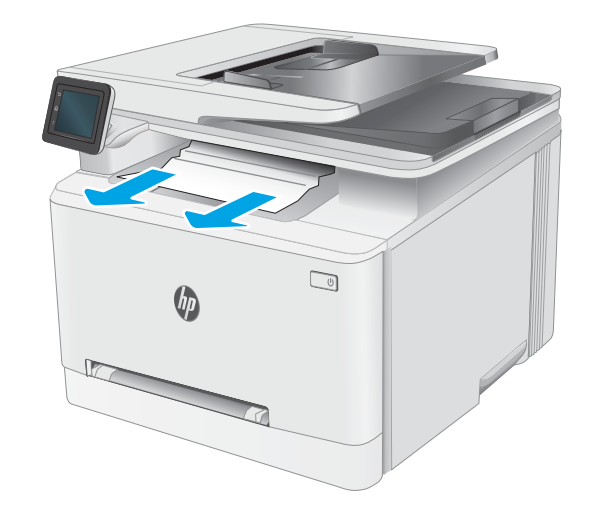

3. 輕輕地從後側擋門區域的滾筒中取出任何卡 紙。

> 注**意**:使用印表機時,熱凝器可能會很燙。在 處理熱凝器之前請等它冷卻。

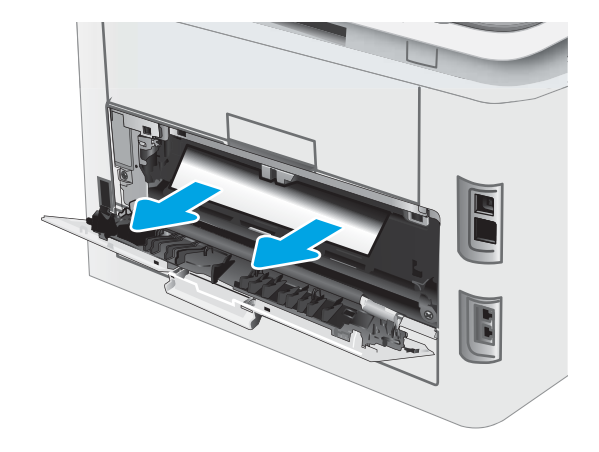

4. 合上後側擋門。

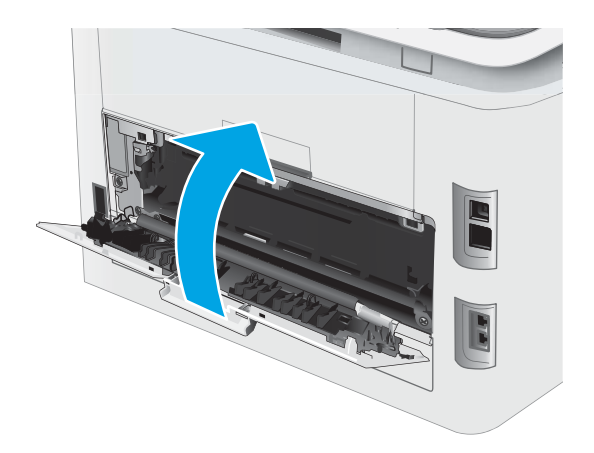

# 改善列印品質

- 簡介
- 更新印表機韌體
- [從其他軟體程式列印](#page-130-0)
- [檢查列印工作的紙張類型設定](#page-130-0)
- [檢查碳粉匣狀態](#page-130-0)
- [列印清潔頁](#page-131-0)
- [目視檢查碳粉匣](#page-132-0)
- [檢查紙張和列印環境](#page-132-0)
- [嘗試使用其他列印驅動程式](#page-133-0)
- [檢查經濟模式設定](#page-133-0)
- [調整列印密度](#page-134-0)
- [校準印表機以校正色彩](#page-135-0)
- [調整色彩設定](#page-135-0) (Windows)
- [列印並解讀列印品質頁](#page-135-0)

## 簡介

下列資訊提供疑難排解步驟以解決列印品質問題,包括下列問題:

- 污跡
- 列印結果模糊
- 列印顏色偏深
- 列印顏色偏淺
- 條紋
- 缺少碳粉
- 有殘落的碳粉
- 散落的碳粉
- 傾斜的影像

請依序嘗試下列解決辦法來解決上述或其他列印品質問題。

如需解決特定影像瑕疵的相關資訊,請參閱本使用者指南的「解決列印品質問題」一節。

## 更新印表機韌體

請嘗試升級印表機韌體。如需詳細資訊,請參閱本使用者指南的「更新韌體」一節。

## <span id="page-130-0"></span>從其他軟體程式列印

請嘗試從其他軟體程式列印。如果頁面列印正確,則可能是您用來列印的軟體程式發生問題。

## 檢查列印工作的紙張類型設定

檢查從軟體程式列印時的紙張類型設定,並檢查列印的頁面是否有髒污、列印結果模糊或偏暗色、紙 張捲曲、碳粉呈點狀分佈、碳粉附著不佳,或某些區域印不出碳粉。

### 檢查印表機的紙張類型設定

- 1. 開啟紙匣。
- 2. 確認紙匣裝入正確的紙張類型。
- 3. 合上紙匣。
- 4. 按照控制面板指示操作,以確認或修改紙匣的紙張類型設定。

### 檢查紙張類型設定 (Windows)

- 1. 從軟體程式中,選擇列印選項。
- 2. 選取印表機,然後按一下內容或偏好設定按鈕。
- 3. 按一下 紙張/品質標籤。
- 4. 從 紙張類型下拉式清單中, 按一下更多...選項。
- 5. 展開 類型:的清單選項。
- 6. 展開最能描述您所用紙張之紙張類型所屬類別。
- 7. 依據您使用的紙張類型選擇選項,按一下確定按鈕。
- 8. 按一下確定按鈕以關閉 文件內容對話方塊。在 列印對話方塊中,按一下 確定按鈕以列印工作。

### 檢查紙張類型設定 (macOS)

- 1. 按一下檔案功能表,然後按一下列印選項。
- 2. 在印表機功能表中,選擇此印表機。
- 3. 根據預設,列印驅動程式會顯示 **份數與頁數**功能表。開啟功能表下拉式清單,然後按一下 **完稿**功 能表。
- 4. 從媒體類型下拉式清單中選擇類型。
- 5. 按一下 列印按鈕。

### 檢查碳粉匣狀態

依照下列步驟檢查碳粉匣中的估計剩餘使用量,以及其他可更換之維護零件的狀態(如果有的話)。

#### <span id="page-131-0"></span>步驟 1:列印耗材狀態頁

- 1. 在印表機控制面板的主畫面中,選擇設定功能表。
- 2. 選擇 報告。
- 3. 選擇 耗材狀態。

#### 步驟 2:檢查耗材狀態

1. 查看耗材狀態報告以檢查碳粉匣的剩餘壽命百分比,以及其他可更換之維護零件的狀態(如果有 的話)。

使用估計使用壽命已盡的碳粉匣時,可能發生列印品質問題。耗材存量嚴重不足時,耗材狀態頁 會發出指示。

當耗材狀態頁或 EWS 上顯示訊息表示此耗材的 HP 頂級防護保固終止時,HP 頂級防護保固即到 期。

除非列印品質不佳,否則此時也可以不更換碳粉匣。列印品質不佳時,請考慮準備替換品以便安 裝。

如果您確定需要更換碳粉匣或其他可更換之維護零件,耗材狀態頁會列出原裝 HP 零件編號。

2. 查看您使用的是否為原裝 HP 碳粉匣。

原裝 HP 碳粉匣上面會有「HP」字樣或 HP 標誌。如需更多關於辨識 HP 墨水匣的資訊,請前往 [www.hp.com/go/learnaboutsupplies](http://www.hp.com/go/learnaboutsupplies)。

### 列印清潔頁

在列印過程中,紙張、碳粉以及灰塵微粒都可能堆積在印表機內部,可能造成列印品質問題,例如碳 粉斑點或汙跡、汙漬、條紋、線條或重複的痕跡。

您可使用下列程序列印清潔頁。

- 1. 在印表機控制面板的主畫面中,選擇設定功能表。
- 2. 選擇下列功能表:
	- a. 維修
	- b. 清潔頁
- 3. 當系統提示時,請裝入一般 Letter 或 A4 紙張,然後選擇 OK。

印表機控制面板會顯示**清潔**訊息。請稍候,等待程序完成,再丟棄列印的紙張。

## <span id="page-132-0"></span>目視檢查碳粉匣

按照這些步驟來檢查每個碳粉匣。

- 1. 從印表機取出碳粉匣,確認已撕下密封膠帶。
- 2. 檢查記憶體晶片是否損壞。
- 3. 檢查綠色感光鼓的表面。

△注意:請勿觸碰感光鼓。感光鼓上的指紋會造成列印品質的問題。

- 4. 如果感光鼓上出現刮痕、指紋或其他損害,請更換碳粉匣。
- 5. 重新安裝碳粉匣,然後列印幾頁以查看問題是否已解決。

## 檢查紙張和列印環境

### 步驟 1:使用符合 HP 規格的紙張

一些列印品質問題是因為使用不符合 HP 規格的紙張。

- 請務必使用本印表機支援的紙張類型和磅數。
- 使用的紙張品質良好,且沒有切縫、刻痕、撕裂、污點、起毛、灰塵、皺褶、缺孔、釘書針,或 是頁邊捲曲或彎曲等情形。
- 不使用列印過的紙張。
- 使用不含金屬材料(例如亮片)的紙張。
- 使用雷射印表機專用的紙張。不使用噴墨印表機專用的紙張。
- 不使用太粗糙的紙張。使用較平滑的紙張通常列印品質較佳。

### 步驟 2:檢查環境

環境可能會直接影響列印品質,而且也是列印品質問題或進紙問題的常見原因。請嘗試下列解決方 案:

- 將印表機從通風良好的位置移開,例如打開的窗戶或門,或是冷氣風口。
- 確定印表機沒有暴露在印表機規格之外的溫度或濕度之中。
- 請勿將印表機置於密閉空間裡,例如櫥櫃中。
- 請將印表機置於堅固的平面上。
- 請移除阻擋印表機出風口的任何物品。印表機的每一側(包括頂端)都必須保持通風良好。
- 請避免讓印表機接觸到空氣中的碎屑、灰塵、蒸氣、油脂或其他物質,以免這些物質殘留在印表 機內部。

#### 步驟 3:設定個別紙匣校正

從特定紙匣列印時,如果列印頁面上的文字或影像沒有正確置中或對齊,請按照這些步驟進行。

- <span id="page-133-0"></span>1. 在印表機控制面板的主畫面中,選擇設定功能表。
- 2. 選擇下列功能表:
	- a. 系統設定
	- b. 列印品質
	- c. 調整對齊
	- d. 列印測試頁
- 3. 選擇要調整的紙匣,然後依照列印頁面上的指示繼續執行。
- 4. 再次列印測試頁以確認結果。視需要進行進一步調整。
- 5. 選擇 OK 來儲存新設定。

## 嘗試使用其他列印驅動程式

當您從軟體程式列印,而列印頁面中的圖形出現不應有的線條、遺漏文字或圖形、格式不正確或字型 被替換,請嘗試其他列印驅動程式。

從 HP 網站下載下列任何驅動程式:[www.hp.com/support/ljM282MFP](http://www.hp.com/support/ljM282MFP)。

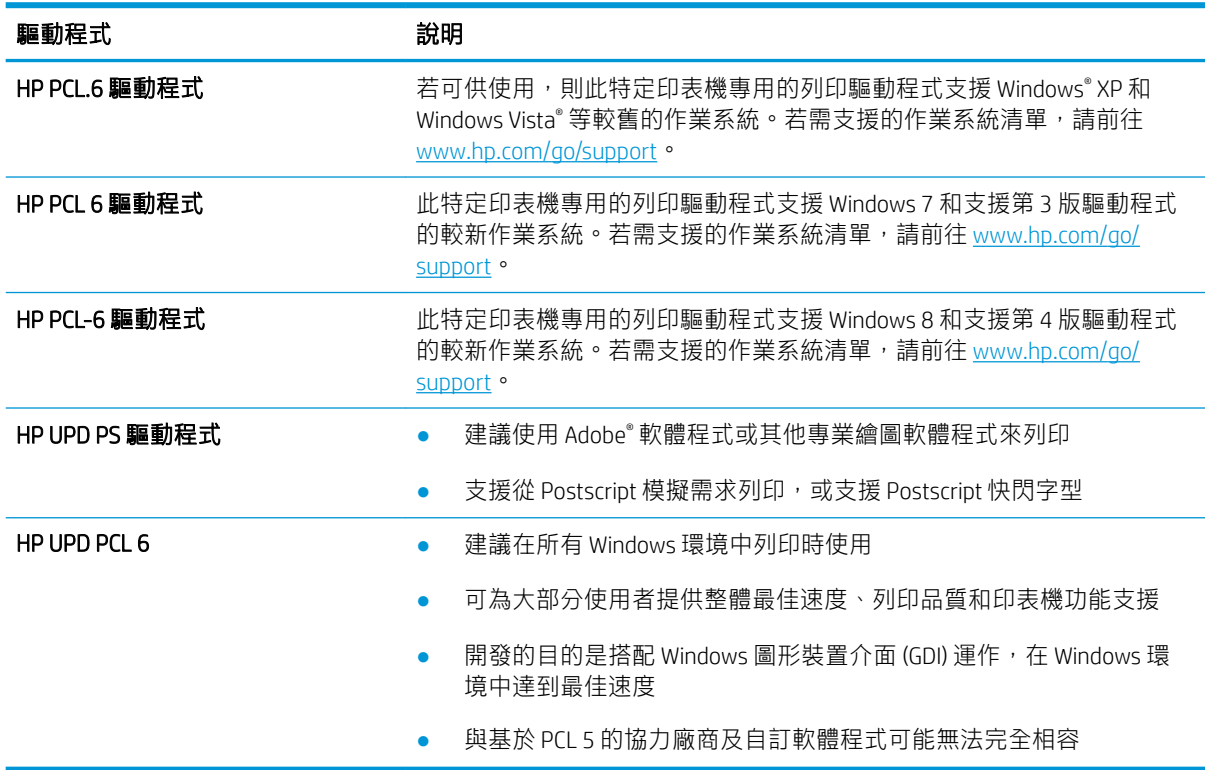

#### 表格 9-4 列印驅動程式

## 檢查經濟模式設定

HP 不建議全時間使用 EconoMode。若全天候使用 EconoMode, 碳粉存量可使用的時間可能會超過碳粉 匣機械零件的使用壽命。若列印品質開始降低且品質不佳,請考慮更換碳粉匣。

<span id="page-134-0"></span> $\widehat{\mathbb{F}}$  附註:此功能需搭配 Windows 的 PCL 6 列印驅動程式使用。如果您不是使用該驅動程式,您可以使用 HP 嵌入式 Web 伺服器來啟用該功能。

如果整個頁面太深或太淺,請依照下列步驟執行。

- 1. 從軟體程式中,選擇列印選項。
- 2. 選取印表機,然後按一下 內容或 偏好設定按鈕。
- 3. 按一下紙張/品質標籤,找到列印品質區域。
- 4. 如果整個頁面太暗,請使用下列設定:
	- 選取 600 dpi 選項(若可供使用)。
	- 選取 經濟模式核取方塊以啟用功能。

如果整個頁面太淺,請使用下列設定:

- 選取 FastRes 1200 選項(若可供使用)。
- 清除 經濟模式核取方塊即可停用功能。

5. 按一下 確定按鈕以關閉 文件內容對話方塊。在 列印對話方塊中,按一下 確定按鈕以列印工作。

## 調整列印密度

完成下列步驟以調整列印密度。

- 1. 開啟 HP 內嵌式 Web 伺服器 (EWS):
	- a. 在印表機控制面板的主畫面中,點選「網路」按鈕 <sub>4</sub>84 g或「無線」按鈕 (1)以顯示 IP 位址或 主機名稱。
	- b. 開啟 Web 瀏覽器,然後在位址列中輸入印表機控制面板上顯示的 IP 位址或主機名稱。按下電 腦鍵盤上的 Enter 鍵。EWS 隨即開啟。

https://10.10.XXXXX/

- $\widetilde{\mathbb{B}}$  附註:如果 Web 瀏覽器顯示訊息,指出存取網站可能不安全,請選擇繼續瀏覽網站的選項。 存取此網站不會對電腦造成任何傷害。
- 2. 按一下系統索引標籤,然後選擇列印密度頁。
- 3. 選擇正確的密度設定。
- 4. 按一下 套用以儲存變更。

## <span id="page-135-0"></span>校準印表機以校正色彩

校準是一項可最佳化列印品質的印表機功能。

遵循這些步驟解決列印品質問題,例如色彩位置偏差、彩色陰影、模糊的圖形,或是其他列印品質問 題。

- 1. 在印表機控制面板的主畫面中,選擇 設定功能表。
- 2. 選擇下列功能表:
	- a. 系統設定
	- b. 列印品質
	- c. 色彩校準
	- d. 立即校準
- 3. 僅限 2 行控制面板: 選擇 OK 以開始校準程序。
- 4. 校準訊息將顯示在印表機控制面板上。校準程序需要幾分鐘才能完成。在完成校準過程之前,請 勿關閉印表機電源。等候印表機完成校準,然後嘗試重新列印。

## 調整色彩設定 (Windows)

從軟體程式進行列印時,如果列印頁上的色彩與電腦螢幕上的色彩不符,或者對列印頁上的色彩感到 不滿意,請依照以下步驟進行操作。

#### 變更色彩選項

- 1. 從軟體程式中,選擇 列印選項。
- 2. 選取印表機,然後按一下 內容或 偏好設定按鈕。
- 3. 按一下 色彩標籤。
- 4. 按一下以放階列印選項,以黑色和灰階列印彩色文件。使用這個選項列印用於影印或傳真的彩色 文件。您也可以使用這個選項列印草稿或節省彩色碳粉。
- 5. 按一下 確定按鈕以關閉 文件内容對話方塊。在 列印對話方塊中,按一下 確定按鈕以列印工作。

## 列印並解讀列印品質頁

- 1. 在印表機控制面板的主畫面中,選擇 設定功能表。
- 2. 選擇 報告功能表。
- 3. 選擇 列印品質頁項目。

這個頁面包含五種顏色的橫條紋,分成四組,如下圖所示。檢查每一組,即可找出特定碳粉匣的問 題。

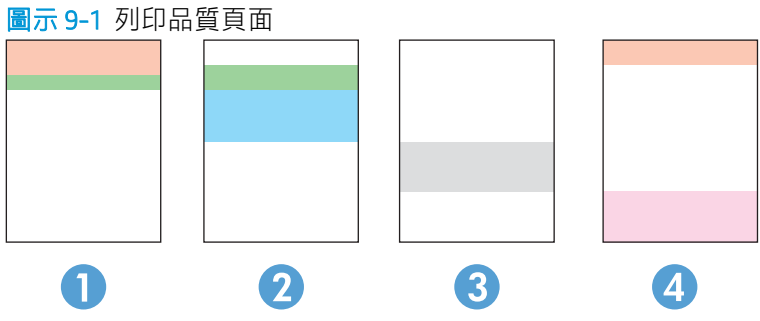

表格 9-5 列印品質頁面說明

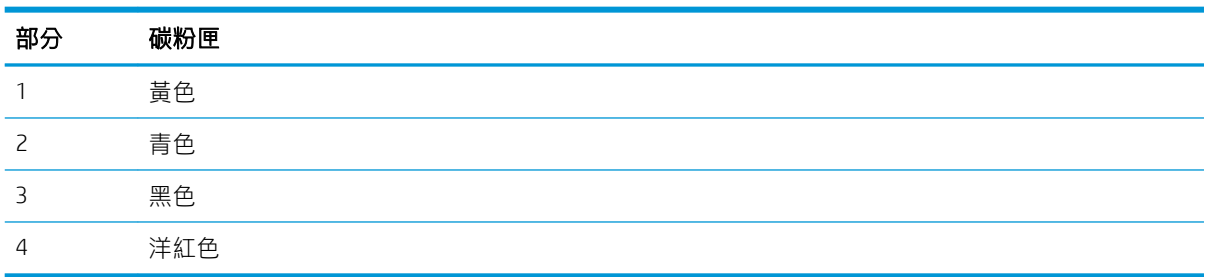

- 如果點和條紋只出現在其中一組,請更換該組所對應的碳粉匣。
- 如果出現在一組以上,請列印清潔頁。如果還是無法解決問題,請判斷斑點的顏色是否都一樣, 。<br>例如,洋紅色的斑點是否出現在五種顏色的橫條紋上。如果斑點的顏色都相同,請更換碳粉匣。
- 如果多種色彩的橫條紋都有出現線條,請聯絡 HP。問題可能發生在碳粉匣以外的元件。

# 解決列印品質問題

- 簡介
- 疑難排解列印品質問題

# 簡介

下列資訊提供疑難排解步驟以解決影像瑕疵問題,包括下列瑕疵:

- 列印顏色偏淺
- 灰色背景或列印顏色偏深
- 空白頁面
- 黑色頁面
- 深色或淺色横紋
- 深色或淺色條紋
- 缺少碳粉
- 傾斜的影像
- 未對齊的色彩
- 紙張捲曲

## 疑難排解列印品質問題

#### 表格 9-6 影像瑕疵表格快速參考指南

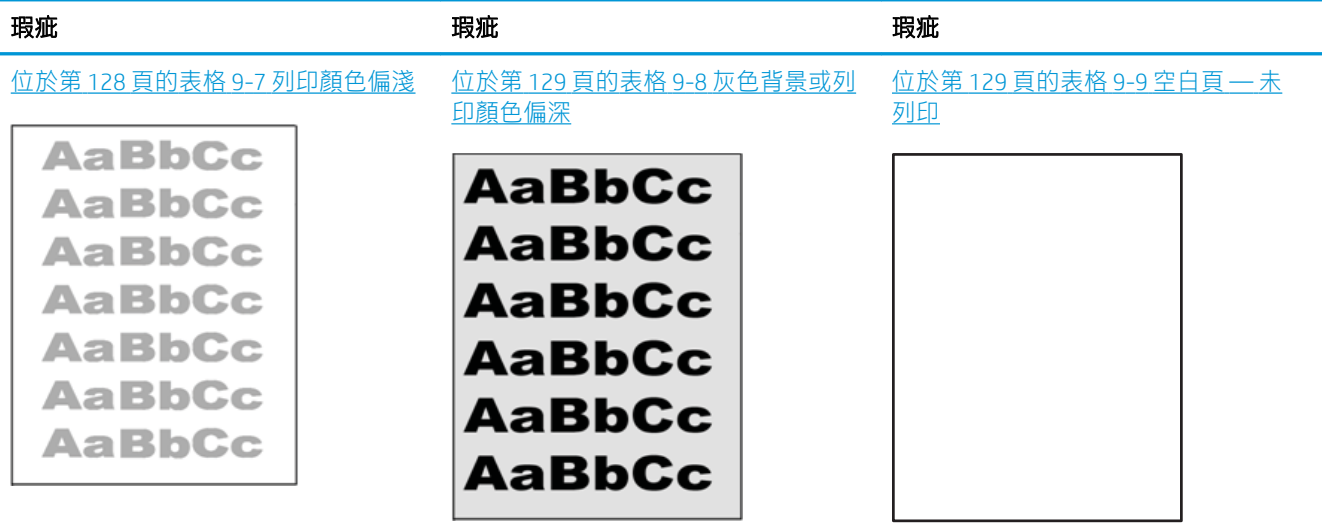

#### 表格 9-6 影像瑕疵表格快速參考指南 (續)

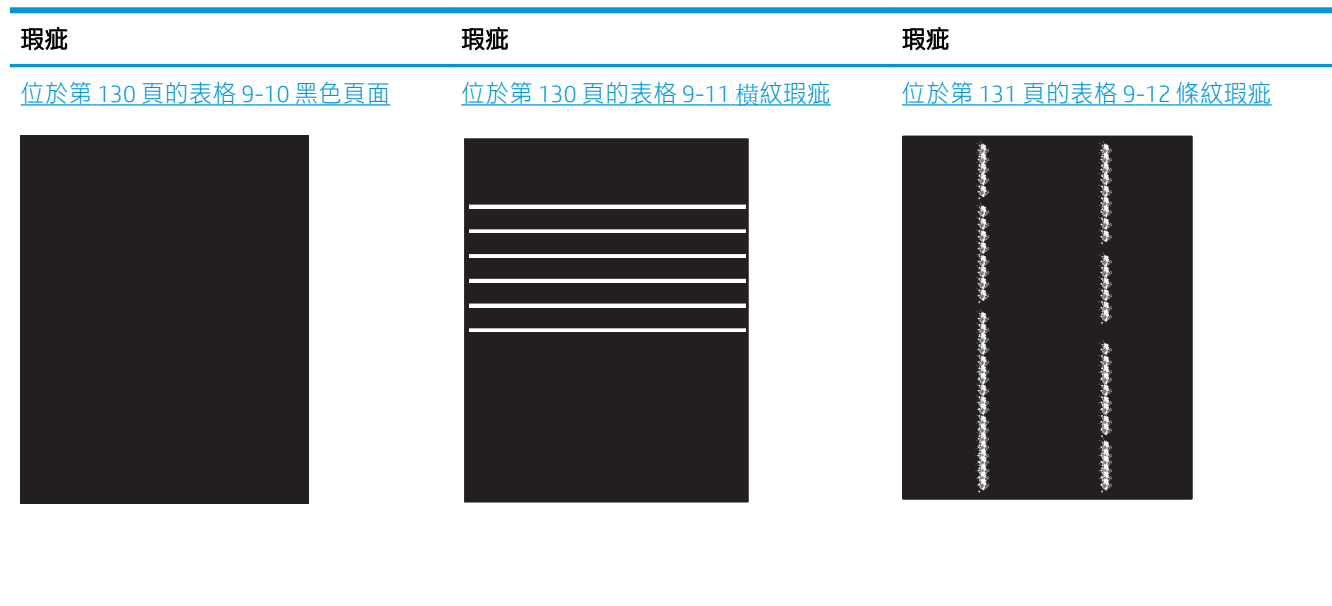

位於第 132 [頁的表格](#page-143-0) 9-13 定影/熱凝器 [瑕疵](#page-143-0)

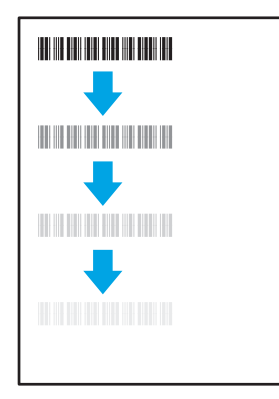

#### 位於第 133 [頁的表格](#page-144-0) 9-16 輸出瑕疵

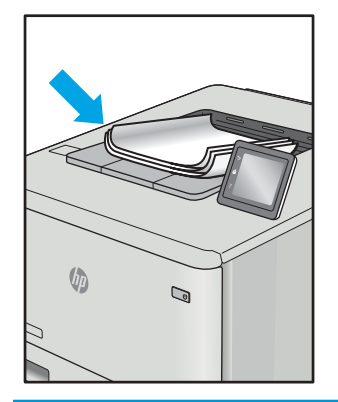

位於第 132 頁的表格 9-14 [影像放置瑕](#page-143-0) [疵](#page-143-0)

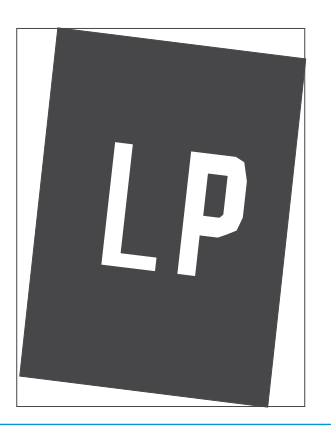

位於第 133 頁的表格 9-15 [色彩平面定](#page-144-0) [位瑕疵\(僅限彩色機型\)](#page-144-0)

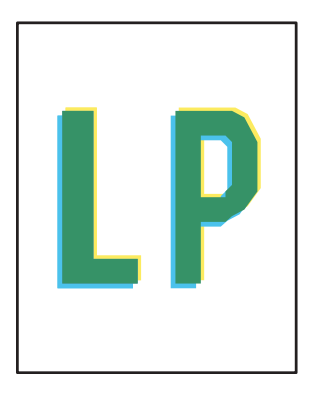

<span id="page-139-0"></span>不管原因為何,影像瑕疵通常可使用相同的步驟來解決。使用下列步驟作為解決影像瑕疵問題的起 點。

- 1. 重新列印文件。列印品質瑕疵可能會因本質而間歇發生,也可能在後續列印中完全不再出現。
- 2. 檢查一或多個碳粉匣的狀況。如果碳粉匣處於**嚴重不足**狀態(已過額定使用壽命),請更換碳粉 匣。
- 3. 請確定驅動程式與紙匣列印模式設定符合紙匣中裝入的紙材。請嘗試使用不同的整令紙材或不同 的紙匣。請嘗試使用不同的列印模式。
- 4. 請確定印表機位於支援的作業溫度/濕度範圍內。
- 5. 請確定印表機支援紙張類型、尺寸與磅數。請參閱 [support.hp.com](http://support.hp.com) 的印表機支援頁面,取得印表機 支援的紙張尺寸和類型清單。
- $\overline{\mathbb{B}}$  附註:「熱凝」一詞指的是列印程序中碳粉附著於紙張的那部份。

下列範例描述短邊先通過印表機的 letter 尺寸紙張。

#### 表格 9-7 列印顏色偏淺

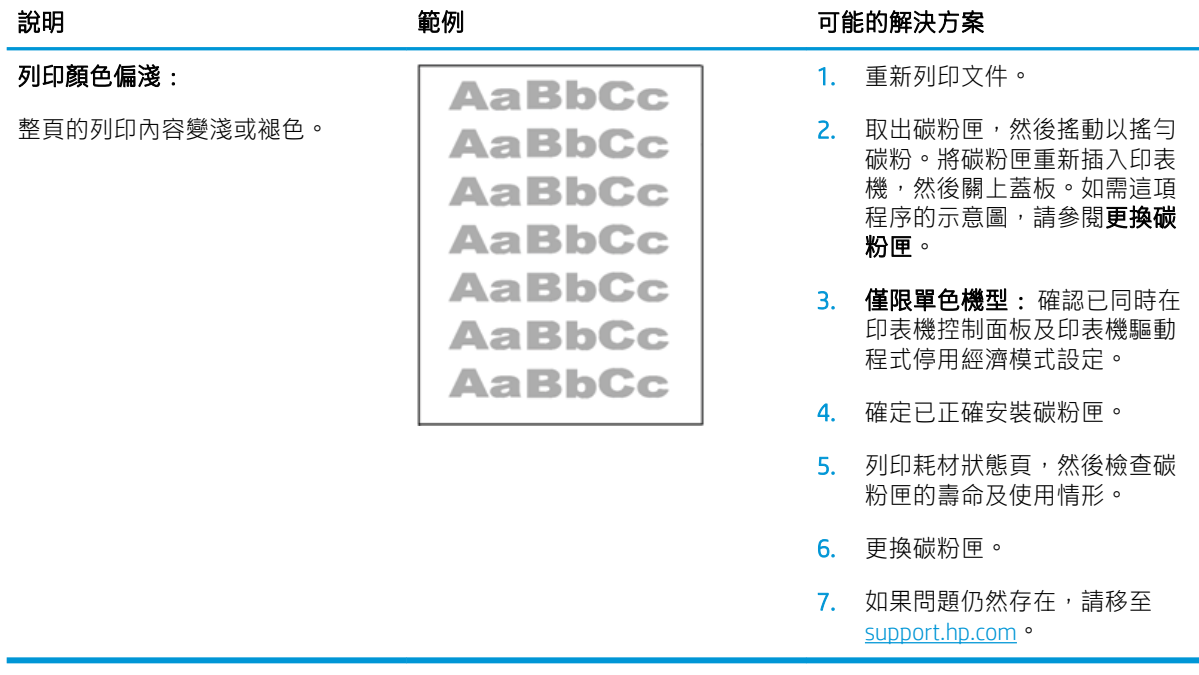

### <span id="page-140-0"></span>表格 9-8 灰色背景或列印顏色偏深

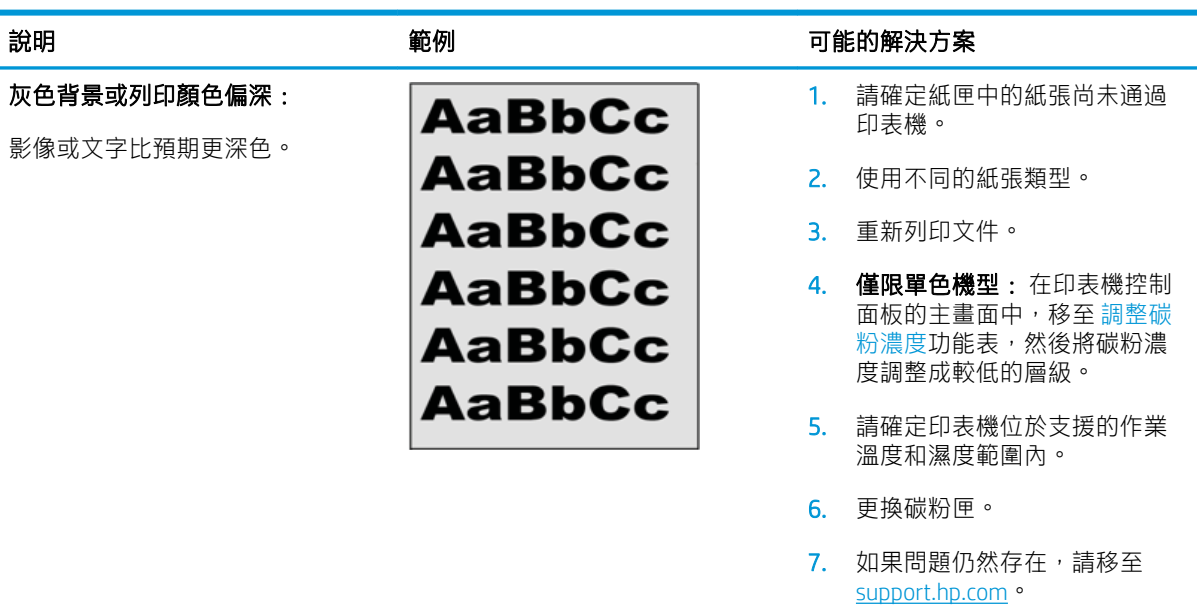

### 表格 9-9 空白頁 — 未列印

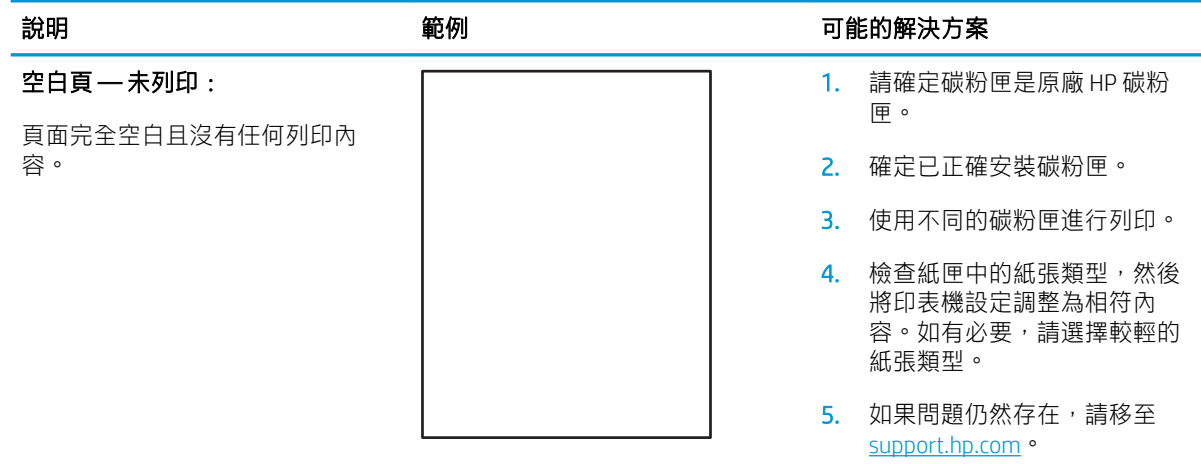

### <span id="page-141-0"></span>表格 9-10 黑色頁面

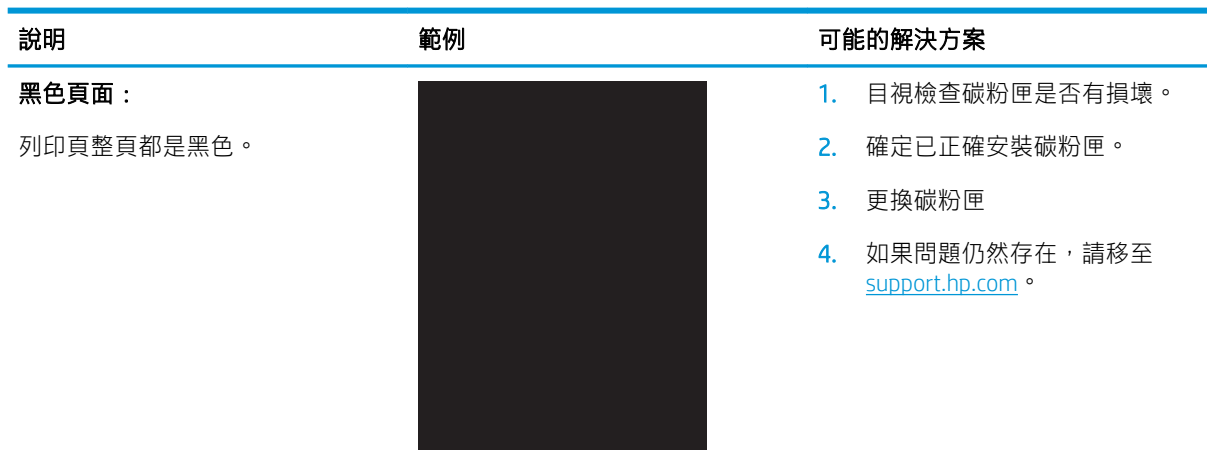

#### 表格 9-11 横紋瑕疵

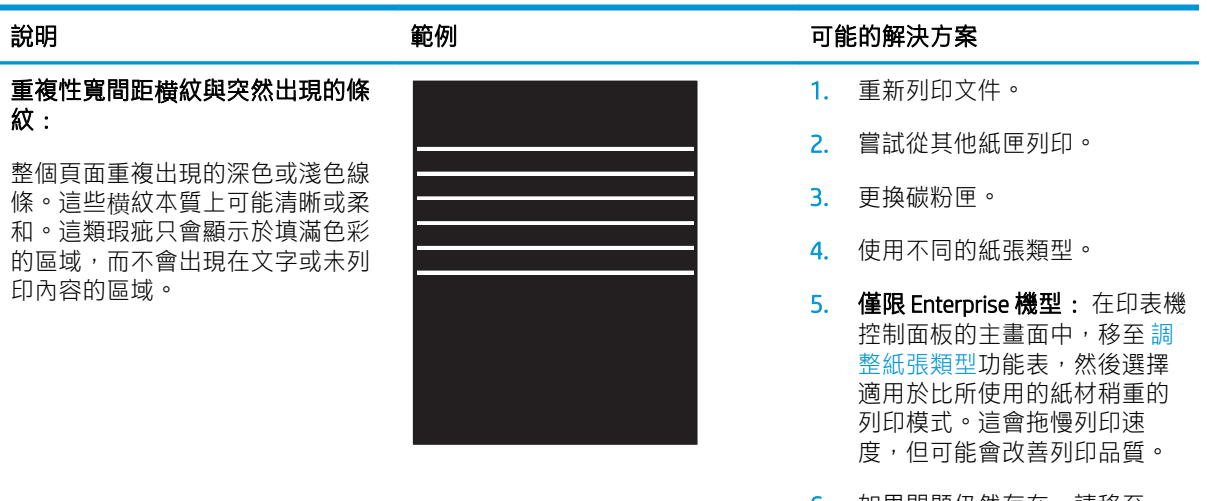

6. 如果問題仍然存在,請移至 [support.hp.com](http://support.hp.com)。

### <span id="page-142-0"></span>表格 9-12 條紋瑕疵

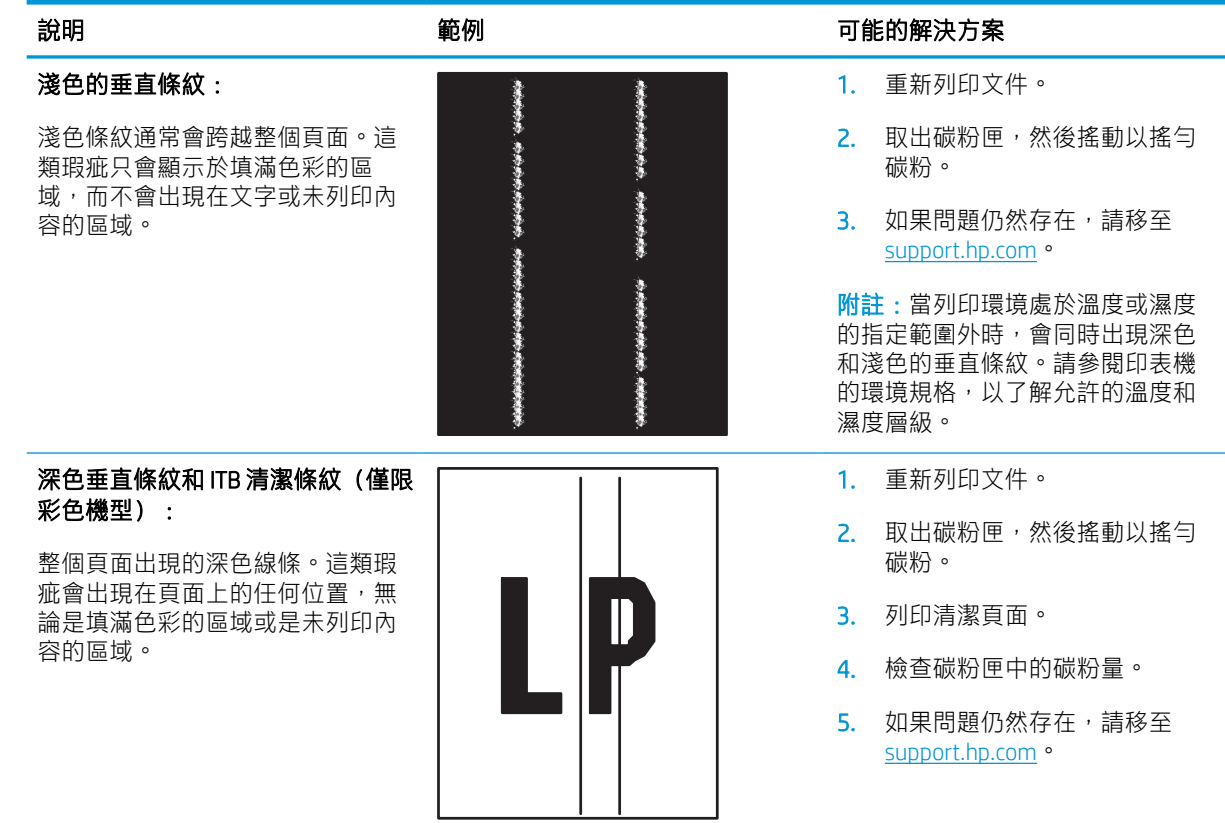

#### <span id="page-143-0"></span>表格 9-13 定影/熱凝器瑕疵

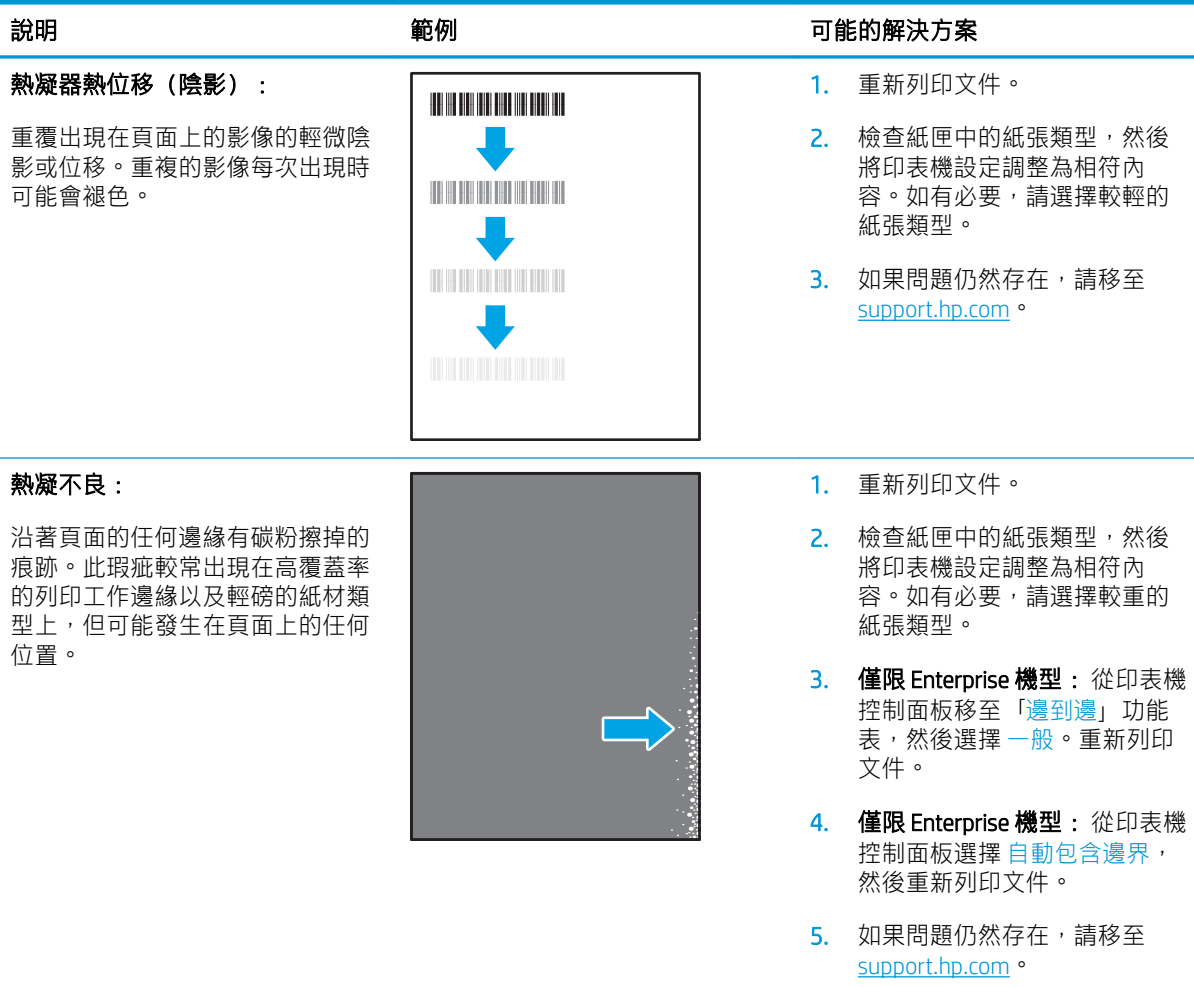

#### 表格 9-14 影像放置瑕疵

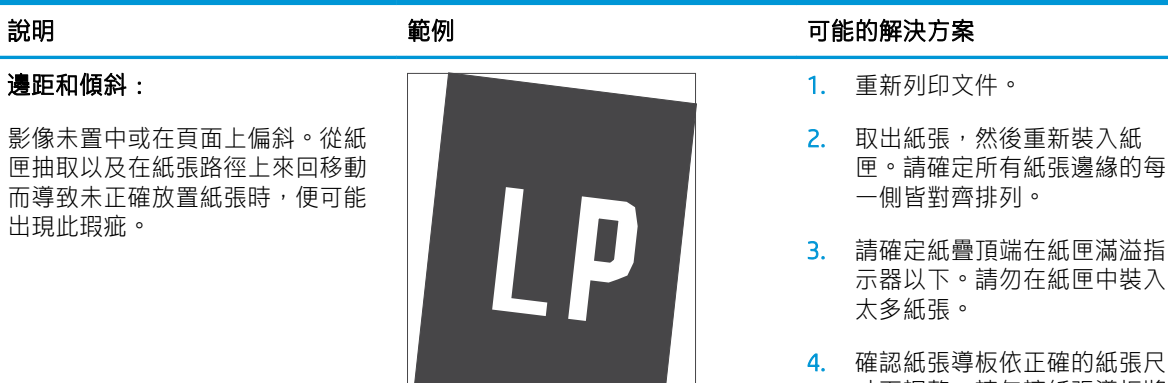

- 寸而調整。請勿讓紙張導板將 紙疊夾得太緊。請將導板移至 紙匣中的缺口或標記處。
- 5. 如果問題仍然存在,請移至 [support.hp.com](http://support.hp.com)。
#### 表格 9-15 色彩平面定位瑕疵(僅限彩色機型)

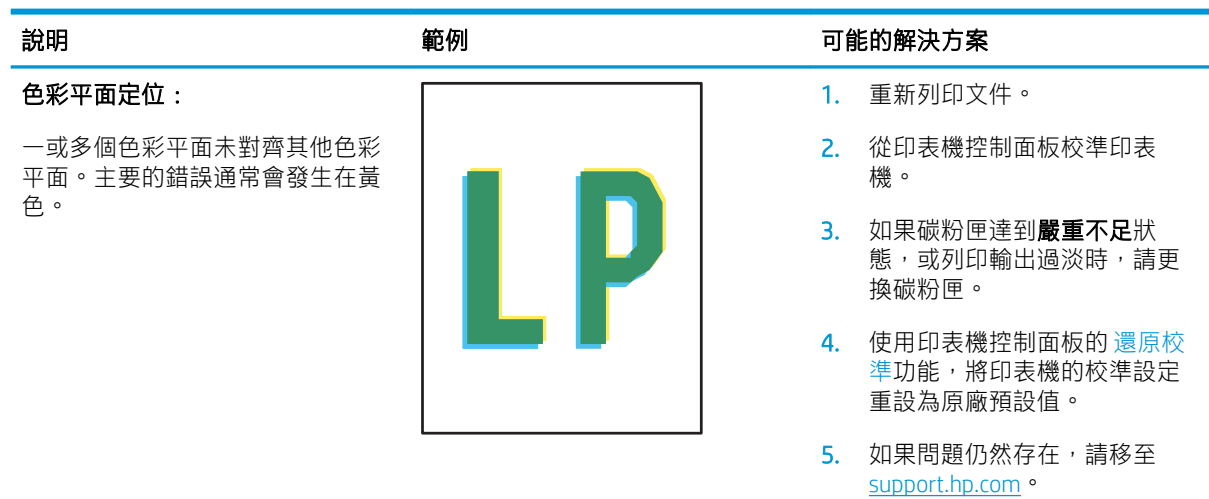

#### 表格 9-16 輸出瑕疵

#### 出紙捲曲:

列印紙張的邊緣捲曲。捲曲的邊緣 可能發生在紙張的短邊或長邊。可 能的兩種捲曲類型如下:

- 正向捲曲: 紙張朝列印面捲 曲。這類瑕疵會出現在乾燥的 環境中,或列印高覆蓋率頁面 時。
- 負向捲曲: 紙張朝列印面反向 捲曲。這類瑕疵會出現在高濕 度的環境中,或列印低覆蓋率 頁面時。

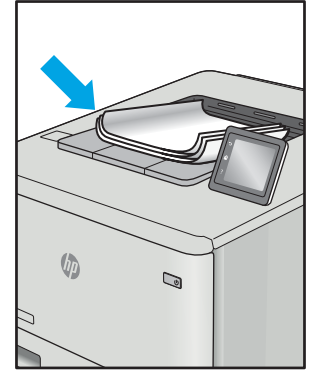

#### 輸出紙疊:

紙張未妥善堆疊於出紙匣。紙疊可 能參差不齊、歪斜,或紙頁從紙匣 被推落並掉到地面上。下列任何條 件均可能會導致此瑕疵:

- 紙張極度捲曲
- 紙匣中的紙張起皺或變形
- 紙張並非標準的紙張類型,例 如信封
- 出紙匣太滿

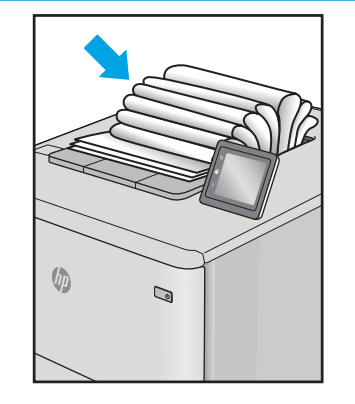

#### 說明 さいしゃ あいしゃ かいりょう 範例 かいしん あいかん かいかん 可能的解決方案

- 1. 重新列印文件。
- 2. 正向捲曲: 從印表機控制面板 上,選擇較重的紙張類型。較 重的紙張類型會建立較高的列 印溫度。

負向捲曲: 從印表機控制面板 上,選擇較輕的紙張類型。較 輕的紙張類型會建立較低的列 印溫度。嘗試先前就將紙張存 放在乾燥的環境,或使用剛開 封的紙張。

- 3. 在雙面列印模式中列印。
- 4. 如果問題仍然存在,請移至 [support.hp.com](http://support.hp.com)。
- 1. 重新列印文件。
- 2. 將出紙槽延伸板拉長。
- 3. 如果紙張極度捲曲而導致此瑕 疵,請完成出紙捲曲的疑難排 解步驟。
- 4. 使用不同的紙張類型。
- 5. 使用剛開封的紙張。
- 6. 紙匣太滿之前,從出紙匣移除 紙張。
- 7. 如果問題仍然存在,請移至 [support.hp.com](http://support.hp.com)。

## <span id="page-145-0"></span>改善影印與掃描影像品質

簡介

如果印表機有影像品質問題,請以提示順序嘗試下列解決辦法來解決問題。

- 檢查掃描器玻璃板是否有灰塵或髒污
- 避免使用文件進紙器時文件上出現線條或條紋
- [檢查紙張設定](#page-146-0)
- [檢查影像調整設定](#page-146-0)
- [最佳化文字或圖片](#page-146-0)
- [檢查電腦上的掃描器解析度和色彩設定](#page-147-0)
- [邊到邊影印](#page-148-0)
- [清潔文件進紙器取紙滾筒和分隔板](#page-149-0)

請先嘗試這些簡單步驟:

- 使用平台掃描器,不要使用文件進紙器
- 使用高品質的原稿。
- 使用文件進紙器時,使用紙張導板將原稿正確裝入進紙器,避免產生不清楚或歪斜的影像。

如果問題仍然存在,請嘗試其他解決辦法。如果這些方法無法解決問題,請參閱「改善列印品質」尋 找進一步解決辦法。

#### 檢查掃描器玻璃板是否有灰塵或髒污

經過一段時間後,掃描器玻璃和白色塑膠蓋板上可能堆積一些碎屑的污跡,這對效能有所影響。請使 用下列程序清潔掃描器。

- 1. 按下電源按鈕以關閉印表機電源,然後從電源插座拔除電源線。
- 2. 打開掃描器蓋板。
- 3. 將軟布或海綿輕沾不具磨損性的玻璃清潔液來清潔掃描器玻璃板與掃描器護蓋下面的白色塑膠背 板。
- $\Delta$ 注意:請勿在印表機的任何部分使用研磨劑、丙酮、苯、阿摩尼亞、乙醇或四氯化碳;這些物質 會使印表機受損。請勿將液體直接加在玻璃或壓板上。這些液體可能會滲入並損壞印表機。
- 4. 使用麂皮或纖維海綿擦乾玻璃和白色塑膠零件,以避免留下斑點。
- 5. 將電源線連接至電源插座,然後按下電源按鈕開啟印表機。

### 避免使用文件進紙器時文件上出現線條或條紋

使用文件進紙器時,如果影印或掃描的文件上出現線條或條紋,請使用下列程序去除文件進紙器玻璃 板上的污漬。污漬可能包含灰塵、紙屑、碳粉塵、殘留的便利貼黏膠、修正液或修正帶、墨水、指紋 和其他髒污。

- <span id="page-146-0"></span>1. 打開掃描器蓋板。
- 2. 找出主要掃描器平台玻璃板左側的一吋寬玻璃板,接著以沾水的無纖維絨毛軟布清潔條狀玻璃 板。
- $\Delta$ 注意:請勿在本產品任何部分使用研磨劑、丙酮、苯、阿摩尼亞、乙醇或四氯化碳,這些物質會 使產品受損。請勿將液體直接加在玻璃或壓板上。這些液體可能會滲入並損壞本產品。
- 3. 在掃描器護蓋的內側,玻璃條的上方,以沾水的無纖維絨毛軟布清潔上方的塑膠條。
- 4. 請以柔軟的乾布擦拭玻璃板和上方條板,以避免產生斑點,然後再嘗試影印或掃描。

#### 檢查紙張設定

- 1. 在印表機控制面板的主畫面中,點選 影印圖示 $\left[\begin{matrix} \cdot \end{matrix}\right]$ 。
- 2. 點選 設定按鈕,然後捲動至 紙張按鈕,並加以點選。
- 3. 在紙張尺寸清單中,點選紙匣中的紙張尺寸名稱。
- 4. 在紙張類型清單中,點選紙匣中的紙張類型名稱。

#### 檢查影像調整設定

- 1. 在主畫面點選 影印按鈕。
- 2. 點選 設定按鈕,然後捲動至 影像調整按鈕,並加以點選。
- 3. 點選要調整的設定名稱。
	- 亮度:調整亮度/暗度設定。
	- 對比:調整影像最亮與最暗區域的對比。
	- 清晰度:調整文字的清晰度。
	- 移除背景:調整影像背景的暗度。此設定特別適合使用彩色紙張列印的原稿。
	- 色彩平衡:調整紅、綠、藍色調。
	- 灰色度:調整色彩鮮豔度。
- 4. 點選 或 + 按鈕調整設定值,然後點選 確定按鈕。
- 5. 調整其他設定,或點選倒退箭頭返回主影印功能表。

### 最佳化文字或圖片

- 1. 在印表機控制面板的主畫面中,點選 影印圖示 第 。
- 2. 點選 設定按鈕,然後捲動至 最佳化按鈕,並加以點選。
- 3. 點選要調整的設定名稱。
	- 自動選取:當您不在意影印品質時,請使用這項設定。此為預設值。
	- 混合:針對同時含有文字及圖形的文件使用這項設定。
- 文字:對於內容主要是文字的文件,請使用這項設定。
- 相片:對於內容主要是圖形的文件,請使用這項設定。

### <span id="page-147-0"></span>檢查電腦上的掃描器解析度和色彩設定

如果列印掃描影像的品質不理想,可能是因為您在掃描器軟體中選擇的解析度或色彩設定無法滿足實 際需要。解析度與色彩會影響掃描影像的下列功能:

- 影像清晰度
- 漸層紋理(平滑或粗糙)
- 掃描時間
- 檔案大小

解析度是以每英吋的像素 (ppi) 計算的。

 $\stackrel{\mathbb{R}^{\prime}}{\cong}$  附註:掃描 ppi 等級與列印 dpi(每英吋點數)等級無法互換。

彩色、灰階與黑白會定義可用的色彩數目。您最高可以將掃描器的硬體解析度調整到 1200 ppi。

解析度與色彩準則表列出您可以遵循的秘訣,以滿足您的掃描需求。

#### 解析度與色彩準則

下表說明不同類型掃描工作的建議解析度與色彩設定值。

200 ppi。<br>200 ppi。

#### 表格 9-17 建議的解析度與色彩設定

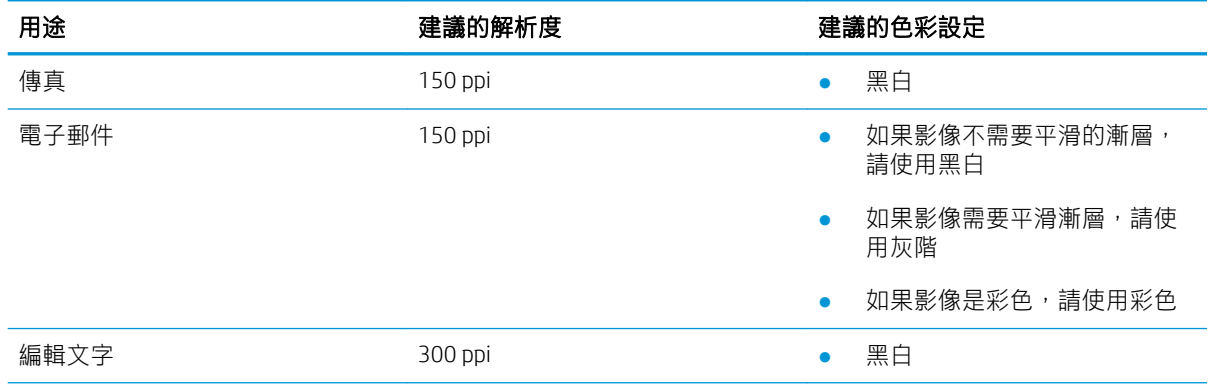

 $\Box$  附註: 將解析度與色彩設定為較高值,可能會產生佔用磁碟空間的大型檔案,使掃描程序變慢。設定 解析度與色彩之前,請決定要使用掃描影像的方式。

#### <span id="page-148-0"></span>表格 9-17 建議的解析度與色彩設定 (續)

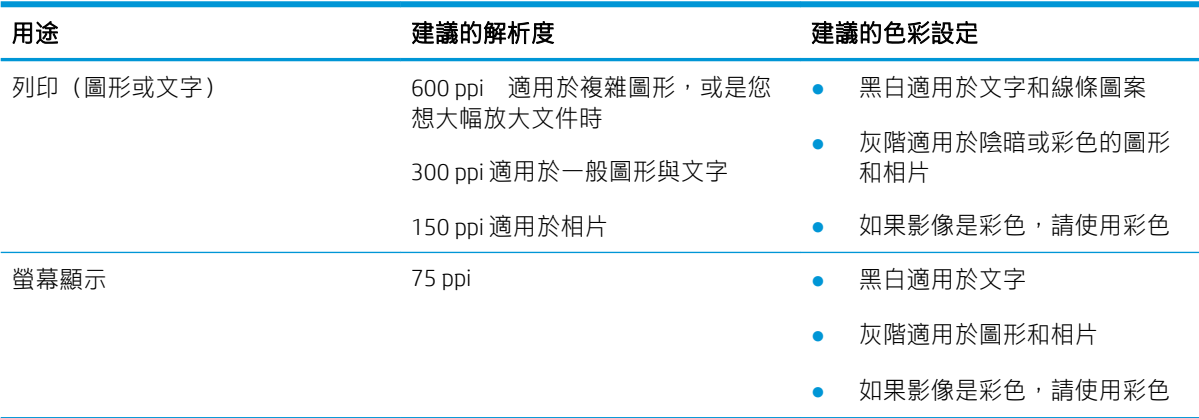

#### 彩色

掃描時,可以將色彩值設為下列設定。

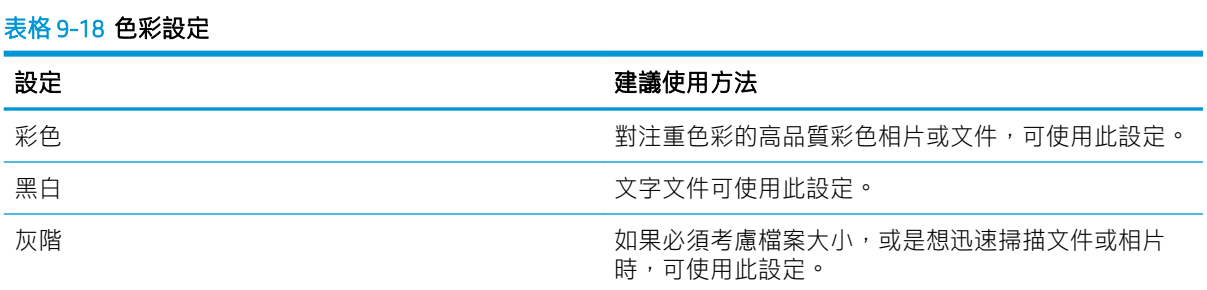

### 邊到邊影印

印表機無法完全執行邊至邊列印。頁面周圍有 4 公釐無法列印的邊框。

#### 列印或掃描含裁切邊緣的文件注意事項:

- 如果原稿小於輸出尺寸,將原稿移開掃描器上圖示指示的角落 4 公釐遠。在此位置重新影印或掃 描。
- 當原稿尺寸等於需要的列印輸出尺寸時,請使用 縮小/放大功能來縮小影像,以免副本遭到裁切。

### <span id="page-149-0"></span>清潔文件進紙器取紙滾筒和分隔板

如果文件進紙器發生處理紙張的問題,例如卡紙或多張紙進紙,請清潔文件進紙器滾筒和分隔板。

1. 打開文件進紙器活動護蓋。

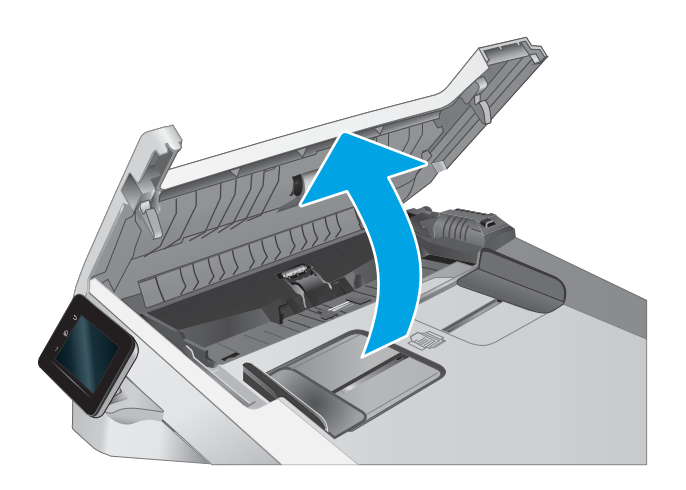

2. 使用沒有線頭的濕布擦拭滾筒和分隔板,以去 除髒污。

注意:請勿在印表機的任何部分使用研磨劑、 丙酮、苯、阿摩尼亞、乙醇或四氯化碳;這些 物質會使印表機受損。

3. 關閉文件進紙器活動護蓋。

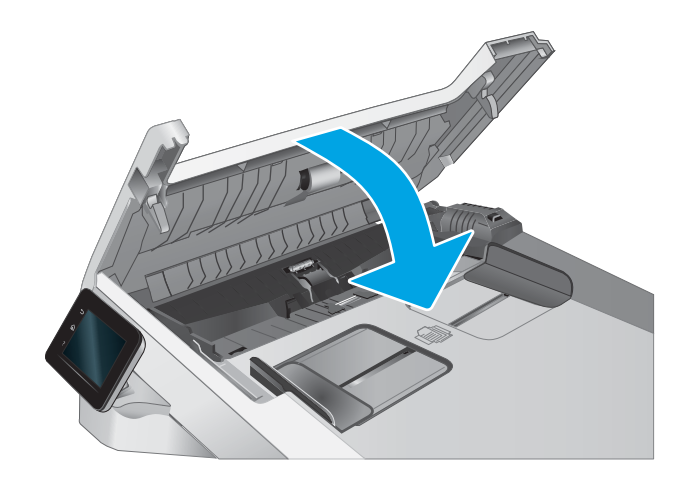

## <span id="page-150-0"></span>改善傳真影像品質

簡介

如果印表機有影像品質問題,請以提示順序嘗試下列解決辦法來解決問題。

- 檢查掃描器玻璃板是否有灰塵或髒污
- 檢查傳送傳真的解析度設定
- [檢查錯誤更正設定](#page-151-0)
- [檢查符合頁面大小設定](#page-151-0)
- [清潔文件進紙器取紙滾筒和分隔板](#page-152-0)
- [傳送至不同的傳真機](#page-153-0)
- [檢查寄件者的傳真機](#page-153-0)

請先嘗試這些簡單步驟:

- 使用平台掃描器,不要使用文件進紙器
- 使用高品質的原稿。
- 使用文件谁紙器時,使用紙張導板將原稿正確裝入進紙器,避免產生不清楚或歪斜的影像。

如果問題仍然存在,請嘗試其他解決辦法。如果這些方法無法解決問題,請參閱「改善列印品質」尋 找進一步解決辦法。

#### 檢查掃描器玻璃板是否有灰塵或髒污

經過一段時間後,掃描器玻璃和白色塑膠蓋板上可能堆積一些碎屑的污跡,這對效能有所影響。請使 用下列程序清潔掃描器。

- 1. 按下電源按鈕以關閉印表機電源,然後從電源插座拔除電源線。
- 2. 打開掃描器蓋板。
- 3. 將軟布或海綿輕沾不具磨損性的玻璃清潔液來清潔掃描器玻璃板與掃描器護蓋下面的白色塑膠背 板。
- $\Delta$ 注意:請勿在印表機的任何部分使用研磨劑、丙酮、苯、阿摩尼亞、乙醇或四氯化碳;這些物質 會使印表機受損。請勿將液體直接加在玻璃或壓板上。這些液體可能會滲入並損壞印表機。
- 4. 使用麂皮或纖維海綿擦乾玻璃和白色塑膠零件,以避免留下斑點。
- 5. 將電源線連接至電源插座,然後按下電源按鈕開啟印表機。

### 檢查傳送傳真的解析度設定

若因接收傳真機無人接聽或處於忙線狀態而無法傳送傳真,印表機會根據忙線時重撥、無人接聽時重 撥以及發生通訊錯誤時重撥選項來嘗試重撥。

- <span id="page-151-0"></span>1. 在印表機控制面板的主畫面中滑動畫面,直至顯示 設定功能表。點選 設定圖示 @ 以開啟功能 表。
- 2. 點選 傳真設定功能表。
- 3. 點選 進階設定功能表。
- 4. 開啟 傳真解析度功能表。

#### 檢查錯誤更正設定

一般而言,印表機可在傳送或接收傳真時監控電話線路上的訊號。如果印表機在傳送期間偵測到錯 誤,且錯誤更正設定為 開啟,則印表機可能會要求重新傳送該部分的傳真。錯誤更正的出廠預設值為 開啟。

您只有在傳送或接收傳真有問題,以及您願意接受傳送過程中的錯誤時,才應關閉錯誤更正。當您在 收送國外的傳真,或是使用衛星電話連線時,關閉此設定可能會很有幫助。

- 1. 在印表機控制面板的主畫面中滑動畫面,直至顯示 設定功能表。點選 設定圖示 @ 以開啟功能 表。
- 2. 點選 服務功能表。
- 3. 點選 傳真服務功能表。
- 4. 點選 錯誤更正按鈕,然後再點選 開啟按鈕。

### 檢查符合頁面大小設定

如果印表機列印傳真工作時超出頁面範圍,請從印表機控制面板開啟符合頁面大小的功能。

8788 的註:請確定預設紙張大小設定符合紙匣中裝入的紙張大小。

- 1. 在印表機控制面板的主畫面中滑動畫面,直至顯示 設定功能表。點選 設定圖示 @ 以開啟功能 表。
- 2. 點選 傳真設定功能表。
- 3. 點選 進階設定功能表。
- 4. 點選 符合頁面大小按鈕,然後再點選 開啟按鈕。

### <span id="page-152-0"></span>清潔文件進紙器取紙滾筒和分隔板

如果文件進紙器發生處理紙張的問題,例如卡紙或多張紙進紙,請清潔文件進紙器滾筒和分隔板。

1. 打開文件進紙器活動護蓋。

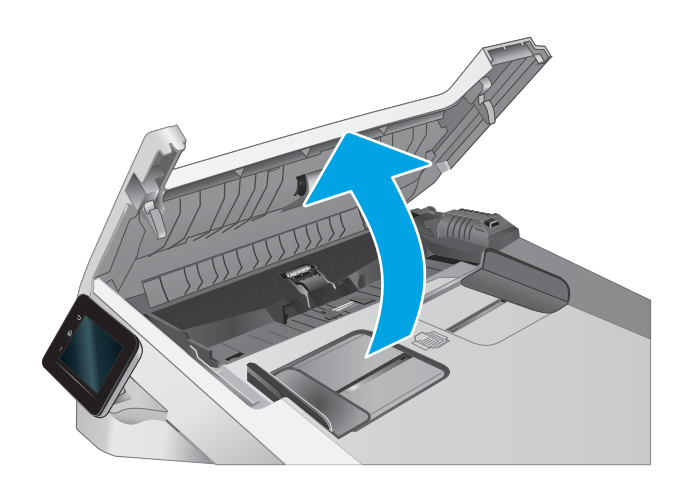

2. 使用沒有線頭的濕布擦拭滾筒和分隔板,以去 除髒污。

注意:請勿在印表機的任何部分使用研磨劑、 丙酮、苯、阿摩尼亞、乙醇或四氯化碳;這些 物質會使印表機受損。

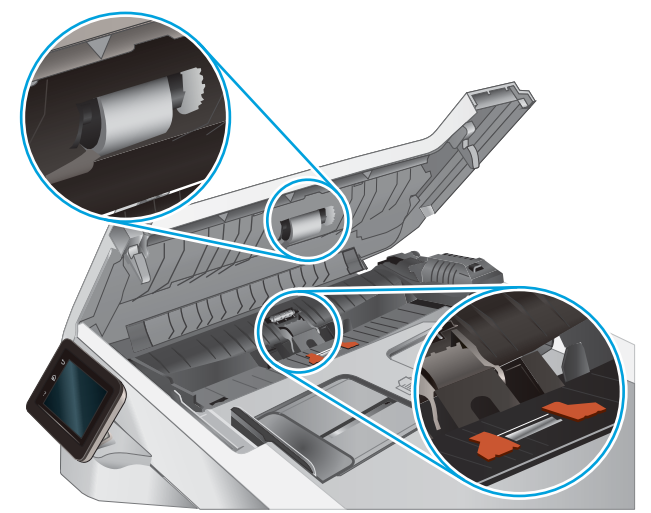

3. 關閉文件進紙器活動護蓋。

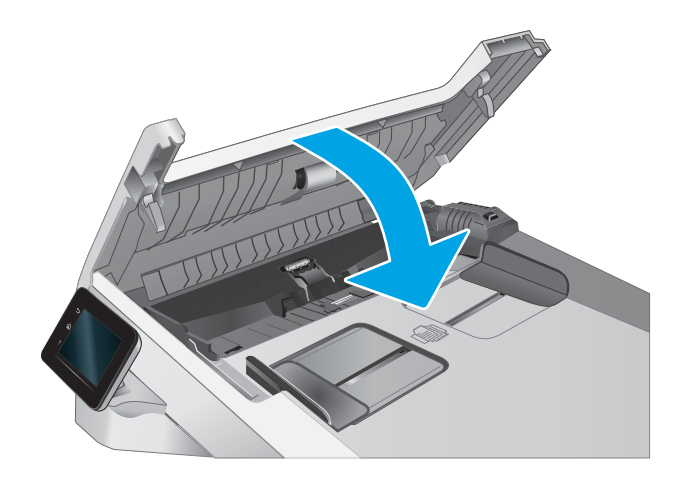

### <span id="page-153-0"></span>傳送至不同的傳真機

嘗試將傳真傳送至其他傳真機。如果傳真品質較佳,則問題與一開始收件者的傳真機設定或耗材狀態 有關。

### 檢查寄件者的傳真機

要求寄件者從其他傳真機傳送傳真。如果傳真品質較佳,表示寄件者的傳真機發生問題。如果沒有其 他傳真機,建議寄件者考慮進行下列變更:

- 確定原稿使用白紙(不是彩色紙)。
- 提高傳真解析度、品質等級或對比設定。
- 如有可能,從電腦軟體程式發送傳真。

# <span id="page-154-0"></span>解決有線網路問題

## 簡介

某些類型的問題可能表示網路通訊有問題。其中包含下列問題:

- 定期無法與印表機通訊
- 在驅動程式安裝期間找不到印表機
- 列印會週期性失敗

附註:如果您遇到網路連線斷斷續續的情形,請更新印表機韌體。如需有關如何更新印表機韌體的指 示,請移至 <http://support.hp.com>, 搜尋您的印表機,然後搜索「更新韌體」。

檢查下列項目,確認印表機正在與網路通訊。開始之前,請先從印表機控制面板列印組態頁,然後找 出本頁所列出的印表機 IP 位址。

- 實際連線狀況不佳
- 電腦並未使用印表機正確的 IP 位址
- [電腦無法與印表機通訊](#page-155-0)
- [印表機使用的網路連結和雙面列印設定不正確](#page-155-0)
- [新軟體程式可能造成相容性問題](#page-155-0)
- [電腦或工作站可能設定錯誤](#page-155-0)
- [印表機停用或其他網路設定不正確](#page-155-0)
- $\widetilde{\mathbb{F}}$  附註:HP 不支援點對點網路,這項功能是 Microsoft 作業系統的功能,不是 HP 列印驅動程式的功能。 如需詳細資訊,請前往 Microsoft 網站, 網址是 [www.microsoft.com](http://www.microsoft.com)。

### 實際連線狀況不佳

- 1. 確認印表機以合適的纜線長度連接到正確的網路。
- 2. 請確認纜線連線是安全的。
- 3. 看看印表機背面的網路連接埠,確認指示網路流量的琥珀色活動指示燈閃爍,而指示網路連線的 綠色連結狀態指示燈持續亮起。
- 4. 如果問題繼續存在,請嘗試使用不同纜線或集線器上的連接埠。

#### 電腦並未使用印表機正確的 IP 位址

- 1. 開啟印表機內容,然後按一下連接埠標籤。確認已選擇現用的的印表機 IP 位址。印表機 IP 位址列 於印表機組態頁。
- 2. 如果已使用 HP 標準 TCP/IP 連接埠安裝印表機,請選擇標示為 永遠以此印表機列印,即使其 IP 位 址變更亦是如此的方塊。
- <span id="page-155-0"></span>3. 如果已使用 Microsoft 標準 TCP/IP 連接埠安裝印表機,請使用主機名稱而非 IP 位址。
- 4. 如果 IP 位址正確,請刪除印表機,然後再新增一次。

#### 電腦無法與印表機通訊

- 1. 以 ping 網路的方式測試網路通訊。
	- a. 開啟電腦上出現的指令行提示。
		- 若為 Windows,按一下 **開始**,按一下 **執行**,輸入 cmd,然後按下 Enter。
		- 若為 macOS, 請依序前往 應用程式、工具程式,接著開啟 終端機。
	- b. 輸入 ping, 後面加上印表機的 IP 位址。
	- c. 如果視窗顯示來回的時間,表示網路運作正常。
- 2. 如果 ping 指令失敗, 請確認網路集線器已開啟, 然後確認網路設定、印表機及電腦都設定為相同 網路(亦稱為子網路)。
- 3. 開啟印表機內容,然後按一下連接埠標籤。確認已選擇現用的的印表機 IP 位址。印表機 IP 位址列 於印表機組態頁。
- 4. 如果已使用 HP 標準 TCP/IP 連接埠安裝印表機,請選擇標示為 永**遠以此印表機列印,即使其 IP 位** 址變更亦是如此的方塊。
- 5. 如果已使用 Microsoft 標準 TCP/IP 連接埠安裝印表機, 請使用印表機的主機名稱而非 IP 位址。
- 6. 如果 IP 位址正確,請刪除印表機,然後再新增一次。

#### 印表機使用的網路連結和雙面列印設定不正確

HP 建議這些設定保持自動模式 (預設設定) 。如果變更這些設定, 也必須變更網路的這些設定。

#### 新軟體程式可能造成相容性問題

請確認所有新軟體程式皆已正確安裝,並使用正確的列印驅動程式。

#### 電腦或工作站可能設定錯誤

- 1. 請檢查網路驅動程式、列印驅動程式與網路重新導向設定。
- 2. 請確認作業系統設定是否正確。

#### 印表機停用或其他網路設定不正確

- 1. 檢視印表機的組態/網路頁,以檢查網路設定與通訊協定的狀態。
- 2. 必要時重新設定網路設定。

## <span id="page-156-0"></span>解決無線網路問題

- 簡介
- 無線連線核對清單
- [無線組態完成後印表機無法列印](#page-157-0)
- 印表機無法列印,且雷腦裝有協力廠商防火牆
- [移動無線路由器或印表機之後無線連線無法運作](#page-157-0)
- [無法將更多電腦連線到無線印表機](#page-157-0)
- [無線印表機連線](#page-157-0) VPN 時便無法通訊
- [網路未出現在無線網路清單](#page-158-0)
- [無線網路無法運作](#page-158-0)
- [執行無線網路診斷測試](#page-158-0)
- [減少無線網路的干擾](#page-158-0)

### 簡介

使用疑難排解資訊協助解決問題。

 $\widetilde{\mathbb{B}}$  附註:若要判斷印表機是否啟用 Wi-Fi 直接列印,請從印表機的控制面板列印組態頁

#### 無線連線核對清單

- 確認未連接網路纜線。
- 確認印表機和無線路由器已開啟且接通電源。另外,確定印表機的無線功能已開啟。
- $\bullet$  確認服務設定識別碼 (SSID) 正確無誤。列印組態頁來判斷 SSID。如果不確定 SSID 是否正確,請再 次執行無線設定。
- 若為安全網路,請確認安全性資訊均正確無誤。如果安全性資訊不正確,請再次執行無線設定。
- 如果無線網路運作正常,請嘗試存取無線網路上的其他電腦。如果網路能夠存取網際網路,請嘗 試以無線連線來連線網際網路。
- 確認印表機的加密方式(AES 或 TKIP)與無線存取點(位於使用 WPA 安全性的網路)相同。
- 確認印表機位於無線網路範圍內。對多數網路而言,印表機必須是在距離無線存取點(無線路由 器)30 公尺 以內的位置。
- 確認沒有障礙擋住無線訊號。移開存取點和印表機之間的大型金屬物體。請確定印表機和無線存 取點之間沒有包含金屬或水泥的柱子、牆或支柱。
- 確認印表機遠離可能干擾無線訊號的電器裝置。可能干擾無線訊號的裝置很多,包括馬達、無線 電話、安全性系統攝影機、其他無線網路和藍芽裝置。
- 確認電腦已安裝列印驅動程式。
- 確認您所選擇的印表機連接埠正確無誤。
- <span id="page-157-0"></span>確認電腦和印表機連接至相同的無線網路。
- 若為 macOS, 請確認無線路由器支援 Bonjour。

### 無線組態完成後印表機無法列印

- 1. 確定印表機已開啟並且處於就緒狀態。
- 2. 關閉電腦的協力廠商防火牆。
- 3. 確認無線網路運作正常。
- 4. 確定電腦運作正常。必要時請重新啟動電腦。
- 5. 確認您可以從網路上的電腦開啟印表機的 HP Embedded Web Server。

### 印表機無法列印,且電腦裝有協力廠商防火牆

- 1. 以製造廠商的最新更新來更新防火牆。
- 2. 如果安裝印表機或嘗試列印時程式要求防火牆存取,請確定已允許程式執行。
- 3. 暫時關閉防火牆,然後在電腦安裝無線印表機。無線安裝完畢後,啟用防火牆。

#### 移動無線路由器或印表機之後無線連線無法運作

- 1. 確定路由器或印表機連線到電腦所連線的同一個網路。
- 2. 請列印一份組態頁。
- 3. 比較組態頁的服務設定識別碼 (SSID) 和電腦印表機組態內的 SSID。
- 4. 如果數字不同,表示裝置並非連線到同一個網路。重新設定印表機的無線設定。

### 無法將更多電腦連線到無線印表機

- 1. 確定其他電腦位於無線範圍內,而且沒有障礙物阻擋訊號。多數網路的無線範圍為無線存取點的 30 公尺內。
- 2. 確定印表機已開啟並且處於就緒狀態。
- 3. 確定同時連線的 Wi-fi Direct 使用者不超過 5 個。
- 4. 關閉電腦的協力廠商防火牆。
- 5. 確認無線網路運作正常。
- 6. 確定電腦運作正常。必要時請重新啟動電腦。

### 無線印表機連線 VPN 時便無法通訊

通常您不能同時連線 VPN 和其他網路。

### <span id="page-158-0"></span>網路未出現在無線網路清單

- 確定無線路由器已開啟且有接電源。
- 網路可能被隱藏住。不過您還是可以連線到隱藏的網路。

### 無線網路無法運作

- 1. 確定網路纜線並未接上。
- 2. 若要確認網路是否失去通訊,請改用其他裝置來連線網路。
- 3. 以 ping 網路的方式測試網路通訊。
	- a. 開啟電腦上出現的指令行提示。
		- 若為 Windows,按一下 **開始**,按一下 執行,輸入 cmd,然後按下 Enter。
		- 如果是 macOS,請依序前往 應用程式和 公用程式,然後開啟 終端機。
	- b. 輸入 ping 緊接著路由器的 IP 位址。
	- c. 如果視窗顯示來回的時間,表示網路運作正常。
- 4. 確定路由器或印表機連線到電腦所連線的同一個網路。
	- a. 請列印一份組態頁。
	- b. 比較組態報告的服務設定識別碼 (SSID) 和電腦印表機組態內的 SSID。
	- c. 如果數字不同,表示裝置並非連線到同一個網路。重新設定印表機的無線設定。

#### 執行無線網路診斷測試

在印表機控制面板上,您可以執行診斷測試來取得無線網路設定的相關資訊。

- 1. 在印表機控制面板的主畫面中滑動畫面,直至顯示 設定功能表。點選 設定圖示 @ 以開啟功能 表。
- 2. 捲動至 自我診斷並加以選取。
- 3. 選擇 執行無線測試以開始測試。印表機即會列印測試頁來顯示測試結果。

### 減少無線網路的干擾

下列提示可減少無線網路的干擾:

- 讓無線裝置遠離檔案櫃這類大型金屬物體,以及其他電磁裝置,例如微波爐和無線電話。這類物 體可能干擾無線電訊號。
- 讓無線裝置遠離大型磚石建築物和其他建築物。這類物體可能會吸收無線電波以及減弱訊號強 度。
- 將無線路由器置於與網路上無線印表機成一直線的中央位置。

## <span id="page-159-0"></span>解決傳真問題

## 簡介

使用傳真疑難排解資訊協助解決問題。

- 傳真疑難排解核對清單
- [解決一般傳真問題](#page-160-0)

### 傳真疑難排解核對清單

- 以下提供幾種可能的修正方法。執行各個建議動作後,請重新嘗試傳真以查看問題是否解決。
- 若要在解決傳真問題時取得最佳結果,請確定已將印表機線路直接連接到牆上的電話連接埠。中 斷所有連接至印表機的其他裝置連線。
- 1. 確認電話線已連接到印表機背面的正確連接埠。
- 2. 使用傳真測試檢查電話線:
	- a. 在印表機控制面板的主畫面中滑動畫面,直至顯示 設定功能表。點選 設定圖示 @ 以開啟功 能表。
	- b. 開啟下列功能表:
		- i. 維修
		- ii. 傳真服務
	- c. 選擇 執行傳真測試選項。印表機會列印一份傳真測試報告。

報告中包含了下列三種可能結果:

- 通過: 此報告包含了所有目前的傳真設定, 供您檢閱。
- 失敗:報告會指出錯誤的性質並包含解決問題的建議。
- 3. 確認印表機韌體為現用版本:
	- a. 從控制面板 報告功能表列印組態頁,以取得目前的韌體日期代碼。
	- $b.$  前往 www.hp.com/qo/support, 按一下 驅動程式與軟體連結, 在搜尋欄位中輸入印表機名稱, 按下 ENTER 按鈕,然後從搜尋結果清單中選擇印表機。
	- c. 選擇作業系統。
	- d. 在 韌體區段下, 找到 韌體更新公用程式。

 $\bar{\mathbb{B}}$  附註:請確定使用印表機機型專用的韌體更新公用程式。

- e. 按一下 下載,按一下 執行,然後再按一下 執行。
- f. 公用程式啟動後,從下拉式清單選擇印表機,然後按一下 **傳送韌體**。

 $\widetilde{\mathbb{B}}$  附註:若要在更新處理之前列印組態頁以確認安裝的韌體版本,按一下 列印組態頁。

a. 遵循畫面中的指示完成安裝,然後按一下 **結束**按鈕關閉公用程式。

<span id="page-160-0"></span>4. 安裝印表機軟體後,請檢查是否已設定傳真。

在電腦的 HP 程式資料夾中執行「傳真設定公用程式」。

- 5. 確認電話服務是否支援類比傳真。
	- 如果使用的是 ISDN 或數位 PBX,請與您的服務供應商聯絡,以取得設定類比傳真線路的相關 資訊。
	- 如果使用的是 VoIP 服務,請從控制面板將 傳真速度設定變更為 慢 (V.29)。詢問您的服務供應 商是否支援傳真以及建議的傳真數據機速度。有些公司可能需要轉接器。
	- 如果使用 DSL 服務, 請確定濾波器已包含在電話線與印表機的連接中。如果您沒有濾波器, 請聯絡 DSL 服務供應商或購買 DSL 濾波器。如果已安裝 DSL 濾波器,這些濾波器可能已經損 壞,請嘗試使用其他濾波器。

### 解決一般傳真問題

- 傳真的傳送速度緩慢
- [傳真品質不佳](#page-161-0)
- [傳真中斷或雙面列印](#page-161-0)

#### 傳真的傳送速度緩慢

印表機的電話線路品質不佳。

- 請等到電話線路情況改善之後,重新嘗試傳送傳真。
- 與電話服務提供者確認該電話線路可支援傳真。
- 關閉 錯誤更正設定。
	- a. 開啟 設定功能表。
	- b. 開啟 服務功能表。
	- c. 開啟 傳真服務功能表。
	- d. 開啟 錯誤更正功能表。
	- e. 選擇 關閉設定。

27 附註:這可能會降低影像品質。

- 原稿請使用白紙。請勿使用彩色,例如灰色、黃色或粉紅色。
- 提高 傳真速度設定。
	- a. 開啟 設定功能表。
	- b. 開啟 傳真設定功能表。
	- c. 開啟 進階設定功能表。
	- d. 開啟 傳真速度功能表。
	- e. 選擇正確的設定。
- <span id="page-161-0"></span>將大型傳真工作分成較小的部分,然後再個別傳真。
- 將控制面板上的傳真設定變更為較低的解析度。
	- a. 開啟 設定功能表。
	- b. 開啟 傳真設定功能表。
	- c. 開啟 進階設定功能表。
	- d. 開啟 傳真解析度功能表。
	- e. 選擇正確的設定。

#### 傳真品質不佳

傳真模糊或顏色太淺。

- 傳送傳真時增加傳真解析度。解析度不會影響接收的傳真。
	- a. 開啟 設定功能表。
	- b. 開啟 傳真設定功能表。
	- c. 開啟 進階設定功能表。
	- d. 開啟 傳真解析度功能表。
	- e. 選擇正確的設定。

2 附註: 增加解析度會延緩傳輸的速度。

- 從控制面板開啟 錯誤更正設定。
	- a. 開啟 設定功能表。
	- b. 開啟 服務功能表。
	- c. 開啟 傳真服務功能表。
	- d. 開啟 錯誤更正功能表。
	- e. 選擇 開啟設定。
- 檢查碳粉匣,並在必要時加以更換。
- 請傳送者加深傳送傳真機器的對比設定,然後重新傳送傳真。

#### 傳真中斷或雙面列印

- 設定 預設紙張尺寸設定。傳真根據 預設紙張尺寸設定列印在某一種尺寸的紙張上。
	- a. 開啟 設定功能表。
	- b. 開啟 系統設定功能表。
	- c. 開啟 紙張設定功能表。
- d. 開啟 預設紙張大小功能表。
- e. 選擇正確的設定。
- 設定用於傳真紙匣的紙張類型和尺寸。
- 開啟 符合頁面大小 設定,以便在 Letter 或 A4 尺寸的紙上列印較長的傳真內容。
	- a. 開啟 設定功能表。
	- b. 開啟 傳真設定功能表。
	- c. 開啟 進階設定功能表。
	- d. 開啟 符合頁面大小功能表。
	- e. 選擇 開啟設定。

 $\overleftrightarrow{\mathbf{B}}$  附註: 如果 符合頁面大小設定處於關閉狀態, 而且 預設紙張尺寸設定是設為 Letter, 則 Legal 尺寸的原 稿會以雙面列印。

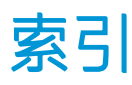

#### 符號/數字

1 號紙匣 卡紙 [108](#page-119-0) 紙張方向 [18](#page-29-0) 裝入 [16](#page-27-0) 2 號紙匣 卡紙 [110](#page-121-0) 紙張方向 [21](#page-32-0) 裝入 [19](#page-30-0)

### A

AirPrint [45](#page-56-0) Android 裝置 列印來源 [46](#page-57-0)

#### E

Embedded Web Server (EWS) 指定密碼 [89](#page-100-0) Explorer, 支援的版本 HP 內嵌式 Web 伺服器 [84](#page-95-0)

#### H

HP ePrint [44](#page-55-0) HP ePrint 軟體 [44](#page-55-0) HP EWS,使用 [84](#page-95-0) HP Scan 軟體 (Windows) [54](#page-65-0) HP Smart 軟體 (macOS) [55](#page-66-0) HP Web Jetadmin [92](#page-103-0) HP Web 服務 啟用 [82](#page-93-0) 應用程式 [82](#page-93-0) HP 內嵌式 Web 伺服器 (EWS) 功能 [84](#page-95-0) HP 裝置工具箱, 使用 [84](#page-95-0) HP 顧客貼心服務 [96](#page-107-0)

### I

Internet Explorer, 支援的版本 HP 內嵌式 Web 伺服器 [84](#page-95-0)

#### J

Jetadmin, HP Web [92](#page-103-0)

#### M

Microsoft Word, 傳真自 [79](#page-90-0)

#### N

Netscape Navigator, 支援的版本 HP 內嵌式 Web 伺服器 [84](#page-95-0)

#### O

OS(作業系統) 支援的 [8](#page-19-0)

#### U

USB 連接埠 位置 [4](#page-15-0) USB 隨身碟 列印來源 [47](#page-58-0)

### W

Web 服務 啟用 [82](#page-93-0) 應用程式 [82](#page-93-0) Web 瀏覽器需求 HP 內嵌式 Web 伺服器 [84](#page-95-0) Wi-Fi Direct 列印 [10](#page-21-0) Wi-Fi 直接列印 [42](#page-53-0) Windows 傳真自 [79](#page-90-0) Word, 傳真自 [79](#page-90-0)

#### 四畫

介面連接埠 位置 [4](#page-15-0) 內嵌式 Web 伺服器 (EWS) 功能 [84](#page-95-0) 尺寸, 印表機 [11](#page-22-0) 手動雙面列印 Mac [39](#page-50-0) Windows [37](#page-48-0) 支援 線上 [96](#page-107-0) 文件進紙器 [51](#page-62-0) 卡紙 [105](#page-116-0) 進紙問題 [101](#page-112-0) 傳真自 [78](#page-89-0) 影印雙面文件 [51](#page-62-0)

#### 五畫

主進紙匣 裝入信封 [23](#page-34-0) 裝入標籤 [25](#page-36-0) 出紙槽 位置 [3](#page-14-0) 清除卡紙 [116](#page-127-0) 出廠預設值, 還原 [98](#page-109-0) 卡紙 1 號紙匣 [108](#page-119-0) 2 號紙匣 [110](#page-121-0) 文件進紙器 [105](#page-116-0) 出紙槽 [116](#page-127-0) 位置 [103](#page-114-0) 後側擋門 [112](#page-123-0) 單頁優先進紙槽 [108](#page-119-0) 熱凝器 [112](#page-123-0) 雙面列印裝置 [114](#page-125-0)

#### 六畫

列印紙材 在 1 號紙匣中裝入 [16](#page-27-0) 列印驅動程式, 支援 [8](#page-19-0) 多份, 變更 [50](#page-61-0)

色彩 校準 [124](#page-135-0) 色彩主題 變更, Windows [124](#page-135-0) 色彩選項 變更, Windows [124](#page-135-0) 行動列印 Android 裝置 [46](#page-57-0) 行動列印,支援的軟體 [10](#page-21-0) 行動列印解決方案 [8](#page-19-0)

#### 七畫

作業系統, 支援 [8](#page-19-0) 作業系統 (OS) 支援的 [8](#page-19-0) 序號標籤 位置 [4](#page-15-0) 快速撥號 程式設計 [78](#page-89-0) 技術支援 線上 [96](#page-107-0) 更換 碳粉匣 [30](#page-41-0) 更換用零件 零件編號 [29](#page-40-0) 每分鐘頁數 [8](#page-19-0) 每張頁數 選擇 (Mac) [40](#page-51-0) 選擇 (Windows) [37](#page-48-0) 系統需求 HP 內嵌式 Web 伺服器 [84](#page-95-0) 最低 [10](#page-21-0)

#### 八畫

兩面都列印 設定 (Windows) [36](#page-47-0) 取紙問題 解決 [101](#page-112-0) 延遲後關機 設定 [90](#page-101-0) 附件 訂購 [28](#page-39-0) 零件編號 [28](#page-39-0)

#### 九畫

信封 方向 [18,](#page-29-0) [23](#page-34-0) 在 1 號紙匣中裝入 [16](#page-27-0) 信封, 裝入 [23](#page-34-0)

客戶支援 線上 [96](#page-107-0) 後側擋門 卡紙 [112](#page-123-0) 玻璃板, 清潔 [134](#page-145-0), [139](#page-150-0) 訂購 耗材與附件 [28](#page-39-0) 重量, 印表機 [11](#page-22-0)

#### 十畫

校準 色彩 [124](#page-135-0) 核對清單 無線連線 [145](#page-156-0) 傳真疑難排解 [148](#page-159-0) 紙匣 位置 [3](#page-14-0) 容量 [8](#page-19-0) 隨附 [8](#page-19-0) 紙張 1 號紙匣方向 [18](#page-29-0) 2 號紙匣方向 [21](#page-32-0) 在 1 號紙匣中裝入 [16](#page-27-0) 在 2 號紙匣中裝入 [19](#page-30-0) 裝入1號紙匣 [16](#page-27-0) 裝入 2 號紙匣 [19](#page-30-0) 選擇 [121](#page-132-0) 紙張, 訂購 [28](#page-39-0) 紙張類型 選擇 (Mac) [40](#page-51-0) 選擇 (Windows) [38](#page-49-0) 耗材 不足時繼續使用 [99](#page-110-0) 不足臨界值設定 [99](#page-110-0) 更換碳粉匣 [30](#page-41-0) 訂購 [28](#page-39-0) 零件編號 [28,](#page-39-0) [29](#page-40-0) 記憶體 隨附 [8](#page-19-0) 記憶體晶片(碳粉) 位置 [30](#page-41-0) 釘書針匣 零件編號 [29](#page-40-0)

#### 十一畫

控制面板 位置 [3](#page-14-0) 說明 [97](#page-108-0)

控制面板按鈕 位置 [5](#page-16-0) 掃描 從 HP Scan 軟體 (Windows) [54](#page-65-0) 從 HP Smart 軟體 (macOS) [55](#page-66-0) 掃描器 清潔玻璃板 [134](#page-145-0), [139](#page-150-0) 傳真自 [77](#page-88-0) 清潔 玻璃板 [134](#page-145-0), [139](#page-150-0) 紙張路徑 [120](#page-131-0) 產品與序號標籤 位置 [4](#page-15-0) 規格 電氣與聲波 [12](#page-23-0) 設定 出廠預設值, 還原 [98](#page-109-0) 軟體 傳送傳真 [79](#page-90-0) 十二畫 單頁優先進紙槽 卡紙 [108](#page-119-0) 紙張方向 [18](#page-29-0) 裝入 [16](#page-27-0) 單張多頁 列印 (Mac) [40](#page-51-0) 列印 (Windows) [37](#page-48-0) 無線網路 疑難排解 [145](#page-156-0) 無線網路干擾 [147](#page-158-0) 進行列印 自 USB 隨身碟 [47](#page-58-0) 開關按鈕,位置 [3](#page-14-0) 十三畫 傳真 快速撥號 [78](#page-89-0) 從文件進紙器 [78](#page-89-0) 從平台掃描器 [77](#page-88-0)

從電腦 (Windows) [79](#page-90-0) 透過軟體傳送 [79](#page-90-0) 解決一般問題 [149](#page-160-0) 傳真連接埠 位置 [4](#page-15-0) 傳真疑難排解 核對清單 [148](#page-159-0) 傳送傳真 透過軟體 [79](#page-90-0)

節能設定 [90](#page-101-0) 經濟模式設定值 [90,](#page-101-0) [122](#page-133-0) 解決問題 傳真 [149](#page-160-0) 電力 消耗 [12](#page-23-0) 電子傳真 傳送 [79](#page-90-0) 電氣規格 [12](#page-23-0) 電源插座 位置 [4](#page-15-0) 電源開關, 位置 [3](#page-14-0) 電話簿, 傳真 新增項目 [78](#page-89-0) 零件編號 更換用零件 [29](#page-40-0) 附件 [28](#page-39-0) 耗材 [28,](#page-39-0) [29](#page-40-0) 釘書針匣 [29](#page-40-0) 碳粉匣 [28,](#page-39-0) [29](#page-40-0) 預設值, 還原 [98](#page-109-0)

#### 十四畫

疑難排解 有線網路 [143](#page-154-0) 紙張處理問題 [101](#page-112-0) 無線網路 [145](#page-156-0) 傳真 [148](#page-159-0) 網路問題 [143](#page-154-0) 檢查碳粉匣狀態 [119](#page-130-0) 睡眠延遲 設定 [90](#page-101-0) 碳粉匣 不足時繼續使用 [99](#page-110-0) 不足臨界值設定 [99](#page-110-0) 元件 [30](#page-41-0) 更換 [30](#page-41-0) 零件編號 [28,](#page-39-0) [29](#page-40-0) 網站 HP Web Jetadmin, 下載 [92](#page-103-0) 客戶支援 [96](#page-107-0) 網路 HP Web Jetadmin [92](#page-103-0) 支援的 [8](#page-19-0) 安裝印表機 [83](#page-94-0) 網路安裝 [83](#page-94-0) 網路連接埠 位置 [4](#page-15-0)

維護組件 零件編號 [29](#page-40-0) 說明, 控制面板 [97](#page-108-0)

#### 十五畫

影印 文件邊緣 [137](#page-148-0) 多份 [50](#page-61-0) 設定紙張尺寸與類型 [135](#page-146-0) 最佳化文字或圖片 [135](#page-146-0) 單份 [50](#page-61-0) 雙面文件 [51](#page-62-0) 影像品質 檢查碳粉匣狀態 [119](#page-130-0) 影像品質問題 範例和解決方案 [126](#page-137-0) 標籤 方向 [25](#page-36-0) 列印 [25](#page-36-0) 標籤, 裝入 [25](#page-36-0) 槽, 出紙 位置 [3](#page-14-0) 熱凝器 卡紙 [112](#page-123-0) 線上支援 [96](#page-107-0) 線上說明, 控制面板 [97](#page-108-0)

#### 十六畫

隨時連接 USB 連接埠 尋找 [3](#page-14-0) 隨時進行 USB 列印 [47](#page-58-0)

#### 十七畫

優先進紙匣 裝入信封 [23](#page-34-0) 裝入標籤 [25](#page-36-0) 應用程式 下載 [82](#page-93-0) 應用程式功能表 [82](#page-93-0) 聲波規格 [12](#page-23-0) 還原出廠預設值 [98](#page-109-0)

#### 十八畫

瀏覽器需求 HP 內嵌式 Web 伺服器 [84](#page-95-0) 雙面列印 [51](#page-62-0) Mac [39](#page-50-0) Windows [37](#page-48-0) 手動, Windows [37](#page-48-0)

手動 (Mac) [39](#page-50-0) 手動 (Windows) [37](#page-48-0) 設定 (Windows) [36](#page-47-0) 雙面列印 (雙面 ) Windows [37](#page-48-0) 設定 (Windows) [36](#page-47-0) 雙面列印裝置 卡紙 [114](#page-125-0) 雙面影印 [51](#page-62-0)

#### 二十一畫

護蓋,位置 [3](#page-14-0) 驅動程式, 不支援 )[8](#page-19-0)